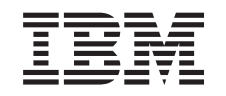

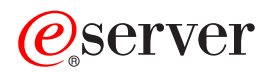

iSeries Operaţii de sistem de bază

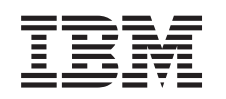

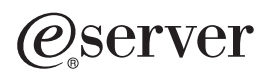

iSeries Operaţii de sistem de bază

**© Copyright International Business Machines Corporation 1998, 2002. Toate drepturile rezervate.**

# **Cuprins**

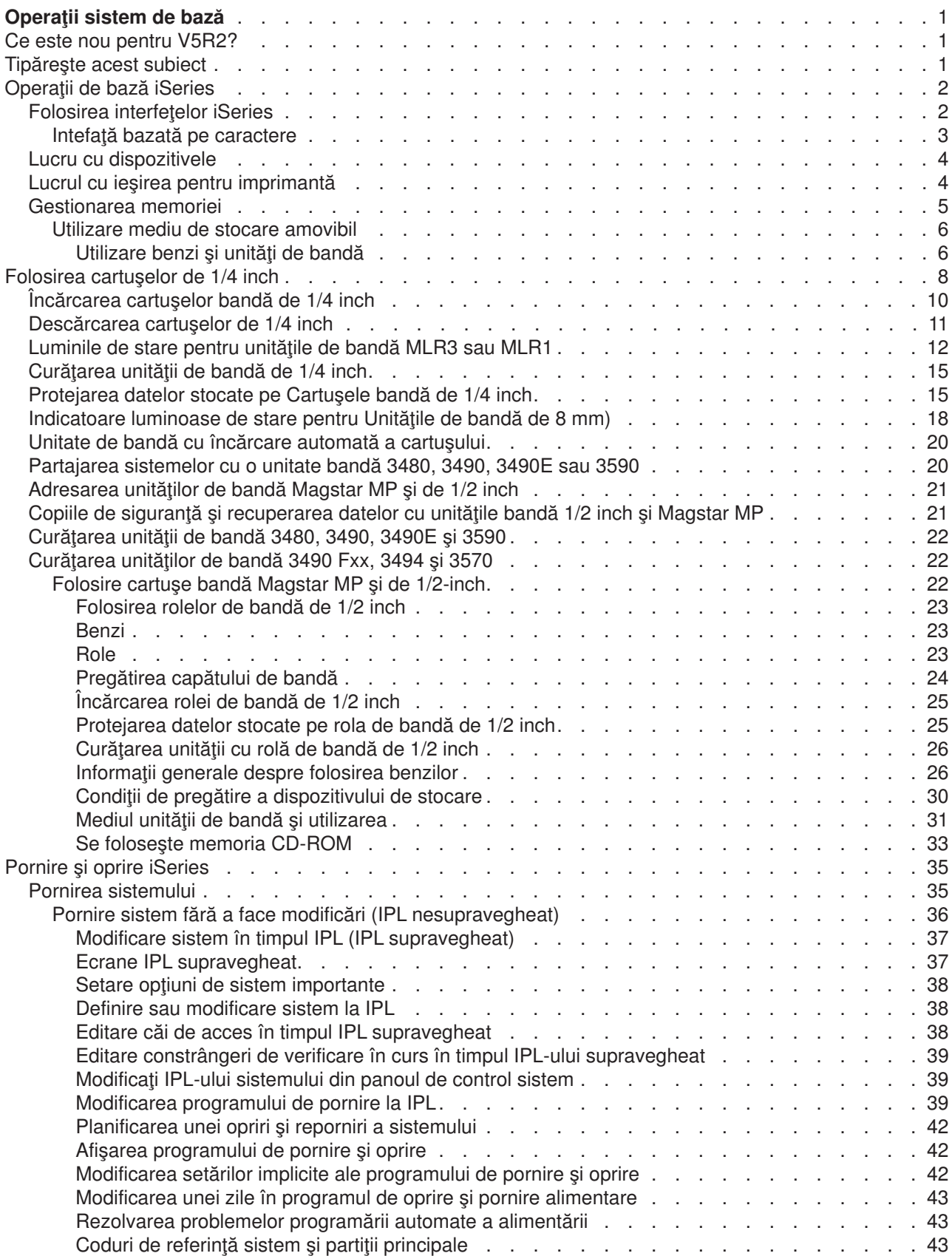

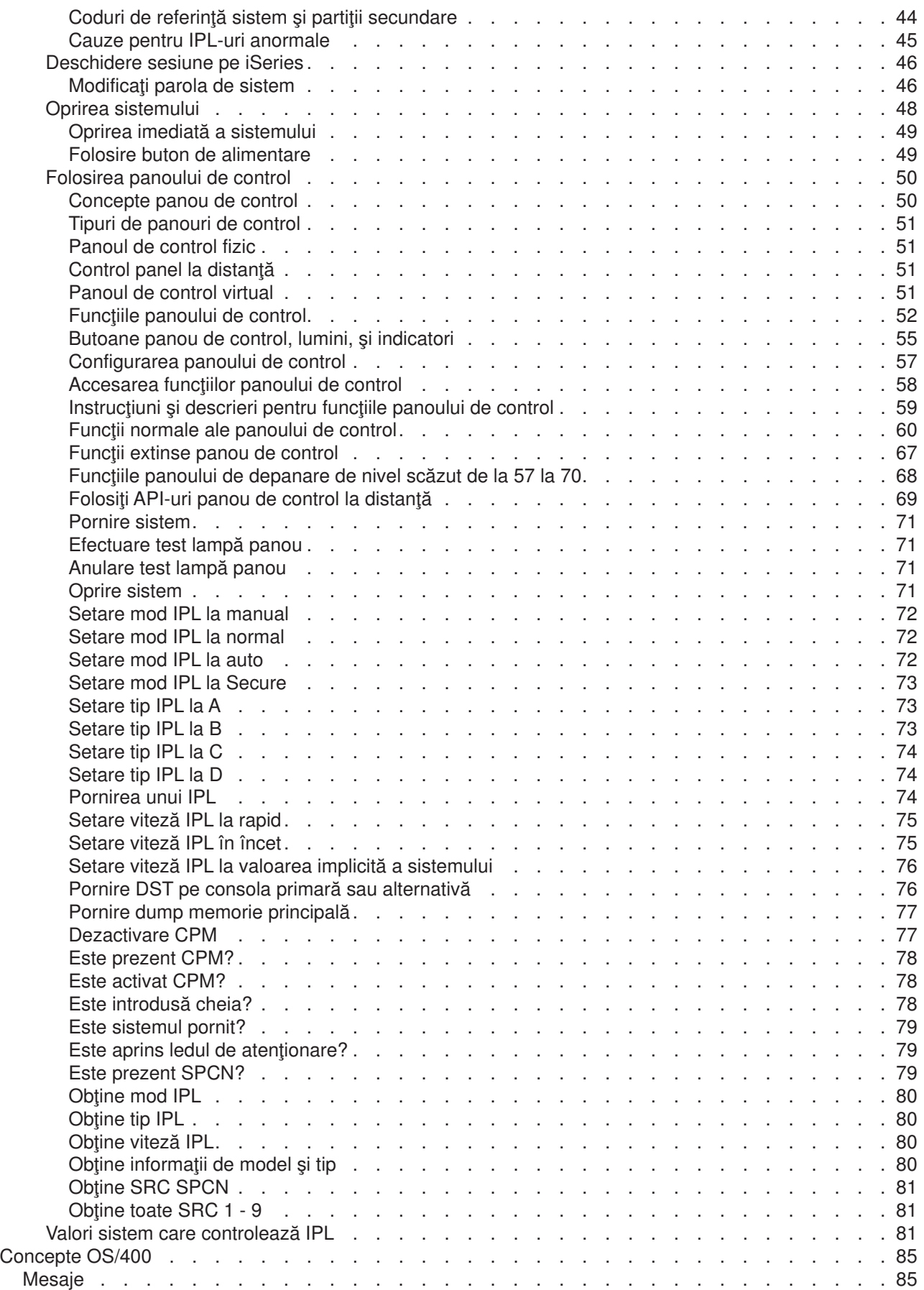

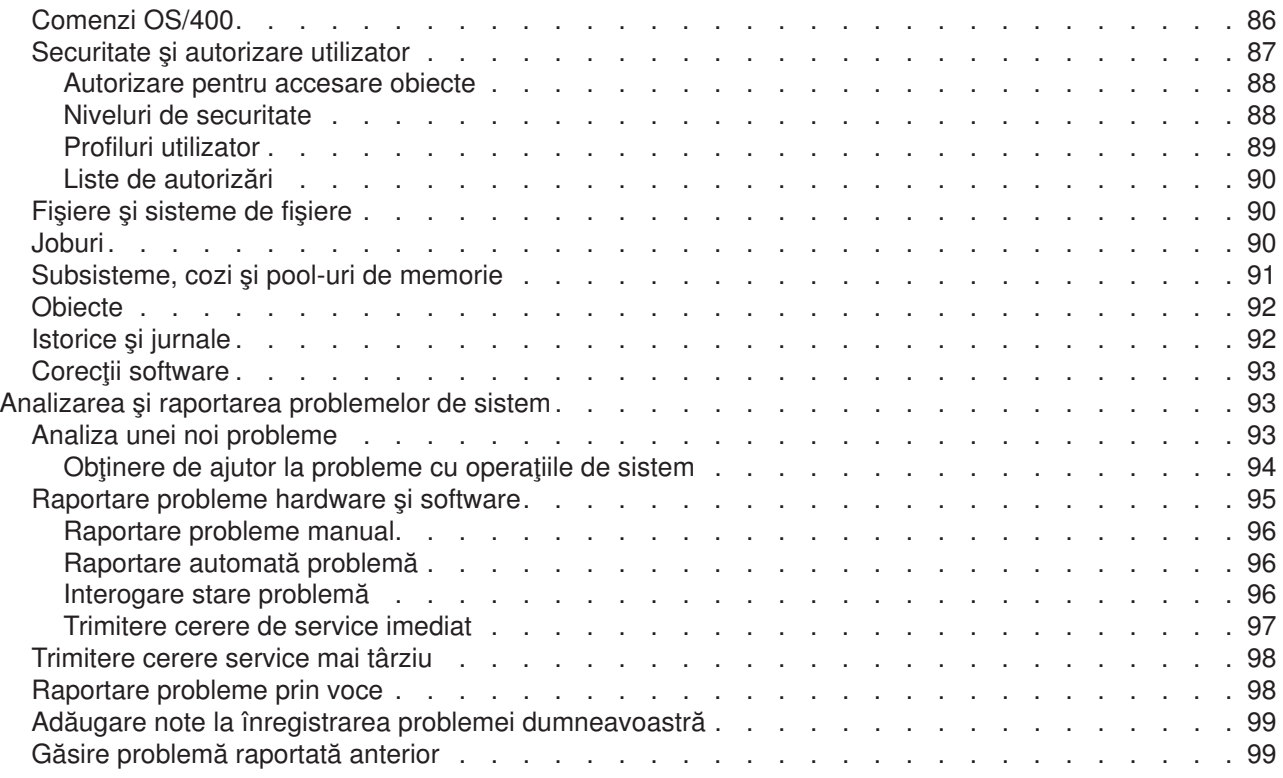

# <span id="page-8-0"></span>**Operaţii sistem de bază**

Serverul iSeries este un sistem versatil, puternic şi uşor de folosit . Totuşi, multe din funcţiile şi caracteristicile acestui mediu sunt specifice IBM-ului și iSeries și pot să nu fie familiare oamenilor care sunt mai obisnuiti cu un mediu Windows sau Unix. Acest subiect introduce câteva din conceptele cheie si operatii cerute pentru operațiile de bază iSeries. Multe din aceste subiecte furnizează o introducere și un exemplu și apoi sugerează mai departe resurse pentru detalii suplimentare sau informaţii avansate.

### **[Ce este nou](rzal2whatsnew.htm) în V5R2**

Găsiţi un rezumat al actualizărilor şi modificărilor acestor informaţii în V5R2.

### **[Tipăriţi aceasta](rzal2printthis.htm)**

Accesaţi sau tipăriţi acest document în format PDF.

### **[Operaţii de bază](rzal2manageops.htm) iSeries**

Folosiți acest subiect pentru a găsi proceduri și informații suport pentru operații sistem comune.

### **[Concepte OS/400](rzal2reference.htm)**

Învățați despre componentele esențiale ale serverului iSeries, cum ar fi bazele controlului funcționării, cum se interacţionează cu OS/400 şi întreţinerea sistemului.

### **Analizarea [şi raportarea problemelor sistemului](rzal2help.htm)**

Găsiţi informaţii care să vă ajute să rezolvaţi probleme elementare ale sistemului şi referinţe pentru a primi ajutor suplimentar.

### **Ce este nou pentru V5R2?**

Articolele Operaţii de bază au modificări semnificative pentru V5R2. La această ediţie, au fost adăugate informaţii pentru a familiariza utilizatorii începători cu conceptele fundamentale şi taskurile operaţionale de bază ale serverelor iSeries. În particular, acest subiect ajută utilizatorii cu experienţă Microsoft Windows să lucreze pe iSeries prin ilustrarea operaţiilor comune şi concepte folosind Navigator iSeries şi prin furnizarea unei introduceri la CL şi interfaţa bazată pe caractere. De asemenea la această ediţie nouă, instrucţiunile pentru analizarea şi raportarea problemelor sistem de bază au fost simplificate.

În V5R1, acest subiect a fost numit Iniţiere în iSeries. La această ediţie, o parte importantă din informaţiile de administrare a sistemului şi de planificare a fost mutată. Pentru a găsi aceste informaţii, vedeţi:

- Planificare pentru hardware si software
- Hardware
- Instalare, modernizări și migrare

# **Tipăreşte acest subiect**

Pentru a vizualiza sau descărca versiunea PDF, selectaţi [Operaţii de bază](rzal2.pdf)

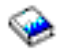

(în jur de 677 KB sau 189 de pagini).

Pentru a salva un PDF pe staţia de lucru proprie pentru vizualizare sau tipărire:

- 1. Deschideţi PDF-ul în browser-ul propriu (selectaţi legătura de mai sus).
- 2. În meniul browserului, daţi clic pe **Fişier**.
- 3. Faceţi clic pe **Salvare ca...**
- 4. Navigaţi în directorul în care doriţi să salvaţi fişierul PDF.

### <span id="page-9-0"></span>5. Selectaţi **Save**.

Dacă aveţi nevoie de Adobe Acrobat Reader pentru a vedea sau tipări aceste PDF-uri, puteţi aduce o copie de pe site-ul [Adobe](http://www.adobe.com/prodindex/acrobat/readstep.html) (www.adobe.com/prodindex/acrobat/readstep.html)

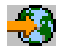

.

# **Operaţii de bază iSeries**

Serverul iSeries este construit astfel încât e nevoie de un efort minim pentru a asigura o functionare sigură și cele mai multe din operațiile de rutină sunt executate rapid și usor o dată ce sunteți familiare cu ele. Folosiți subiectele următoare pentru a vă ajuta la unele din operațiile sistem comune.

### **[Folosiţi interfeţele iSeries](rzal2interfaces.htm)**

Depinzând de tipul conexiunii la serverul iSeries și de operația pe care aveți nevoie să o executați, există mai multe opțiuni disponibile pentru interfețe iSeries. Învățați cum să accesați și să utilizați Navigatorul iSeries, interfaţa bazată pe caracter şi clienţii fără conexiune prin fir.

### **[Lucru cu dispozitive](rzal2devices.htm)**

Cea mai mare parte din echipamentul periferic ataşat la serverul iSeries este considerată un dispozitiv. Folosiți aceste informații pentru setarea și configurarea dispozitivelor și pentru a învăța despre configuraţia sistemului dumneavoastră.

### **[Lucru cu ieşirea imprimantei](rzal2printer.htm)**

Multe joburi pe serverul iSeries rezultă în ieșirea la imprimantă. Învățați cum să găsiți, urmăriți și să administrați ieșirea imprimantei pe serverul iSeries.

### **[Gestionarea memoriei](rzal2storage.htm)**

Serverul iSeries oferă multe opțiuni pentru mediul de stocare fix sau amovibil. Folosiți acest subiect ca un ajutor pentru configurarea şi menţinerea mediului de stocare cum ar fi dischete, pool-uri de disc, cartuşe de bandă şi CD-ROM-uri.

### **Pornire [şi oprire server iSeries](rzal2startstop.htm)**

Serverul iSeries este cunoscut ca având foarte rar nevoie să fie opriti şi repornit. Totuşi, unele articole de întreţinere sau modificări de sistem pot necesita ca serverul iSeries să oprească procesarea şi să meargă printr-o încărcare a programului iniţial (IPL). Oprirea şi pornirea serverului iSeries trebuie făcută cu grijă. Folosiţi acest subicet pentru a revedea cerinţele şi opţiunile pentru acest proces.

### **Folosirea interfeţelor iSeries**

Sunt câteva moduri de accesare a serverului iSeries, de la interfetele bazate pe caractere pe consola ataşată sau sesiunea de emulare la interfaţa stil Windows în Navigatorul iSeries. Interfaţa pe care ar trebui să o folositi depinde de tipul conexiunii cu serverul iSeries și operația pe care trebuie să o realizați. Următoarele subiecte vă vor ajuta să înțelegeți diferențele dintre aceste opțiuni de interfețe și vă vor oferi niște instrucțiuni despre cum să le folosiți efectiv.

### **Conectarea la iSeries**

Sunt multe interfețe disponibile pentru serverele iSeries și interfața folosită depinde de tipul conexiunii şi funcţiile necesare. Acest subiect include instrucţiuni şi cerinţe pentru folosirea consolei, a interfeţelor fără cabluri şi a Navigatorului iSeries.

### **[Interfaţa bazată](rzal2charinterface.htm) pe caractere**

Interfaţa pe bază de caractere disponibilă de pe majoritatea sesiunilor de emulare sau a consolelor poate părea nefamiliară celor fără experiență iSeries. Acest subiect explică cum să navigați prin meniurile OS/400 și furnizează câteva sugestii pentru învățarea folosirii acestei interfațe.

### <span id="page-10-0"></span>**Intefaţă bazată pe caractere**

Intefaţa bazată pe caractere este disponibilă de pe majoritatea consolelor şi a sesiunilor de emulare conectate la un server iSeries şi permite mai multe funcţii decât orice altă interfaţă. În timp ce acest tip de interfaţă poate fi iniţial nefamiliară, include câteva metode uşoare de ajutor pentru utilizatorii începători şi o ierarhie bazată pe meniu a operațiilor pentru a face mai simplă căutarea de funcții specifice.

Intefaţa bazată pe caractere include trei ecrane principale: navigaţional, de intrare şi informaţional. Ecranul de navigare de obicei constă dintr-o listă de opţiuni de meniu şi o linie de comandă. Puteţi să folosiţi acest ecran pentru a găsi informaţii sau taskuri pe iSeries şi pentru a introduce [comenzi CL.](rzal2commands.htm) Ecranele de intrare sunt disponibile când OS/400 necesită informații de la dumneavoastră. Folositi acest ecran pentru a introduce sau a modifica informații. Ecranele informaționale poartă informațiile de sistem și nu permit nici o interactiune.

### **Găsirea de funcţii sau operaţii**

Toate task-urile iSeries sunt organizate în categorii accesibile prin intermediul meniului principal. Puteti introduce selecții de meniu pentru a vă muta prin această ierarhie până când găsiți operația pe care o căutaţi. Diferiţi utilizatori pot avea diferite opţiuni de meniu disponibile lor, depinzând de strategia de securitate, restricţiile setate de administratorul de sistem şi profilul activ de utilizator. Odată ce aţi găsit o opţiune de meniu pe care aţi dori să o folosiţi, puteţi introduce comenzi la promptul **Selecţie sau Comandă** localizat în josul ecranului. Multe ecrane de meniu au un nume listat în colţul de sus stânga a ecranului. Acest nume vă permite să-l accesaţi folosind comanda **GO** urmată de numele meniului. De exemplu, **GO JOB** instruieşte OS/400 să afişeze meniul de job:

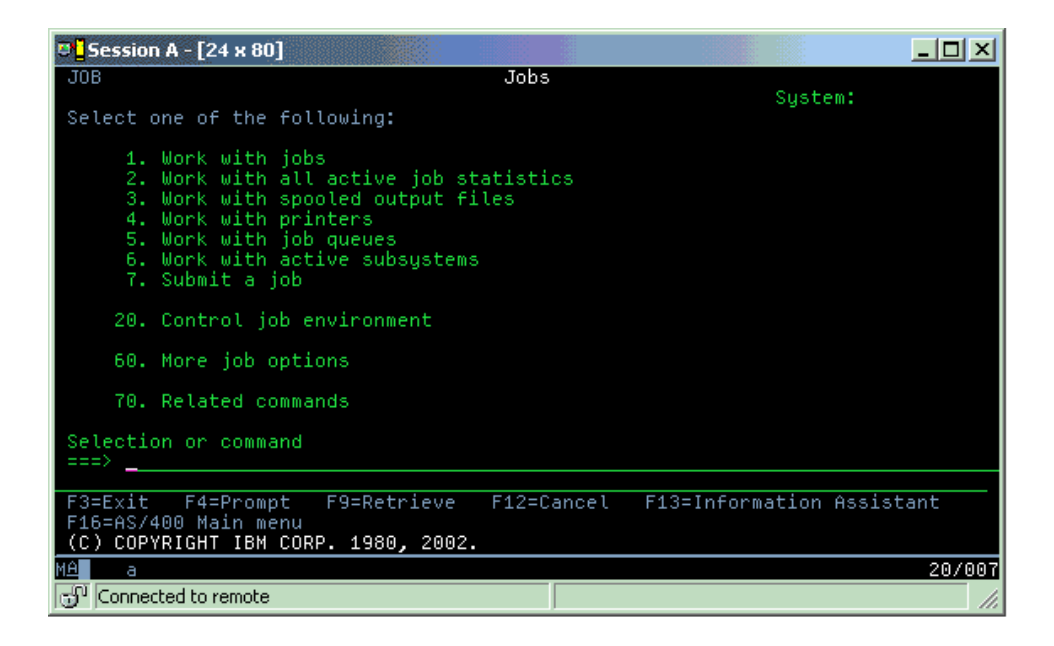

### **Obţinerea de ajutor**

Interfața bazată pe caractere oferă mai multe metode de asistență a utilizatorilor. Întâi, este disponibil ajutorul online pentru majoritatea ecranelor apăsând tasta **ajutor** sau **F1**. Puteţi deseori obţine ajutor cu un anumit câmp sau articol, plasând cursorul pe el şi apoi apăsând tasta **ajutor** sau **F1**. Când introduceţi date, puteţi obţine ajutor şi introducând un **?** într-un câmp de date. În sfârşit, cantitatea şi tipul de informaţii afişate pe ecran pot fi controlate modificând nivelul de asistenţă care foloseşte tasta funcţie indicată în josul ecranului. Utilizatorii mai noi ar trebui să selecteze **de bază** pentru a primi mai mult ajutor, iar utilizatorii mai avansaţi ar putea prefera nivelul **avansat** deoarece permite utilizatorilor să se mişte prin ecran şi prin comenzi mai repede.

# <span id="page-11-0"></span>**Lucru cu dispozitivele**

Un dispozitiv este o piesă de echipament care este conectată la sistem. Majoritatea hardware-ului, inclusiv procesoarele interne, porturile şi adaptoarele, unităţile, hardware-ul de comunicaţii, staţiile de lucru şi imprimantele sunt considerate dispozitive. Pentru a gestiona aceste dispozitive, OS/400 organizează dispozitivele după tip, cum sunt staţiile de lucru sau unităţile optice (CD-ROM-urile) şi identifică diferitele dispozitive după numele lor de resursă. Pentru majoritatea dispozitivelor interne, cum sunt procesoarele, adaptoarele şi porturile, OS/400 alocă automat numele de resursă. Pentru majoritatea dispozitivelor externe şi unele dispozitive de memorare internă, iSeries gestionează comunicarea cu dispozitivul printr-un controler de dispozitiv. Majoritatea dispozitivelor gestionate printr-un controler au nume de resursă definit de descrierea dispozitivului. Puteti folosi tipul de dispozitiv pentru a-i afla numele de resursă, localizarea fizică, starea curentă și alte informații.

Fiecare dispozitiv din sistem are o stare curentă care descrie dacă este pornit şi dacă comunică momentan cu sistemul. Înainte ca un dispozitiv să funcţioneze, atât el cât şi dispozitivele care îl conectează la serverul iSeries trebuie să fie activate (vary on) și să funcționeze. De exemplu, dacă o linie de comunicare sau un adaptor de rețea sunt dezactivate (vary off), orice dispozitive atașate la serverul iSeries prin acele dispozitive nu vor funcționa.

Majoritatea dispozitivelor au următoarele tipuri posibile de stare:

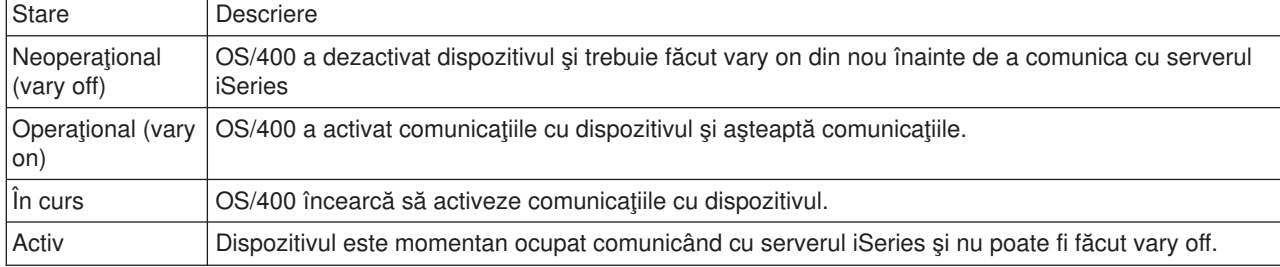

Alte tipuri de stare sunt posibile pentru câteva tipuri de dispozitive sau pentru a indica o anumită problemă. De exemplu, o stație de lucru care așteaptă ca un utilizator să se înregistreze va avea o stare de Ecran de sign-on şi un dispozitiv care nu poate fi localizat de OS/400 va avea o stare de Resursa nu a fost detectată.

### **Vizualizare şi gestionare dispozitive**

Navigatorul iSeries vă permite să afişaţi starea curentă localizarea fizică şi informaţiile de configurare pentru dispozitive. Pentru a lucra cu dispozitive în Navigatorul iSeries, expandaţi **Configurare şi service** şi selectați **Hardware**. Puteți afișa informații detaliate despre dispozitiv, inclusiv modelul, tipul și numărul serial, localizarea fizică în serverul iSeries şi adresa logică facând clic dreapta pe dispozitiv şi selectând **proprietăți**. Suplimentar, Navigatorul iSeries oferă multe funcții pentru gestionarea unităților și pool-urilor de disc. Referiţi-vă la ajutorul online în Navigatorul iSeries pentru mai multe informaţii.

Pentru a modifica starea sau proprietățile unui dispozitiv, ar trebui să folosiți interfața pe bază de caractere și să tastaţi go device de la orice linie de comandă. Pentru informaţii detaliate despre configurarea dispozitivelor pentru serverul iSeries, referiţi-vă la manualul **Configurare dispozitiv local**

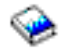

.

# **Lucrul cu ieşirea pentru imprimantă**

Multe job-uri generează ieşiri care trebuiesc imprimate. OS/400 tratează aceasta prin crearea fişierelor spool care conţin datele document şi instrucţiunile de procesare pentru job-ul de imprimare. O dată create, OS/400 trimite fişierele spool la o coadă de ieşire. Similar unei cozi de job-uri, cozile de ieşire păstrează multe fişiere spool până când este disponibilă o imprimantă. Coada de ieşire în care OS/400 trimite fişierele spool

<span id="page-12-0"></span>variază, în funcție de atributele job-urilor, profilelor utilizator și configurările stației de lucru. Înainte ca oricare din fişierele spool să poată fi imprimate, un dispozitiv imprimantă trebuie să fie disponibil şi un scriitor de imprimantă pornit. Un scriitor imprimantă este o funcțieOS/400 care rulează pentru fiecare imprimantă activă din sistem. Când este pornit, scriitorul de imprimantă va verifica coada (sau cozile) de ieşire specificată (specificate) şi trimite fişierele spool la imprimanta ei.

### **Lucrul cu ieşire pentru imprimantă**

iSeries Navigator vă permite să găsiţi şi să gestionaţi ieşirea de imprimantă. Penrtru a vedea o listă a fisierelor spool care asteaptă pentru imprimare, expandați **Operații de bază** și apoi faceți clic pe lesire **imprimantă**. Aceasta afisează toate fisierele spool asociate cu utilizatorul curent. Puteti lucra cu alte job-uri de imprimare selectând **Vizualizare —> Personalizarea acestei vizualizări —> Includere** din meniul iSeries Navigator. Faceti clic dreapta pe un fisier spool pentru a bloca, muta sau sterge job-ul de imprimare sau pentru a-l converti într-un PDF. Suplimentar, puteți selecta **Proprietăți** pentru a modifica multe din atributele fişierelor spool.

### **Pornirea imprimantelor**

Pentru a porni o imprimantă iSeries, asiguraţi-vă că:

- Imprimanta este pornită și pregătită pentru funcționare
- v Imprimanta sau metoda de imprimare a fost configurată în OS/400.
- v Imprimanta a fost pornită:
	- 1. Introduceţi comanda WRKCFGSTS \*DEV. Ecranul Lucru cu starea configurării prezintă o listă a dispozitivelor.
	- 2. Introduceţi un 1 lângă descrierea de dispozitiv a imprimantei pentru a porni imprimanta.
- Folosiți comanda STRPRTWTR (Start Print Writer Pornire scriitor imprimantă) pentru a porni scriitorul de imprimantă și specificați imprimanta și coada (sau cozile) de ieșire pe care le va servi scriitorul.

### **Informaţii înrudite**

Configurarea şi gestionarea imprimării iSeries poate fi o operaţie complexă. Faceţi referire la următoarele resurse pentru informaţii suplimentare:

### **Imprimare**

Folosiţi aceste informaţii pentru a afla despre soluţiile de imprimare iSeries şi cum să le configuraţi.

### **Programarea dispozitivului de imprimare**

Găsiti proceduri detaliate pentru lucrul cu imprimantele și funcțiile de imprimare din OS/400.

### **[Carte roşie despre imprimare](http://www.redbooks.ibm.com/abstracts/sg242160.html)**

Aflaţi despre posibilităţile de imprimare ale serverului iSeries şi găsiţi recomandări practice de configurare.

### **Gestionarea memoriei**

Serverele iSeries oferă o gamă largă de opțiuni pentru stocarea datelor sistem. Intern, iSeries include unități de disc care pot fi distribuite pe mai multe unităţi de extensie (sau turnuri). În calitate de operator de sistem, poate fi necesar să lucrați cu aceste unități de disc și să urmăriți utilizarea lor pe parcursul afacerilor dumneavoastră. Suplimentar, există multe opțiuni pentru lucrul cu medii ce pot fi înlocuite ca CD-ROM-uri (discuri optice) și benzi. Aceste unități de stocare sunt folosite frecvent pentru a face o copie de siguranță asistemului şi pentru arhivarea datelor.

### **Gestionarea unităţilor de disc şi a pool-urilor de discuri**

Folosiți acest subiect pentru a învăța cum să urmăriți și să gestionați turnurile sau unitățile de extensie, discurile sau pool-urile de discuri.

### <span id="page-13-0"></span>**[Suport de stocare amovibil](rzal2remedia.htm)**

Puteți avea nevoie să folosiți CD-ROM-uri pentru a încărca sau distribui Programe licențiate sau alte date. De asemenea, unităţile de bandă iSeries furnizează o alegere eficientă pentru arhivarea versiunilor salvate ale sistemului dumneavoastră. Folosiți acest subiect să învățați cum să lucrați cu și să întreţineţi CD-ROM-uri şi dispozitive de bandă.

Pentru informaţii suplimentare, consultaţi subiectul Stocare.

### **Utilizare mediu de stocare amovibil**

Pentru a reusi salvarea de sigurantă, este important să manipulați și să întrețineți corespunzător mediul de stocare. iSeries foloseşte următoarele medii pentru salvarea şi restaurarea datelor:

- Utilizare benzi și unități de benzi
- "Se foloseste memoria CD-ROM" pe pagina 33
- Utilizare biblioteci de mediu optic (35)

**Utilizare benzi și unități de bandă:** Există unele tipuri de cartușe de bandă și unități de bandă care sunt folosite în mod obişnuit pe serverul iSeries:

- Folosire cartuse de un sfert de inch
- Folosire cartuse bandă Magstar MP și de 1/2-inch
- [Folosire cartuşe bandă](rzal2quartcarts.htm#MAGSTAR) Magstar MP și de 1/2-inch
- v [Utilizare unităţi de bandă](rzal2quartcarts.htm#8MMBOOKS) de 8 mm
- [Utilizare role bandă](rzal2tapereels.htm) de 1/2 inch

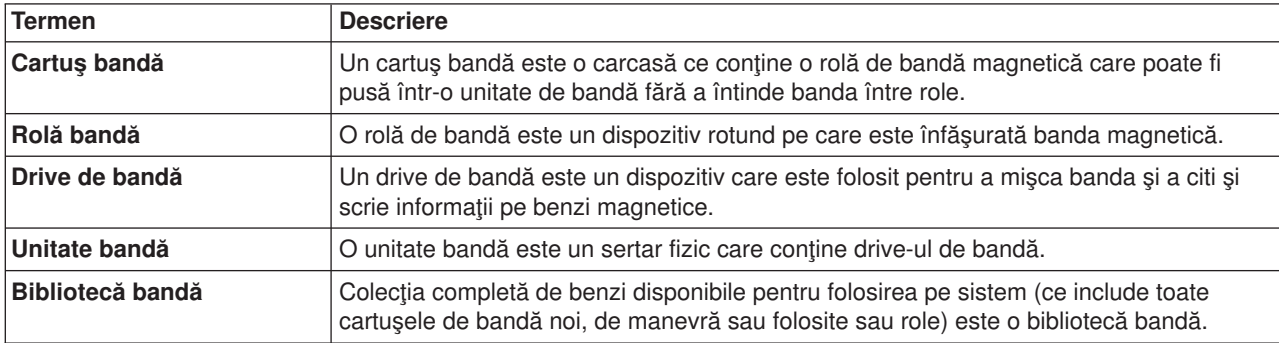

Pentru informații dmai amănunțite despre folosirea benzilor și unităților de bandă, consultați:

- Informatii de utilizare bandă generale
- Mediu unitate bandă și utilizare

Pentru toate benzile, aveti nevoie să stabiliti o procedură pentru mentinerea unei biblioteci de benzi care include:

- v Alocarea fiecărei benzi un ID volum unic. Fiecare bandă trebuie să aibă un ID volum unic pentru menţinerea acurateţii statisticilor volumelor de benzi aşa cum e arătat în monitorizare statistici volume de benzi ( [28\)](#page-35-0) . Pe benzile coduri de bară, ID-ul volum trebuie să se potrivească cu codul de bară.
- v Stabilire unei zone de temperatură şi umiditate controlată pentru depozitarea suportului magnetic.
- v Menţinerea înregistrărilot pentru fiecare volum de bandă ce include:
	- Data la care a fost cumpărată banda
	- Probleme întâlnite
	- Acţiuni de corecţie aplicate

Indiferent de tipul benzii folosite, urmați aceste linii directoare pentru a preveni distrugerea și pierderea datelor de pe bandă.

- v Lăsaţi rolele sau cartuşele în containerul lor de protecţie înainte de a le folosi.
- v Plasaţi rolele sau cartuşele în camera de calculatoare timp de 24 ore înainte de a le folosi.
- v Scoateţi rola sau cartuşul din unitatea de bandă când nu se utilizează.
- Puneți bobinele sau cartușele în containerul protector.
- v Copiaţi şi apoi aruncaţi rolelel şi cartuşele care au un număr mare de erori temporare. Vedeţi monitorizare statistici volum de bandă ( [28\)](#page-35-0) pentru informații despre obținerea numărului de erori.
- Operați unități de bandă într-un mediu relativ curat, fără praf. Stocarea și operarea suportului magnetic de bandă şi a dispozitivelor de bandă într-un mediu murdar poate produce erori şi defecte mult mai devreme.
- v Benzile de 8mm 160-metri trebuie să aibă sistem de recunoaştere a suportului magnetic (MRS) sau nu se vor încărca.

Aplicați o etichetă externă pe exteriorul fiecărui cartus sau role și pe containerul de protecție când memorați date pe bandă. Aceste etichete pot fi comandate separat. Înregistraţi informaţii de genul:

- v Nume sau număr rolă sau cartuş
- v Tip de date stocate pe rolă sau cartuş
- v Data la care datele au fost stocate pe bandă
- v ID volum de bandă

### Nu:

- Transportați cartușele dezordonat într-o cutie sau coș deoarece blocurile frontale se pot prinde de alte benzi şi devin deblocate.
- v Aşezaţi mai mult de 6 cartuşe unul peste altul.
- Deschideți un cartuş.
- v Eliberaţi blocul frontal (leader) şi trageţi banda din cartuş.
- Atingeţi banda expusă.
- v Expuneţi banda direct la lumina soarelui, umezeală sau câmpuri magnetice puternice.
- Aruncați cartușul sau rola de bandă.
- v Aplicaţi o etichetă externă pe marginea de sus a cartuşului sau rolei. Aceasta poate interfera cu funcționarea drive-ului sau a suportului magnetic.

Benzile, unitățile de bandă și dischetele sunt folosite în principal pentru salvarea și restaurarea datelor sistem. O unitate de bandă este sertarul fizic care contine drive-ul de bandă.

### **Verificare dacă unitatea dumneavoastră de bandă lucrează corect**

Pentru a verifica dacă unitatea dumneavoastră de bandă lucrează corect, efectuați următoarele:

- 1. Înlăturați bobina sau cartusul din unitatea de bandăt.
- 2. Tastaţi **WRKCFGSTS \*DEV \*TAP** la orice linie de comandă şi faceţi unitatea de bandă nedisponibilă la iSeries (modificare oprită).
- 3. Curățați unitatea de bandă. Faceți referire la instrucțiuni de curățire pentru unitatea de bandă pe care o folosiţi.
- 4. Tastaţi comanda Verificare bandă (VFYTAP) la orice linie de comandă şi apăsaţi **Enter** .

### **Erori care se pot produce cu unităţile de bandă**

Dacă apare un mesaj de eroare în timpul folosirii benzii, puteţi pune cursorul sub mesaj şi apăsa **F1** sau **HELP** . Apoi urmați instrucțiunile din informațiile de ajutor online și rezolvați problema.

### <span id="page-15-0"></span>**Folosire unităţi de bandă de 1/4-inch**

Serverul iSeries suportă următoarele unităţi de bandă de 1/4-inch:

- v Caracteristici bandă internă
- 7207 model 122

Pentru informaţii suplimentare despre modelul 7207 122, consultaţi publicaţia următoare: *SA37-0400, 7207 Model 122 4GB External SLR5 Quarter-Inch Cartridge Tape Drive Setup, Operator, and Service Guide* .

Notă: Unitatea de bandă intalată în modelul 7207 122 functionează la fel ca și caracteristica internă identificată ca QIC-4GB-DC.

# **Folosirea cartuşelor de 1/4 inch**

Imaginea de mai jos ilustrează un cartuş bandă şi cutia utilizată pentru stocare.

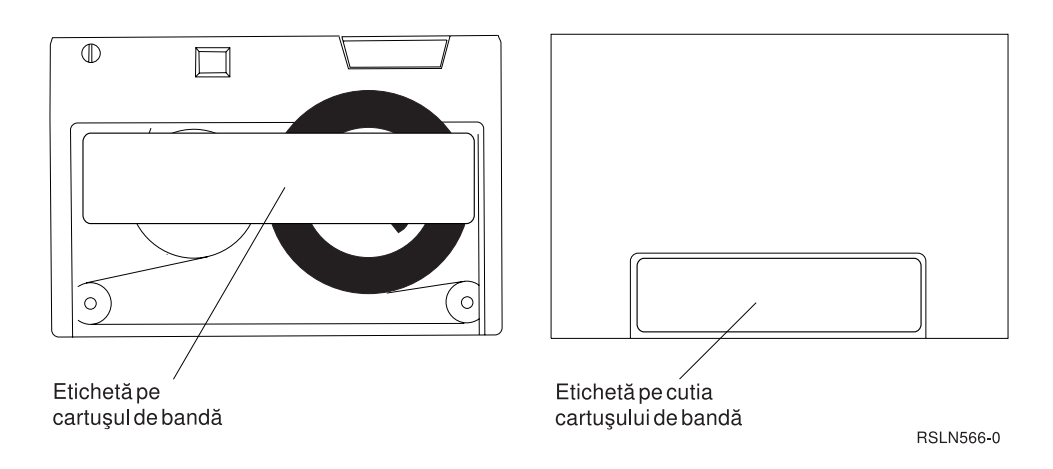

Atenție: Nu atașați etichete pe marginile cartuselor bandă de 1/4 inch; acestea s-ar putea suprapune cu senzorii cartuşului şi poate face ca banda să se deplaseze la capătul spool-urilor.

### **Cartuşul bandă şi Compatibilitatea cu unitatea de bandă de 1/4 inch:**

Pentru capacitate deplină de citire/scriere, urmați indicațiile din tabelul de mai jos pentru a determina ce fel de cartușe bandă să utilizați pentru fiecare tip de unitate.

Compatibilitatea între cartuşele bandă şi Unităţile de bandă

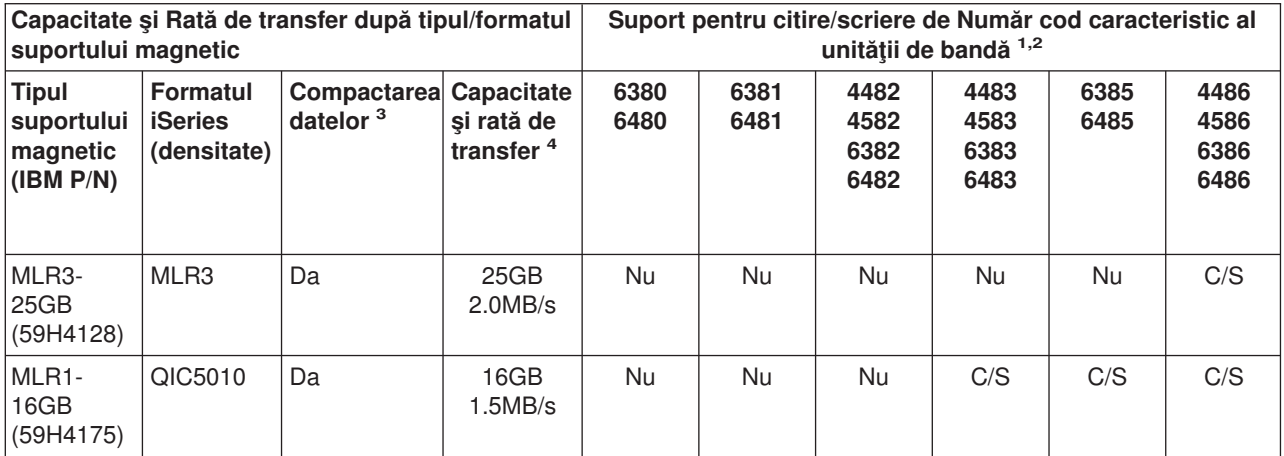

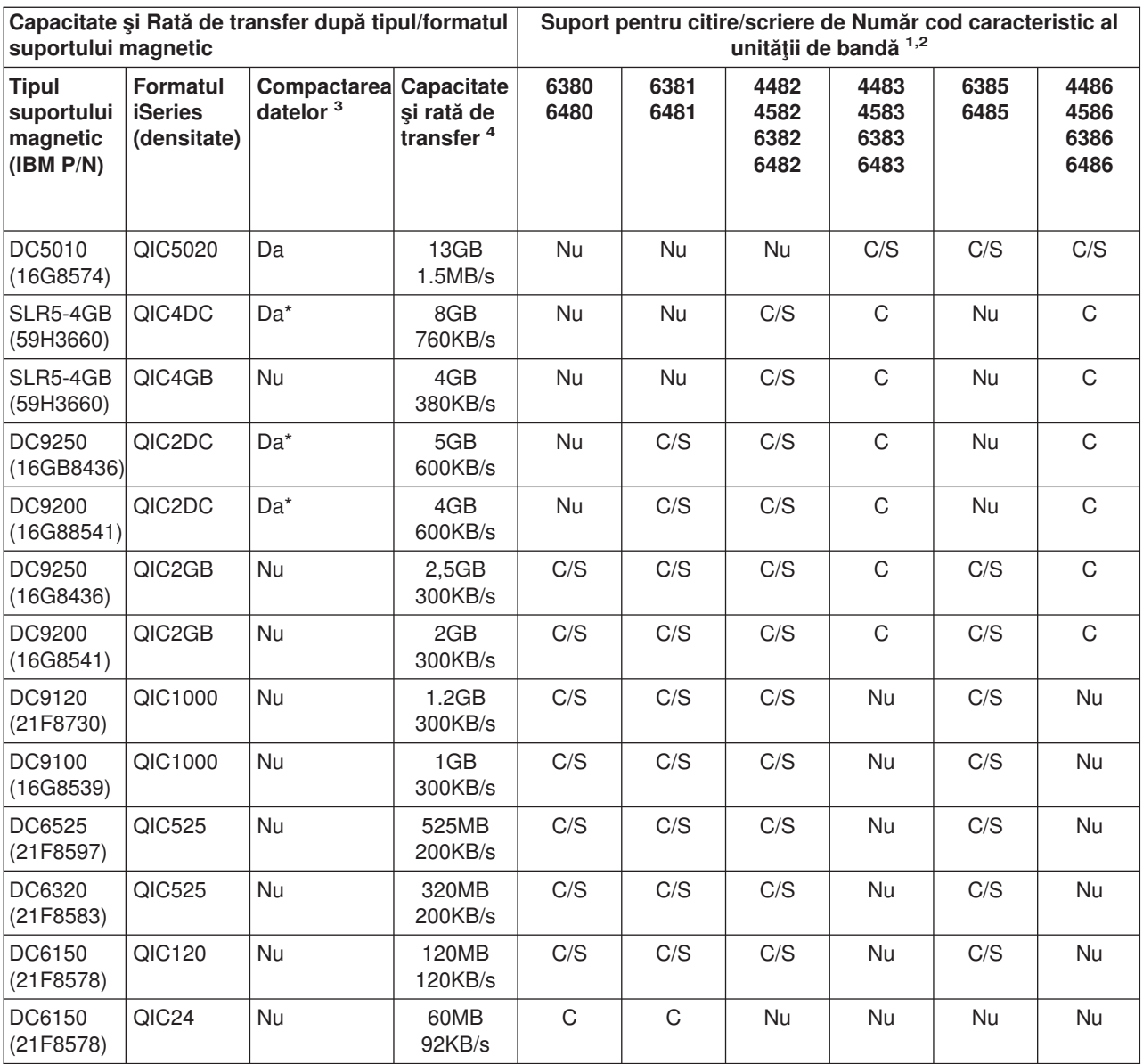

<span id="page-17-0"></span>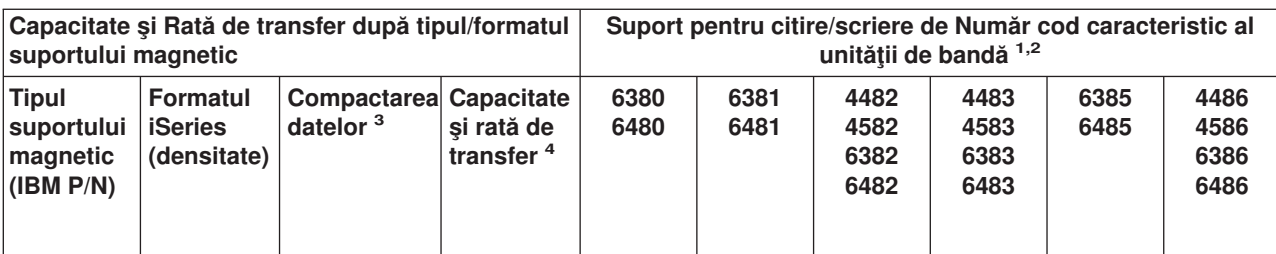

- 1. Faceţi referire la Cartuşe de curăţare recomandate pentru a corela numărul codului caracteristic al unităţii de bandă cu eticheta din faţă a unităţii de bandă.
- 2. În coloanele Cod caracteristic al unităţii de bandă #, ″C/S″ indică suport pentru citire şi scriere pentru tipul şi formatul suportului magnetic asociat. Un ″C″ indică numaicitire. ″Nu″ indică faptul că formatul şi tipul suportului magnetic nu sunt suportate.
- 3. Compactarea datelor este un termen utilizat pentru a descrie o opţiune de înregistrare de date pentru compactarea (sau compresare) datelor înaintea scrierii pe suportul magnetic bandă. Selectând opțiunea de compactare a datelor va rezulta de obicei într-o creştere atât a capacităţii cât şi a ratei de transfer a datelor. Raportul normal de compactare este de 2:1, dar este dependent de tipul datelor. **Un** ″**Da**″ **în coloana Date compactate înseamnă că formatul şi tipul suportului magnetic de stocare suportă compactarea** . Parametrul COMPACT al comenzii OS/400 **SAVE** este folosit pentru a selecta opţiunea de compactare date, exceptând acele cazuri identificate de un ″Yes\*″. **Un** ″**Yes\***″ **indică faptul că opţiunea de compactare este controlată în întregime de formatul (densitatea) care este selectat pe parcursul operaţiei de iniţializare a benzii.** Parametrul COMPACT al comenzii OS/400 **SAVE** nu va avea **Nici un efect** în aceste cazuri.
	- v QIC2DC este un format (densitate) de compactare pentru tipurile de suport magnetic DC9250 şi DC9200.
	- QIC4DC este un format (densitate) de compactare pentru tipul de suport magnetic SLR5-4GB.
- 4. Capacitățile cartușului și ratele de transfer de date ilustrate sunt pentru date necompactate, cu excepția cazurilor QIC4DC şi QIC2DC. Pentru formatele (densităţile)QIC4DC şi QIC2DC, capacităţile şi ratele de transfer de date ilustrate consideră o compactare normală de date de 2:1. A se vedea Nota 2.

Dacă formatul QIC şi cartuşul bandă nu sunt compatibile, va fi afişat un mesaj de eroare. Erorile care pot apărea sunt:

- v Selectarea unui format QIC care nu poate fi scris pe bandă. De exemplu, inserarea unui cartuş bandă DC6150 si specificarea unui format QIC1000.
- v Încercarea de procesare a unui cartuş bandă de procesare înaltă într-o unitate bandă de densitate scăzută. De exemplu, încercaţi să procesaţi un cartuş SLR5-4GB într-o unitate bandă 6381.
- v Încercarea de adăugare a unui fişier şi selectarea unui formatQIC diferit de formatul înregistrat anterior pe bandă. De exemplu, inserarea unui cartuş bandă înregistrat în formatul QIC525 şi specificarea unui format QIC120.

Notă: La cumpărarea cartușelor bandă non-IBM, cumpărați o cantitate mai mică pentru a testa calitatea benzii. Calitatea benzii reduce posibilitatea problemelor la cartuşele bandă.

# **Încărcarea cartuşelor bandă de 1/4 inch**

Pentru încărcarea unui cartuş bandă de 1/4 inch într-o unitate bandă QIC-4GB-DC, QIC-2GB(DC), sau QIC-2GB:

- 1. Apăsaţi butonul de pe uşiţa unităţii de bandă pentru a o deschide.
- 2. Trageţi uşiţa unităţii de bandă în afară şi apoi apăsaţi-o în jos.
- 3. Introduceţi cartuşul bandă în unitatea de bandă.

Cartuşul trebuie fixat ferm până când nu se poate mişca în unitatea de bandă. Aproximativ 10-mm (3/8 inch) din cartuş rămâne în afara unităţii de bandă.

4. Ridicaţi uşiţa unităţii de bandă şi apoi împingeţi-o pentru a o inchide. Cartuşul nu va funcţiona în unitatea de bandă până când nu va închisă ușița unității de bandă. Nu forțați când dorițisă închideți ușița. Lovirea zăvorului uşiţei ar putea deteriora unitatea de bandă.

<span id="page-18-0"></span>Împingeţi uşiţa până când zăvorul menţine uşa închisă.

Pentru a încărca un cartuş bandă de 1/4 inch într-o unitate de bandă MLR3 sau MLR1, inseraţi un cartuş bandă prin uşiţa de pe capac până când mecanismul de încărcare trage cartuşul în dispozitiv. Aceasta permite uşiţei să se închidă.

Pentru tipurile de cartuşe bandă mai vechi, unităţile bandă de 1/4 inch efectuează o operaţie de reîntindere ori de câte ori este încărcat un cartuş bandă. Unitatea de bandă va efectua de asemenea o operaţie de reîntindere dacă un cartuş bandă este în unitatea de bandă când uşa este închisă. Reîntindere înseamnă că unitatea de bandă mută band în poziția capăt-de-bandă și o întoarce în poziția început-de-bandă. Operația de introducere este parte a secventei de încărcare. La folosirea cartuselor bandă MLR3-25GB, DC5010 și MLR1-16GB, unitățile de bandă efectuează operația de introducere doar dacă este necesar (în funcție de unitatea de bandă) pentru a mentine o întindere corectă a benzii. Timpii aproximativi de reîntindere sunt după cum urmează:

### **Timpi de reîntindere pentru Cartuşele bandă de 1/4 inch**

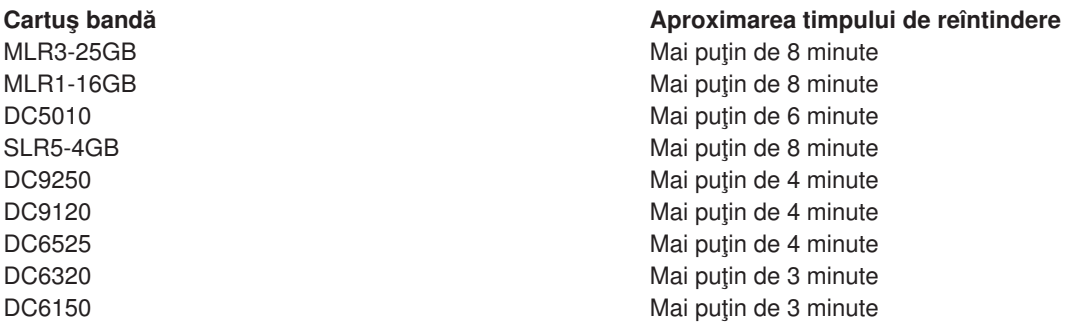

### **Descărcarea cartuşelor de 1/4 inch**

### **Important:**

Pentru unitățile de bandă QIC-4GB-DC, QIC-2GB(DC), sau QIC-2GB, nu înlăturați un cartuș bandă dacă led-ul de stare al unității bandă este verde. Pentru unitățile de bandă MLR3 și MLR1, nu înlăturați un cartuș bandă dacă led-ul de activitate al unității de bandă este aprins. Doar un cartus de curățare poate fi înlăturat când led-ul de stare este verde sau led-ul de activitate este aprins.

Dacă înlăturați un cartuș bandă în timp ce led-ul de stare este verde, sau led-ul de activitate este aprins, pot apărea următoarele probleme:

- v Un mesaj sistem care indică faptul că a apărut o eroare şi job-ul bandă trebuie repetat.
- v Nu veţi putea să extrageţi date de pe cartuş deoarece procesul de capăt-de-bandă nu a fost terminat.

Pentru a descărca o unitate de bandă de 1/4 inch MLR3 sau MLR1, aşteptaţi până când led-ul de activitate este stins. Apăsaţi pe butonul de descărcare. Unitatea de bandă derulează banda, descarcă şi scoate cartuşul de bandă. Dacă cartuşul bandă nu poate fi descărcat şi trebuie descărcat manual din dispozitivul de bandă, contactaţi reprezentantul service.

Pentru a descărca cartuse bandă de 1/4 inch din unități de bandăQIC-4GB-DC, QIC-2GB(DC), sau QIC-2GB:

- 1. Apăsaţi butonul de pe uşiţa unităţii de bandă pentru a o deschide.
- 2. Trageți usita unității cartusului de bandă în afară și apoi apăsați-o în jos.

Este necesară o forță moderată pentru a deschide complet usita cu cartusul bandă în unitatea de bandă. Forțarea accentuată poate produce deteriorarea unității de bandă.

- <span id="page-19-0"></span>3. Apucați cartușul bandă și trageți cartușul afară din slot. Răsucirea cartușului sau tragerea forțată poate deteriora mecanismul uşitei.
- 4. Ridicaţi uşiţa unităţii de bandă şi apoi împingeţi-o pentru a o inchide.

Este necasară o forță mică pentru a închide și bloca ușița când unitatea de bandă este goală. O fortă moderată este necesară când un cartuş bandă este în unitatea de bandă. Încercaţi să închideţi uşiţa de din prima încercare. Dacă uşiţa nu se închide complet şi stă întredeschisă, dispozitivul de bandă ar putea primi două comenzi de reîntindere. Aceasta ar putea cauza o oroare care necesită un IPL (Initial Program Load) pentru recuperare.

Dacă înlăturați cartusul bandă în timp ce lumina verde este aprinsă, închideți lumina prin:

- Inserarea cartusului din nou.
- Rulați comanda CHKTAP (Check Tape Verificare bandă) și specificați \*REWIND pentru parametrul ENDOPT (End of tape option - Sfârtitul optiunii de bandă).

Retineti: Nu înlăturați un cartus bandă din unitatea de bandă decât dacă ultima comandă a fost rulată fiind specificat \*REWIND sau \*UNLOAD pentru parametrul optiunii Sfârsit de bandă (ENDOPT).

Dacă ultima comandă se termină cu \*LEAVE, capetele unității de bandă trebuie să fie peste o zonă de date. Pentru a evita aceasta, specificaţi \*REWIND sau \*UNLOAD pentru parametrul opţiunii Sfârşit de bandă (ENDOPT) al ultimei comenzi. Puteți folosi de asemenea comanda CHKTAP (Check Tape -Verificare bandă) specificând \*REWIND pentru parametrul opțiunii Sfârșit de bandă (ENDOPT).

Cartuşele bandă pot fi lăsate în dispozitiv pentru mai multe ore sau peste noapte dacă:

- Lumina verde este stinsă (\*REWIND este specificat pentru parametrul opţiunii Sfârşit de bandă (ENDOPT)).
- Temperatura camerei nu variază cu mai mult de 9.5 grade C (15 grade F).
- Nivelurile de umiditate sunt în intervalul care este afişat în tabelă pentru mediile Transport, Stocare şi Operare pentru cartuşele bandă de 1/4 inch.

# **Luminile de stare pentru unităţile de bandă MLR3 sau MLR1**

Unităţile de bandă MLR3 şi MLR1 au trei lumini indicatoare: două verzi şi una ambră. Aceste lumini de stare sunt aprinse şi stinse în diverse combinaţii pentru a indica starea unităţii de bandă.

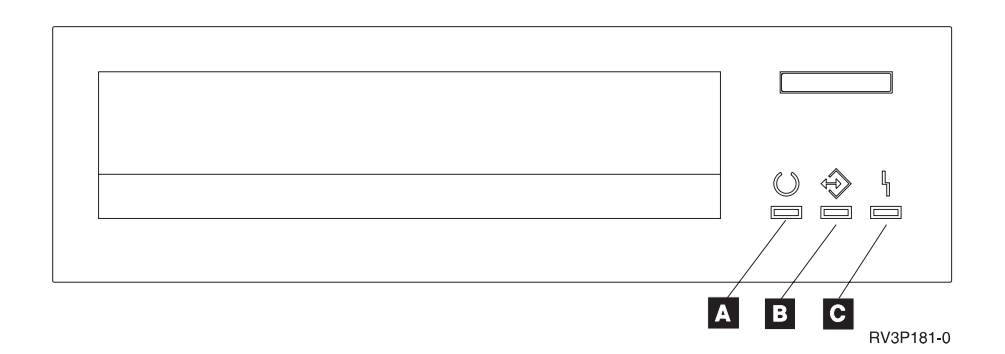

Simbolurile care se află lângă luminile de stare sunt simbolurile Organizației Internaționale de Standarde care definesc funcția generală a luminilor de stare după cum urmează:

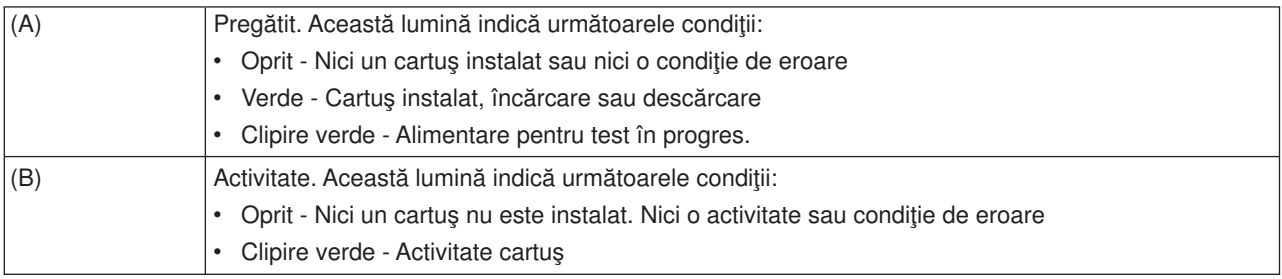

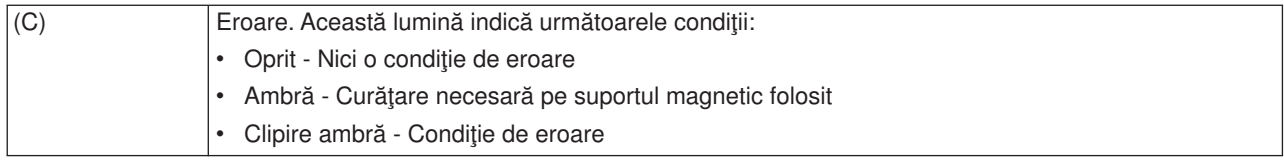

Diversele combinaţii aprins/stins ale luminilor de stare sunt ilustrate în graficul care urmează.

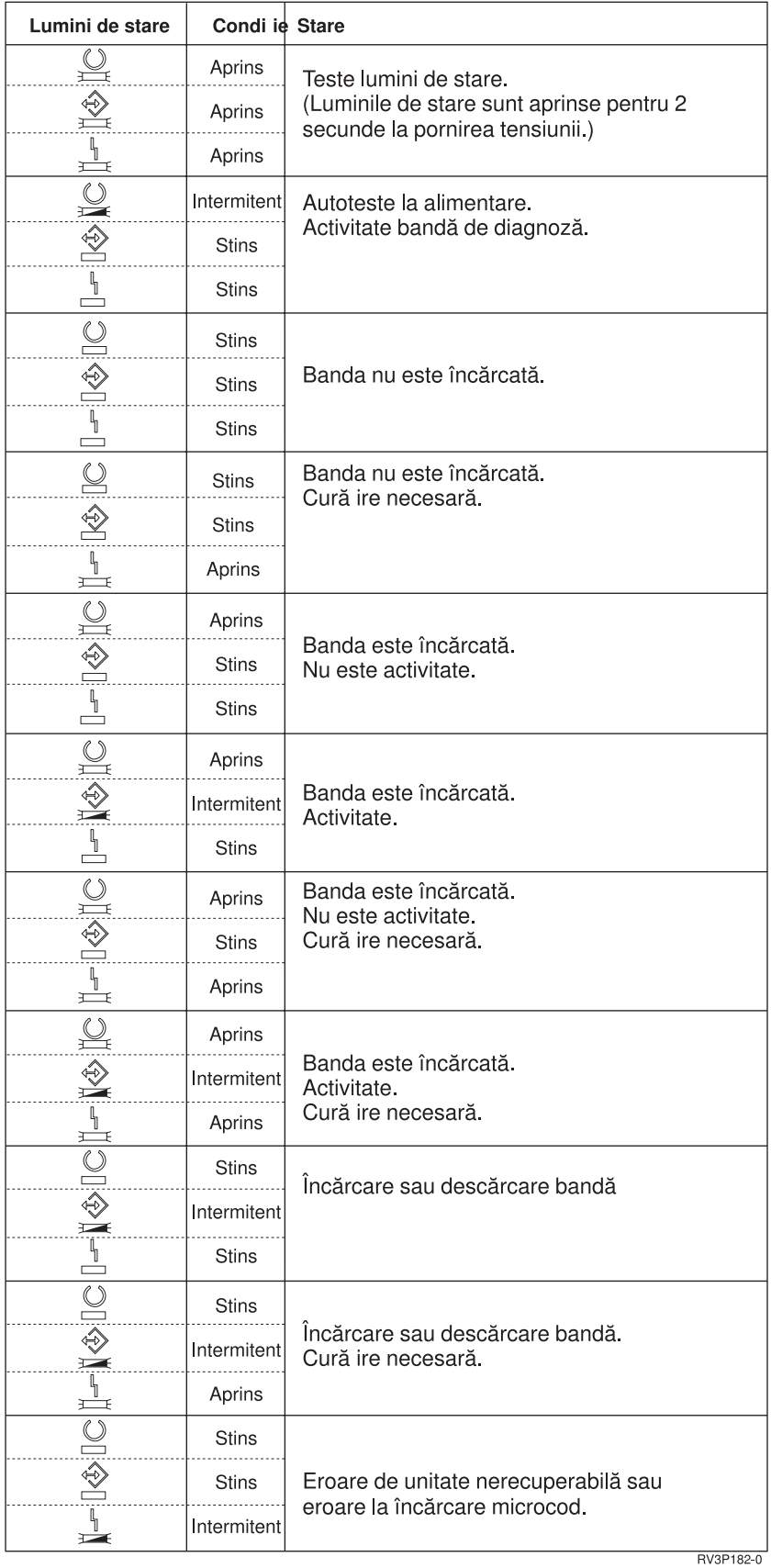

# <span id="page-22-0"></span>**Curăţarea unităţii de bandă de 1/4 inch**

Unitatea de bandă de 1/4 inch necesită ştergerea periodică a capului. Ştergerea capului de citire/scriere pentru unitatea de bandă este foarte importantă. Această curăţare previne formarea fragmentărilor care ar putea cauza erori irecuperabile la scrierea sau citirea datelor. În general, curăţaţi capul după fiecare 8 ore de mişcare pe bandă atunci când folosiţi cartuşe de bandă IBM. Alte medii de stocare ar putea necesita o curăţare mai frecventă. Dacă folosiţi cartuşe bandă noi, este recomandat să curăţaţi capul după două (2) ore de mişcare pe bandă, sau înaintea încărcării fiecărui nou tip de cartuş.

**Notă:** Sunt trimise mesaje sistem atunci când unitatea de bandă determină că este necesară curăţarea. Unitățile de bandă MLR1, MLR1-S și MLR3 au de asemenea un indicator luminos de stare care indică faptul că este necesară curătarea. Este foarte important să răspundeți la acești indicatori de curătare și să curătați capul folosind o metodă de curătare recomandată.

Folosiţi kit-urile de curăţare cartuşe IBM aşa cum este recomandat mai jos.

### **Cartuşe de curăţare IBM recomandate**

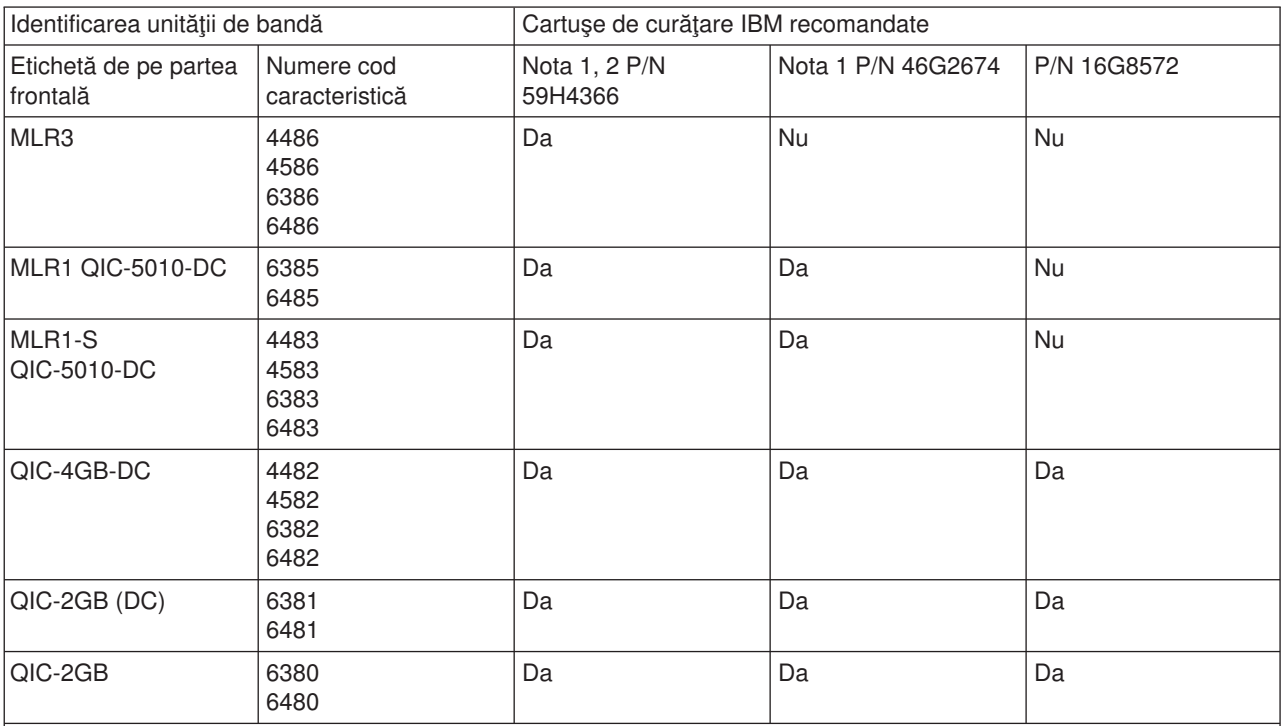

**Note:**

- 1. Ciclul de curățare este efectuat automat când este încărcat cartușul de curățare.
	- v Pentru unităţile de bandă MLR1, MLR1-S şi MLR3, indicatorul luminos de activitate clipeşte cu o rată de 2 aprinderi pe secundă pe parcursul operaţiei de curăţare.
	- v Pentru unităţile de bandă QIC-4GB-DC, QIC-2GB (DC) şi QIC-2GB, indicatorul luminos de stare clipeşte cu o rată de 1 aprindere pe secundă pe parcursul operației de curățare. După ce indicatorul nu mai clipește, înlăturați cartuşul.
- 2. Unitatea de bandă MLR3 utilizează o procedură de curăţare îmbunătăţită. Durata acestui proces este de aproximativ trei (3) minute.

# **Protejarea datelor stocate pe Cartuşele bandă de 1/4 inch**

Pentru protejarea datelor de a fi suprascrise:

v Setaţi pointerul **SAFE** pentru cartuşele bandă mai vechi, aşa cum se arată în prima imagine de mai jos.

• Setați pointerul de lângă iconița reprezentând un lacăt închis pentru tipul de cartuş bandă mai nou, aşa cum se arată în cea de-a doua imagine de mai jos.

Pentru a nu proteja datele:

- v Setaţi pointer-ul la o distanţă mai mare de **SAFE** pentru cartuşele bandă mai vechi, aşa cum se arată în prima imagine de mai jos.
- v Setaţi pointer-ul lândă iconiţa lacătului închis, pentru tipul de cartuş bandă mai nou, aşa cum se arată în cea de-a doua imagine de mai jos.

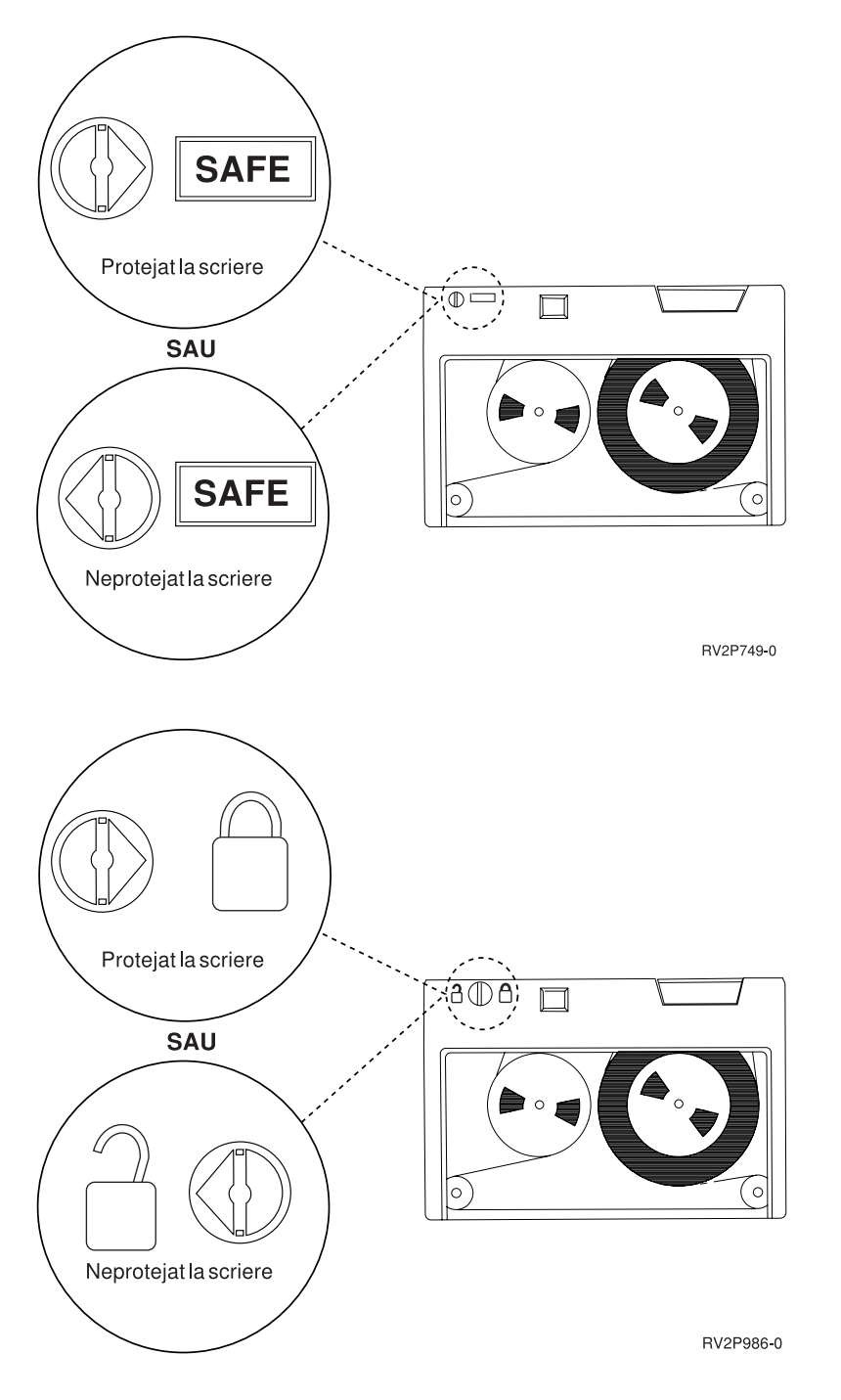

### **Mediile de transport, stocare şi operare pentru Cartuşele bandă de 1/4 inch**

Mediul recomandat pentru operare, stocare şi transport pentru cartuşele bandă de 1/4 inch este o temperatură cuprinsă între 15 şi 25 de grade C (între 59 şi 77 grade F) şi o umiditate relativă cuprinsă între 40 şi 60%. Tabelul de mai jos furnizează condiţiile de mediu minime şi maxime pentru transport, stocare şi utilizare în siguranţă ale cartuşelor bandă pentru o unitate de bandă iSeries. O liniuţă de despărţire (-) indică faptul că temperatura este în afara intervalului recomandat pentru operare, stocare şi transport în siguranţă.

### **Intervalele de mediu pentru Cartuşele bandă de 1/4 inch**

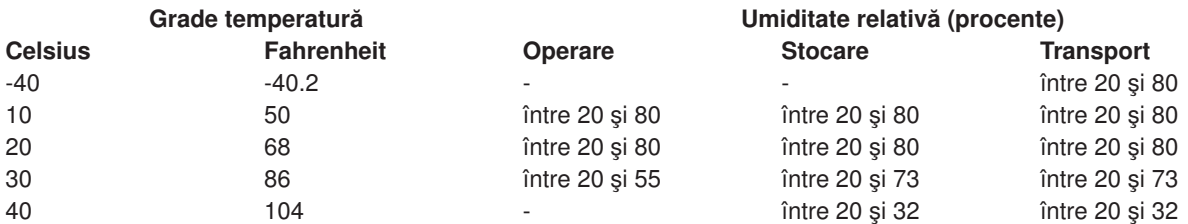

### **Utilizarea unităţilor de bandă de 8 milimetri**

iSeries suportă următoarele tipuri de unități de bandă:

- v 7208 Modelele 002, 012, 222, 232, 234 şi 342
- v 9427 Modelele 210, 211
- Cod caracteristică 6390

Modelele 7208 002, 012, 222, 232, 234 și 342 sunt unități de bandă externe pentru Unitățile sistem iSeries.

Pentru 7208 modelul 002, consultaţi următoarea publicaţie:

v *Ghidul operatorului de bandă externă 8mm de 2.3GB IBM 7208 Model 002*SA23-2675.

Pentru 7208 modelul 012, consultaţi următoarea publicaţie:

v *IBM 7208 5,0GB External 8mm Tape Unit Model 012 Operator Guide*, SA26-7036.

Pentru 7208 modelul 222, consultaţi următoarea publicaţie:

v *IBM 7208 7.0GB External 8mm Tape Unit Model 222 Operator Guide*, SA26-7117.

Pentru 7208 modelele 232 şi 234, consultaţi următoarea publicaţie:

v *IBM 7208 External 8mm Tape Subsystem Models 232 and 234 operator's Guide*, SA26-7104.

Pentru 7208 modelul 342, consultaţi următoarea publicaţie:

v *IBM 7208 20GB External 8mm Tape Unit Model 342 Setup and Operator Guide*, SA37-0380.

**Notă:** 7208-342 poate citi benzi scrise în formatele de 2GB, 5GB, sau 7GB. Totuşi, dacă o bandă de 20GB este introdusă după ce dispozitivul a introdus o bandă de densitate mai mică, banda de 20GB este refuzată şi dispozitivul va afişa mesajul **curăţare necesară**. Dispozitivul trebuie curăţat folosind cartusul de curătare corect înainte de a putea fi folosit din nou.

Pentru 9427 modelele 210 și 211, consultați următoarea publicație:

v *IBM 7208 External 8mm Tape Subsystem Models 210 and 211 operator's Guide*, SA26-7108.

Codul caracteristică 6390 este o unitate bandă de 8 mm care este internă iSeries.

# <span id="page-25-0"></span>**Indicatoare luminoase de stare pentru Unităţile de bandă de 8 mm)**

Unităţile de bandă care suportă formatul de 5,0GB, 7,0GB sau 20GB au trei indicatoare luminoase: două verzi şi unul de culoare ambră. Aceste indicatoare luminoase de stare sunt aprinse şi stinse în diverse combinaţii pentru a indica starea unităţii de bandă.

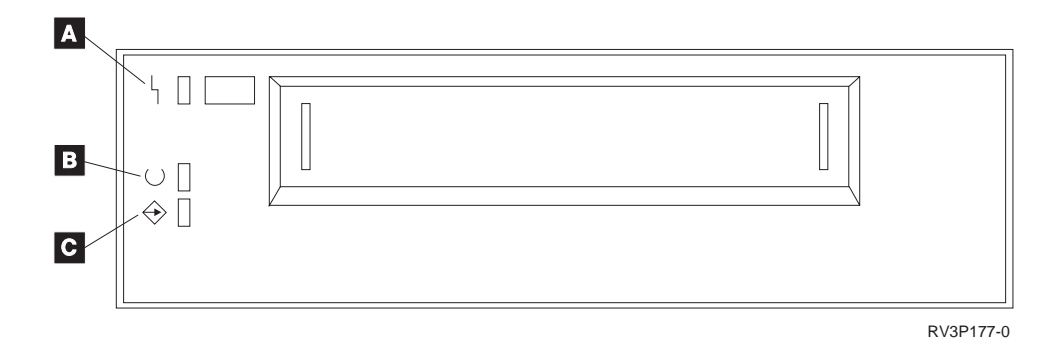

Sibolurile aflate lângă indicatoarele luminoase de stare sunt simbolurile Organizaţiei Internaţionale de Standarde (ISO) care definesc funcția generală a indicatoarelor luminoase de stare după cum urmează:

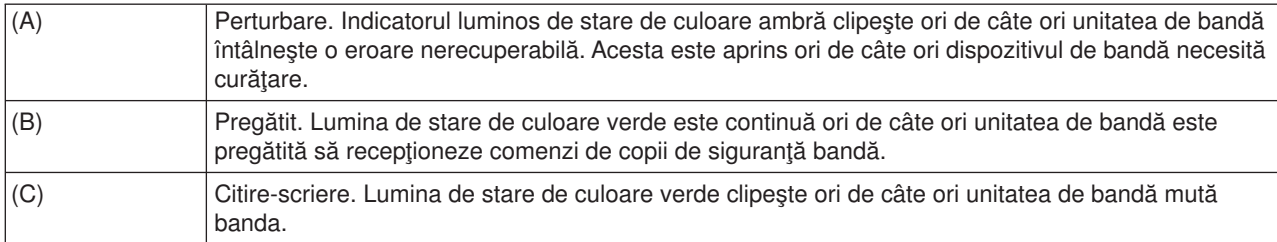

Diversele combinaţii aprins/stins ale luminilor de stare sunt ilustrate în graficul care urmează.

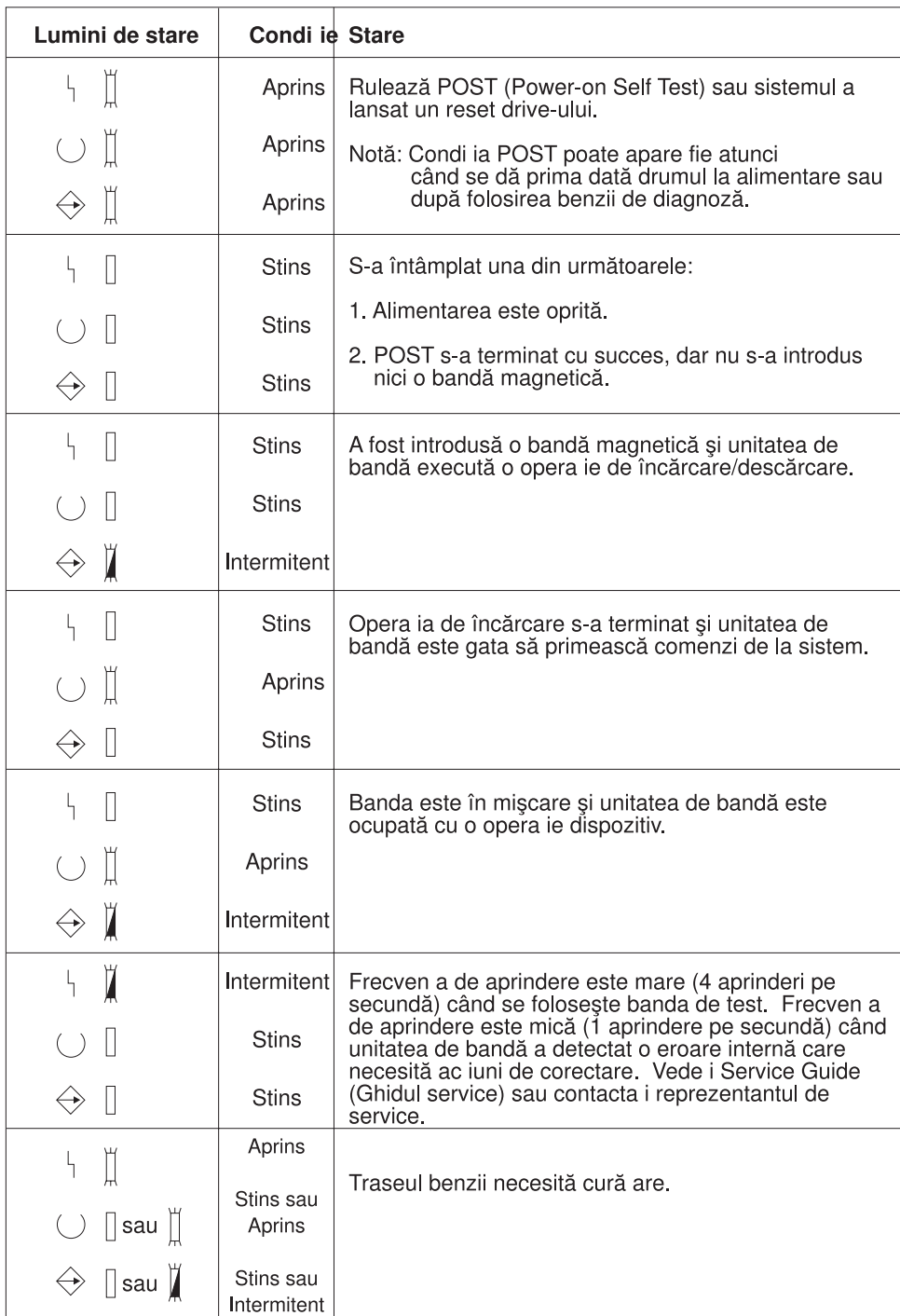

RV3P176-1

### **Folosire unităţilor de bandă Magstar MP şi a celor de 1/2 inch.**

iSeries suportă următoarele unităţi de bandă de 1/2 inch:

- $3480$
- $3490$
- v 3490E
- $3494$

<span id="page-27-0"></span> $• 3590$ 

iSeries suportă următoarele unităţi de bandă Magstar MP:

 $\cdot$  3570

# **Unitate de bandă cu încărcare automată a cartuşului**

Sunt două moduri în care cartuşele bandă pot fi încărcate prin încărcare automată a cartuşului:

**Modul manual** : Introduceţi cartuşele bandă câte unul o dată prin apăsarea tastei Start.

**Modul automat** : Puteţi preîncărca mai multe cartuşe bandă. Cartuşele bandă se vor încărca automat când cartuşul anterior este descărcat.

**Notă:** Pentru 3570, 3490Fxx, 3590 şi 3494, dispozitivul de bandă suportă un mod aleator de operare. În mod aleatoriu, dispozitivul de bandă operează ca o bibliotecă bandă. Bibliotecile bandă necesită considerente speciale. Pentru informaţii suplimentare, consultaţi următoarea carte: Gestiunea bibliotecilor bandă.

# **Partajarea sistemelor cu o unitate bandă 3480, 3490, 3490E sau 3590**

Unităţile bandă 3480, 3490, 3490E sau 3590 pot fi ataşate la:

- Unul sau două procesoare de intrare/ieșire pe același server iSeries.
- Două servere iSeries.
- Un server iSeries și un System/390\*.

Puteți alege dacă doriți sau nu ca unitatea dumneavoastră debandă 3480, 3490, 3490E, sau 3590 să fie asociată unui server iSeries când unitatea de bandă este modificată (făcută disponibilă pentru prezentare). Asocierea unei unităţi de bandă reţine unitatea de bandă pentru un singur sistem.

### **Pentru asocierea unei unităţi de bandă 3480, 3490, 3490E, 3570, sau 3590:**

1. Folosiţi comanda Lucru cu descrierea dispozitivului (WRKDEVD \*TAP) pentru a lucra cu descrierea unui dispozitiv bandă. în câmpul *Asociere dispozitiv pentru modificare* şi apăsaţi **Enter** pentru asocierea unității de bandă sistemului.

**Notă:** *\*YES* este implicit pentru Versiunea 2Ediția 3. Pentru Versiunea 2 Edițiile 1 și 2, parametrul de asociere dispozitiv la modificare nu era optional. Pentru ediții anterioare Versiunii 2 Editia 1, funcția de asociere nu exista.

2. Folosiţi comanda VRYCFG (Vary Configuration - Configurare modificare) pentru a termina modificarea unității bandă.

**Notă:** Comanda VRYCFG (Vary Configuration - Configurare modificare) poate fi rulată folosind comanda VRYCFG sau folosind comanda WRKCFGSTS (Work with Configuration Status - Lucru cu starea de configurare). Pentru a folosi comanda Lucru cu starea de configurare, introduceți WRKCFGSTS \*DEV \*TAP şiapăsaţi **Enter** .

3. Folosiţi comanda VRYCFG pentru a modifica unitatea de bandă şi pentru a o asocia sistemului.

Dacă unitatea de bandă este utilizată de alt sistem, este afişat un mesaj care indică faptul că unitatea de bandă este asociată în altă parte. Modificarea unităţii de bandă trebuie oprită (făcută nedisponibilă) pe celălalt sistem înainte ca aceasta să poată fi modificată (făcută disponibilă) pe noul sistem.

### **Pentru a lăsa o unitate de bandă neasociată:**

<span id="page-28-0"></span>1. Folosiţi comanda Lucru cu descrierea dispozitivului (WRKDEVD \*TAP) pentru a lucra cu descrierea unui dispozitiv bandă. În câmpul *Asociere dispozitiv pentru modificare* şi apăsaţi pe **Enter** pentru a lăsa unitatea de bandă nemodificată.

Reţineţi: O unitate de bandă care nu este asociată poate fi modificată pe ambele sisteme. Operatorul trebuie să controleze programele de aplicație pentru bandă, astfel încât cele două sisteme să nu interfereze unul cu celălalt. Urmările eşuării de a control programele de aplicaţii pentru bandă pot fi imprevizibile.

- 2. Folosiţi comanda VRYCFG (Vary Configuration Configurare modificare) pentru a termina modificarea unității bandă.
- 3. Folosiţi comanda VRYCFG pentru a modifica unitatea de bandă.

Retineti:

v Când o unitate de bandă este partajată de două servere iSeries, unitatea de bandă poate fi doar în stare VARY ON pe un sistem la un moment dat. Pentru a folosi o unitate, porniti modificarea prin a introduce următoarea comandă la orice linie de comandă urmată de apăsarea lui **Enter** :

VRYCFG CFGOBJ(TAPxx) CFGTYPE(\*DEV) STATUS(\*ON)

• Dacă nu doriți să modificați unitățile de bandă pe parcursul IPL-urilor viitoare, introduceți următoarea comandă la orice linie de comandă şi apăsaţi **Enter** :

CHGCTLTAP CTLD(TAPCTLxx) ONLINE(\*NO)

După efectuarea unui IPL, pentru a modifica numai controlerul, introduceți următoarea comandă la orice linie de comandă şi apăsaţi **Enter** :

VRYCFG CFGOBJ(TAPCTLxx) CFGTYPE(\*CTL) STATUS(\*ON) RANGE(\*OBJ)

# **Adresarea unităţilor de bandă Magstar MP şi de 1/2 inch**

Pentru un dispozitiv bandă 34xx sau 35xx ataşat unui tip 6501 sau 6534 IOP sau unui tip 2729 IOA, adresa SCSI trebuie setată la 0 când dispozitivul este utilizat pentru IPL. Adresa SCSI poate fi setată la orice adresă mai puţin 7 când dispozitivul nu este folosit pentru încărcarea programului iniţial.

Pentru un dispozitiv bandă 34xx ataşat unui tip 2644 IOP, adresa controlerului trebuie setată la adresa 7. Adresa dispozitivului trebuie setată la adresa 0 când dispozitivul este utilizat pentru IPL. Adresa 8 poate fi folosită când nu este nici un dispozitiv la adresa 0. Controlerul și dispozitivul pot fi setați la orice valori când dispozitivul nu este utilizat pentru IPL.

# **Copiile de siguranţă şi recuperarea datelor cu unităţile bandă 1/2 inch şi Magstar MP**

Unitatea de bandă 3480, 3490, 3490E, 3570, sau 3590 ataşată este cel mai des folosită pentru copiile de siguranță și restaurarea datelor. Puteți folosi mai multe unități de bandă pentru copii de siguranță și restaurarea datelor plus funcţia de încărcare automată a cartuşului pentru copii de siguranţă. Când folosiţi mai multe unităţi de bandă, secvenţa de suport magnetic este de-a lungul unităţilor de bandă: prima bandă este pe unitatea de bandă 1 şi a doua pe unitatea de bandă 2.

De exemplu, dacă folosiți unitatea de bandă 3490 (modelul D32) cu funcția de încărcare automată a cartusului pentru copii de siguranță pentru date, pot fi încărcate 12 cartuse folosind funcția de încărcare automată a cartuşului. Când job-ul se termină, benzile 1, 3, 5, 7, 9 şi 11 sunt în unitatea de bandă 1. Benzile 2, 4, 6, 8, 10 şi 12 vor fi în unitatea de bandă 2. Pentru restaurarea datelor, benzile numerotate impar trebuiesc încărcate în unitatea de bandă 1 şi benzile numerotate cu numere pare în unitatea de bandă 2.

<span id="page-29-0"></span>Înaintea copierii de siguranță a datelor, toate benzile trebuiesc inițializate la modelul și tipul unității de bandă care va fi folosită pentru copiile de siguranță. Benzile care sunt inițializate pe alte unități de bandă ar putea să nu fie recunoscute de către sistem. Benzile care sunt iniţializate pe o unitate de bandă 3490 D3x nu pot fi folosite pe unităţile de bandă 3490E D4x sau Cxx.

# **Curăţarea unităţii de bandă 3480, 3490, 3490E şi 3590**

În medie, curăţaţi banda de pe fiecare unitate la fiecare şapte zile. Dacă folosiţi un volum mai mare de bandă, curățați banda mult mai des. Dacă unitatea afișează un mesaj\*CLEAN, curățați banda cât mai curând posibil. Ar trebui de asemenea să curățați banda după fiecare program inițial de încărcare (IPL), după ce o unitate este resetată, sau ori de câte ori alimentarea unității de bandă a fost întreruptă.

Pentru a curăța banda, introduceți cartușul special de curățare ca pe un cartuș bandă normal. Numărul de componentă pentru cartusul de curătare 3490 este 4780527. Numărul de componentă pentru cartusul de curățare 3590 este 05H4435. Păstrați numărul de folosiri pe eticheta furnizată cu fiecare cartuș de curățare si apoi schimbati cartusul după 500 de utilizări.

### **Indiciu** :

- 1. Nu folosiţi un creion gros pentru etichetă.
- 2. Cartuşul pentru curăţare trebuie să fie curat şi făra defecţiuni atunci când este introdus în unitatea de bandă.

Dacă unitatea dumneavoastră de bandă are opțiunea pentru încărcarea automată a cartușului, puneți cartușul în poziție ridicată și apăsați butonul de start. Cartușul de curățare poate fi de asemenea introdus în stiva de intrare și procedura de curățare începe ori de câte ori cartușul de curățare este încărcat în unitate. Dacă porniţi curăţarea în timpul unui job, este afişat un mesaj de interogare. După răspunsul la mesaje, unitatea începe curățarea benzii, curăță capul de citire/scriere și apoi rederulează și descarcă cartușul de curățare. Când cartușul a fost descărcat, înlăturați-l și marcați eticheta de utilizare.

# **Curăţarea unităţilor de bandă 3490 Fxx, 3494 şi 3570**

Aceste unităţi de bandă furnizează acces aleator la cartuşele bandă. Când dispozitivul constată că este necesară curăţarea, unitatea de bandă va realiza operaţia de curăţare automat, în cazul în care cartuşul de curăţare se află în celula internă. Unitatea de bandă păstrează numărul de operaţii de curăţare realizate de cartuşul de curăţare şi scoate cartuşul de curăţare când ciclurile de curăţare permise pentru cartuşul de curăţare s-au consumat. Numărul de componentă pentru Cartuşul de curăţare bandă 3590 este 05H4435. Numărul de componentă pentru Cartuşul de curăţare bandă 3570 este 05H2463.

### **Folosire cartuşe bandă Magstar MP şi de 1/2-inch Înainte de a începe:**

Analizați cartușul și nu îl folosiți dacă:

- v Carcasa cartuşului este crăpată sau spartă.
- v Blocul frontal (leader block) sau zăvorul sunt sparte.
- Selectorul fişier-protejat este distrus.
- Carcasa cartuşului conține lichid.
- v Carcasa cartuşului are orice altă distrugere evidentă.
- v Banda este răsucită complet în afara cartuşului pe aparatul de bobinaj şi apoi reataşată la bobina cartuşului de reprezentatul service. Această reparaţie este temporară şi permite cartuşului să fie încărcat o singură dată astfel încât datele pot fi copiate pe un cartuş de rezervă.

**Notă:** Dacă aveţi un cartuş deteriorat, folosiţi în loc o versiune a datelor de pe un lat cartuş din copia de siguranţă (backup). Dacă cartuşul are blocul frontal desprins, dar nu are alt defect, îl puteţi repara cu *kit-ul de reparare bloc frontal (leader)* .

<span id="page-30-0"></span>Dacă apare mizerie pe suprafața externă a cartușului, înmuiați ușor o cârpă fără scame (componentă IBM 2108930) cu lichid de curățare IBM (componentă IBM 8493001) sau echivalent și ștergeți suprafețele exterioare.

**Important:** Nu permiteţi deloc umezelii, inclusiv lichidul de curăţare, să ia contact cu banda.

Asiguraţi-vă că toate suprafeţele cartuşului sunt curate şi blocul frontal este fixat la loc înainte să încărcaţi cartuşul de bandă.

### **Protejare date stocate pe Cartuş bandă de 1/2-inch**

Pentru a proteja datele, răsuciți selectorul rotor pe partea cartusului în stânga sau în dreapta până când este în poziție corectă.

Cartuşele de date 3570 şi 3590 sunt preformatate cu piste servo de date. Aceste cartuşe nu ar trebui şterse la grămadă. Dispozitivele de bandă 3570 şi 3590 au date de control la începutul fiecărui cartuş. Dispozitivul actualizează (scrie) această regiune de fiecare dată când un cartuş este încărcat. Ca rezultat, ecranul dispozitivului va arăta **writing** chiar dacă aţi protejat la scriere cartuşul. Aceste date sunt separate de datele utilizator.

**Notă:** Pentru informaţii detaliate despre folosirea cartuşurilor bandă 1/2-inch, vedeţi *Îngrijire şi manipulare cartuş bandă magnetic IBM*GA32-0047

### **Protejare date stocate pe Cartuş bandă Magstar MP**

Pentru a proteja datele, glisaâi selectorul de protecţie fişier la sfârşitul cartuşului până când este în poziţia corectă.

**Notă:** Pentru mai multe informaţii detaliate desrpre folosirea cartuşelor bandă Magstar MP, vedeţi *IBM 3570 Magnetic Tape Subsystem Operator's Guide*

*Folosirea rolelor de bandă de 1/2 inch:* Folosiţi următoarele recomandări de bandă şi role pentru perfomanță și fiabilitate maxime:

*Benzi:* 1,5 milmi de inch grosime Maxim 733,7 metri (2400 picioare)

*Role:* 15,24 cm (6,0 inch) 17,78 cm (7,0 inch) 21,58 cm (8,5 inch) 26,67 cm (10,5 inch)

Folosirea benzilor care sunt mai lungi de 2400 picioare nu este recomandată. Folosirea acestor benzi va accelera uzura capului unității de bandă. Poate rezulta o crestere a erorilor de citire și scriere.

<span id="page-31-0"></span>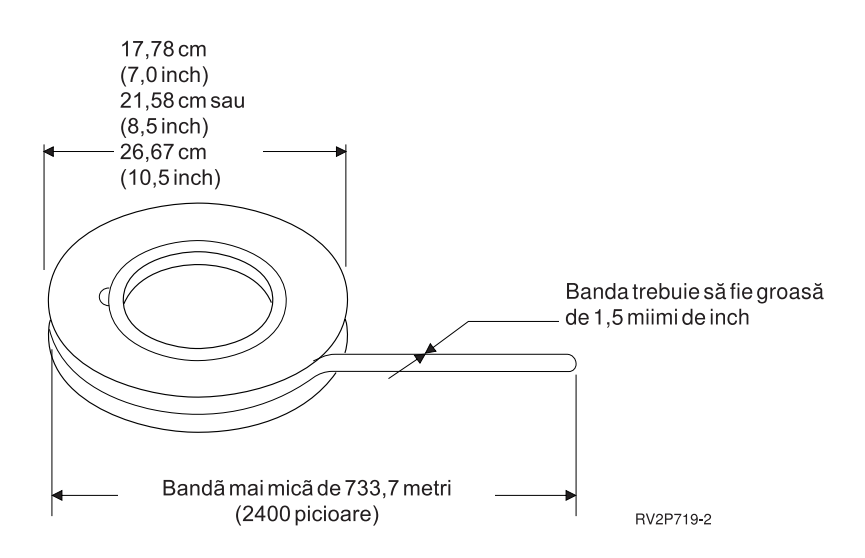

Urmaţi aceşti paşi pentru a vă asigura că rolele de bandă sunt folosite corect:

### **Important:**

- Asigurați capătul benzii cu un dispozitiv de fixare când nu este folosită.
- Protejați rola cu un manșon de blocare când nu este folosită.
- Ţineţi benzile în poziţie verticală.

### **Nu:**

- v Îndoiţi pereţii rolelor când mânuiţi şi încărcaţi banda. Ţineţi banda apăsând uniform pereţii exteriori ai rolei cu palmele.
- v Permiteţi capetelor de bandă să atingă podeaua sau să se murdărească.
- Atingeti suprafata benzii.

*Pregătirea capătului de bandă:* Un capăt de bandă care este pătrat sau deteriorat poate determina încărcarea incorectă a benzii în unităţile cu încărcare automată. Când folosiţi acest tip de unitate de bandă, pentru a vă asigura că banda se încarcă corect, faceţi următoarele:

- v Pregătiţi capătul de bandă cu unealta de capăt de bandă (subansamblu IBM 2512063).
- Apăsați puternic atunci când se taie banda. Aceasta previne apariția problemelor statice ale capătului de bandă.

Figura de mai jos arată cum să pregătiţi corect un capăt de bandă.

<span id="page-32-0"></span>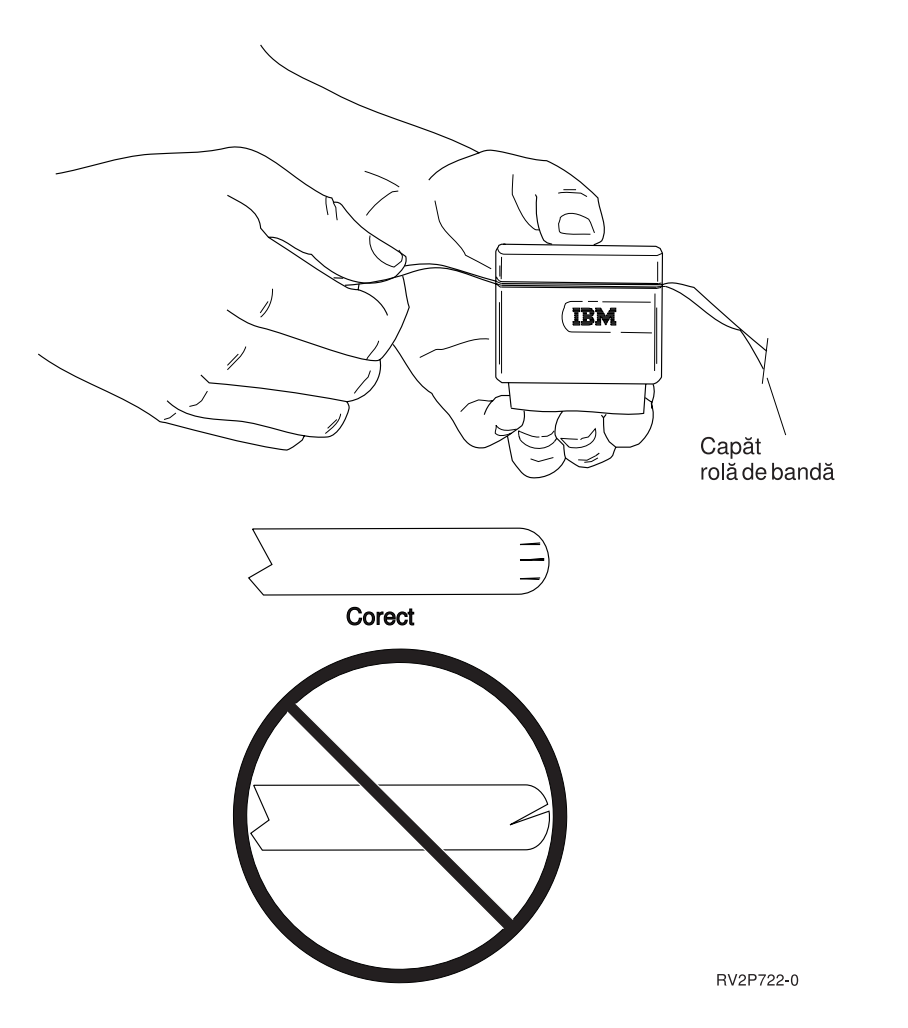

*Încărcarea rolei de bandă de 1/2 inch:* Când încărcaţi role de 6 inch şi 10 inch pe 9348, plasaţi rola benzii cu grijă pe centrul axului.

Când încărcaţi o rolă de bandă, capătul liber al benzii trebuie să fie pe rolă şi nu sub ea.

*Protejarea datelor stocate pe rola de bandă de 1/2 inch:* Pentrua a împiedica unitatea să scrie date, înlăturaţi inelul de activare a scrierii (arătat mai jos). Pentru a permite unităţii să scrie pe bandă, instalaţi inelul de activare a scrierii.

<span id="page-33-0"></span>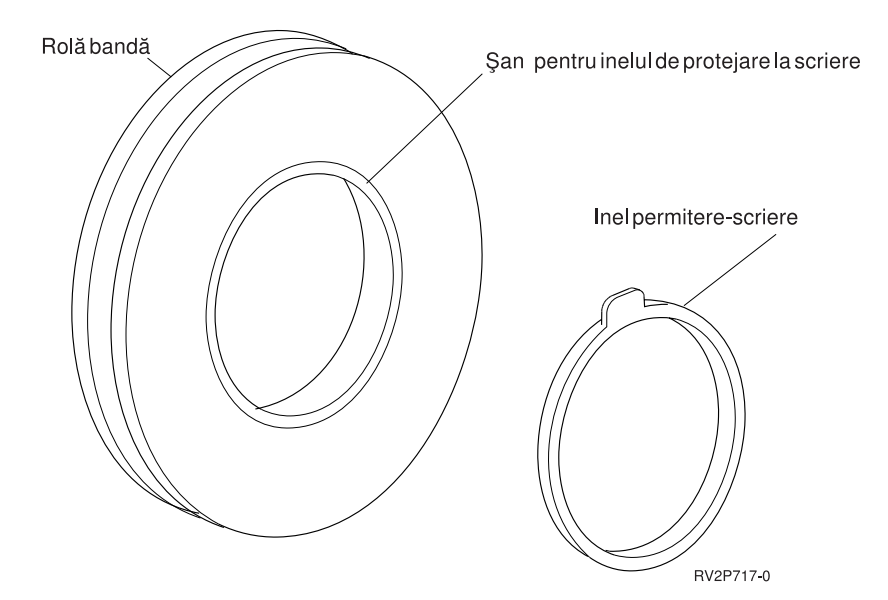

*Curăţarea unităţii cu rolă de bandă de 1/2 inch:* Folosiţi tabelul de mai jos ca ghid pentru a stabili cât de des trebuie să curăţaţi unitatea rolei bandă.

Curăţarea unităţii cu rolă de bandă de 1/2 inch

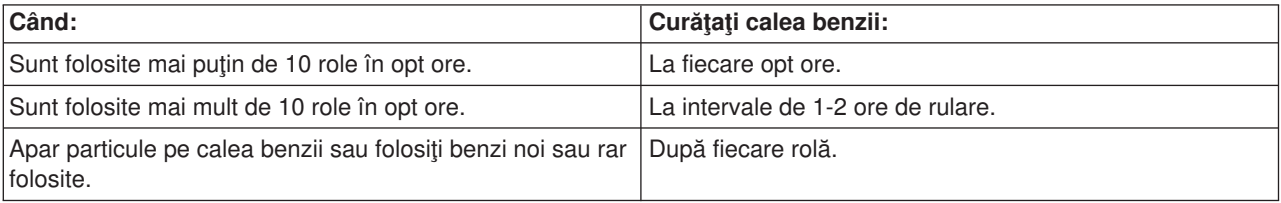

Utilizaţi materialele de curăţare următoare:

- Set de curățare bandă, subansamblu IBM 352465 sau echivalent
- Lichid de curățare, subansamblu IBM 8493001 sau 13F5647 sau echivalent
- v Cârpă fără scame, subansamblu IBM 2108930
- Unealtă de curățare rigidă, subansamblu IBM 2200574 sau echivalent

Pentru a curăta unitatea cu rolă de bandă:

- 1. Setati comutatorul de alimentare pe poziția închis.
- 2. Curăţaţi următoarele zone folosind o cârpă fără scame sau un pămătuf cu lichid de curăţare:
	- Cap citire/scriere
	- Bloc curățător de bandă
	- Ghidaje bandă
	- v Cale generală bandă

Acordați o atenție deosebită capului de citire/scriere și blocului curățător bandă. Apăsați tare pe capul de citire/scriere. Uscaţi suprafeţele cu o cârpă fără scame până la curăţare.

Dacă unitate de bandă este curată şi o anumită bandă produce erori, aruncaţi banda.

*Informaţii generale despre folosirea benzilor:* **Volum bandă, iniţializare şi ID de volum**

Un **volum** este o rolă de bandă, un cartuş de bandă sau o dischetă. Fiecare volum trebuie să fie iniţializat înainte ca fişierele de date să fie înregistrate pe mediu magnetic de bandă (sau dischetă). Un **ID volum** de bandă este un nume sau un număr de identificare care este înregistrat într-o etichetă de volum standard la începutul benzii atunci când banda este iniţializată.

### **Iniţializare bandă**

Folosiţi comanda Iniţializare bandă (INZTAP) pentru a iniţializa banda. Când rulaţi această comandă, o etichetă standard de volum este înregistrată la începutul mediului magnetic de bandă.

• Când o bandă este inițializată, orice informație înregistrată anterior pe mediul de bandă este stearsă și se scrie peste cu noile informaţii. De asemenea informaţiile sunt scrise peste şi când noile fişiere de date sunt adăugate la noua etichetă de volum înregistrată.

**Notă:** A nu se refolosi un volum de bandă vechi dacă au fost detectate erori permanente de citire sau de scriere mai mult de două ori. Şi a nu se refolosi un volum de bandă veche dacă erorile de citire sau scriere temporare pentru acel volum sunt excesive. Pentru a determina dacă erorile temporare sunt excesive, consultați Monitorizare statistici volum de bandă (28).

### **Parametrii comenzii INZTAP folosiţi frecvent**

Parametrii INZTAP folosiți cel mai frecvent sunt:

- Identificator volum nou (ID volum)
- Verificare pentru fişiere active
- Densitate bandă

### *Identificator volum nou* ( **ID volum** )

Folosiţi parametrul de indentificare a noului volum pentru a furniza o identificare de volum unică (ID) pentru o bandă care este iniţializată pentru folosire ca şi o bandă etichetată standard. Acest parametru este necesar pentru cartușele de bandă. Această opțiune nu este necesară pentru rolele de bandă de 1/2-inch.

v Pe ecranul Iniţializare bandă, introduceţi identificatorul de volum pe care l-aţi ales în parametrul de identificare al noului volum. Identificatorul nu poate fi mai lung de şase caractere şi nu poate începe cu un \*.

### *Verificare pentru fişiere active*

Un fişier activ are data de expirare egală sau mai târzie decât cea curentă.

Selectati una din trei optiuni pentru a completa parametrul:

**·** Introduceți \*YES în verificarea parametrului de fișiere active dacă doriți ca toate fișierele de date de pe bandă să fie verificate înainte de înitializarea benzii. Dacă este găsit un fisier activ, volumul de bandă nu este inițializat ți veți primi un mesaj de eroare.

**Important: Verificaţi dacă fişierele active=\*YES** este opţiunea implicită. Procesarea benzilor care au fişiere mari sau benzilor care au multe fişiere poate lua mult timp. Procesarea benzilor de 8 milimetri poate dura până la 3.5 ore.

- Introduceți \*NO în verificarea parametrului de fișiere active dacă doriți ca banda să fie inițializată imediat fără verificare pentru fișiere active. Folosiți \*NO când:
	- Banda sau cartuşul de date sunt noi.
	- Sunteţi sigur că doriţi iniţializarea de volum şi doriţi ca procesarea INZTAP să se termine într-o durată de timp minimă.
	- Sunteţi sigur că doriţi iniţializarea de volum şi eşuarea comenzii INZTAP când introduceţi **\*YES** sau **\*FIRST** în câmpul de parametru.

<span id="page-35-0"></span>**IMPORTANT:** Dacă introduceţi **\*NO** în verificarea parametrului de fişiere active, sistemul va scrie peste toate datele care se află pe bandă. Asigurați-vă că este nou cartușul de bandă pe care îl folosiți. Dacă banda pe care o folosiţi este nouă, fiţi sigur că doriţi iniţializarea volumului de bandă în ciuda datelor care sunt pe bandă.

v Introduceţi **\*FIRST** în verificarea parametrului de fişiere active dacă doriţi să verificaţi numai primul fişier de pe bandă. Dacă acest fişier este activ, volumul de bandă nu este iniţializat. Timpul de procesare pentru această opţiune de parametru depinde de dimensiunea primului fişier de pe bandă.

### *Densitate bandă*

Parametrul densitate de bandă determină cantitatea de date înregistrată pe un inch de bandă. Alegerea densității schimbă și formatul cartuselor de bandă de 8 mm și 1/4 inch.

Dacă initializați două sau mai multe role sau cartuse pentru o operație SAVE (de salvare) multi-volum, densitatea şi formatul tuturor volumelor trebuie să fie la fel.

### *Curăţare*

Parametrul de curătare este folosit pentru stergerea tuturor datelor de pe mediul de bandă care urmărește înregistrarea etichetei de volum standard la începutul benzii. Magstar MP, 1/2 inch şi toate unităţile de bandă de 1/4 inch exceptând unitatea de bandă QIC-5010 au un cap de ştergere care şterge toate pistele de date dintr-o singură trecere. Unitatea de bandă QIC-5010 de 1/4 inch şi unitatea de bandă de 8 mm şterg la viteza normală de scriere. Aceasta poate dura un timp foarte lung.

**Notă:** Folosirea parametrul de curățare pentru ștergerea benzilor QIC-5010 de 1/4 inch și benzilor de 8 mm nu este recomandată deoarece timpul de procesare al ştergerii benzilor de 8 mm poate dura pâna la 3.5 ore.

### **Copierea benzilor**

Pentru a copia o bandă:

- 1. Trebuie să aveţi două unităţi de bandă.
- 2. Asiguraţi-vă că unităţile de bandă sunt alimentate.
- 3. Încărcaţi banda ce trebuie copiată într-o unitate de bandă.
- 4. Încărcaţi banda ce primeşte informaţiile în cealaltă unitate de bandă.

**Notă:** Dacă banda care primeşte informaţiile este nouă, trebuie să o iniţializaţi înainte de a continua. Consultați Volum bandă, inițializare și ID de volum ( [26\)](#page-33-0) pentru informații despre cum se inițializează o bandă.

- 5. Introduceţi comanda Duplicare bandă (DUPTAP) şi apăsaţi **F4** (Prompt).
- 6. Specificati numele unității de bandă de pe care informațiile trebuiesc copiate în parametrul de dispozitiv From (FROMDEV).
- 7. Specificați numele unității de bandă la care informațiile trebuiesc copiate în parametrul de dispozitiv To (TODEV).
- 8. Apăsaţi **Enter** . Un mesaj este afişat când este timpul să introduceţi o nouă bandă.

### **Monitorizare statistici volum de bandă**

Pentru a vă asigura că benzile sunt în condiții bune, ar trebui să monitorizați statisticile volum de bandă pe serverul dumneavoastră iSeries.

- 1. Folositi comanda Pornire unelte service de sistem (STRSST).
- 2. Selectaţi opţiunea 1 (Pornirea unei unelte de service) în meniul Unelte service de sistem.
- 3. Selectați opțiunea 1 (Istoric activitate produs) în meniul Pornire unealtă de service.
- 4. Selectaţi opţiunea 4 (Lucru cu statistici durată de viaţă mediu amovibil) în meniul Istoric activitate produs.
- 5. Selectaţi tipul de mediu de stocare amovibil pentru care doriţi afişarea datelor pe Opţiune Selectare mediu de stocare. Va apare ecranul Lucru cu statistici durata de viaţă.

```
+--------------------------------------------------------------------------------+
       Lucru cu statistici durată de viaţă
| |
Mediu de stocare amovibil...: cartuş de bandă de 1/4 inch
| |
Tastaţi opţiunile, apăsaţi Enter.
4=Stergere intrare 6=Tipărire intrare
| |
| Volum ---Erori temporare--- --------K Octeţi------- |
|Opţiune ID Citire Scriere Citire Scriere |
| PHB021 23452450 23450 23457123 97689690 |
| THB021 2 0 14307 0 |
| AIPLT 0 3 214494 137546 |
| AD0000 0 0 3 0 |
| AIPL 0 0 2 27620 |
| IVIHE 0 0 0 1 0 |
| MM 0 0 361 0 |
| PHB031 0 0 2 0 |
| PTFFIX 0 0 3 432 |
| |
| |
| F3=Ieşire F5=Regenerare F10=Ştergere toate |
|F11=Tipărire toate F12=Anulare |
| |
|(C) COPYRIGHT IBM CORP. |
+--------------------------------------------------------------------------------+
```
6. Dacă vedeţi următoarele simboluri precedând ID-ului de volum pe ecranul Lucru cu statistici durată de viață, aplicați acțiunea corespunzătoare:

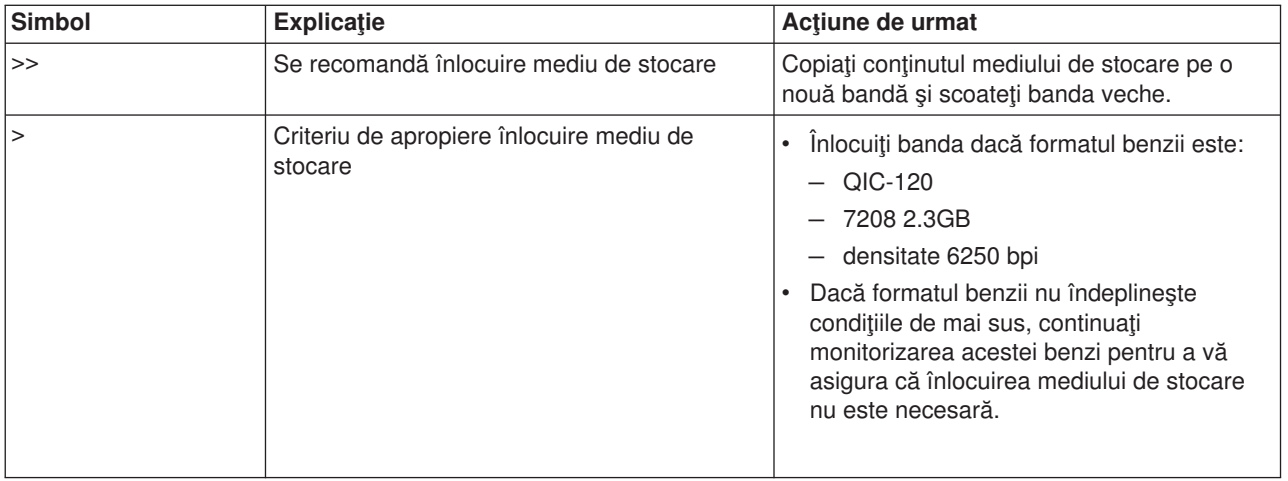

**Notă:** Pentru asigurarea acurateţii statisticilor, fiecare cartuş de bandă sau rolă trebuie să aibă un ID de volum unic.

# **Când să curăţaţi**

După ce au avut loc transferuri de date de 400 MB pentru ID-ul de volum, utilitarul istoric de eroare foloseşte următoarele linii directoare pentru a determina dacă o anumită bandă nu mai trebuie folosită.

- v Renunţaţi la rolele de bandă şi cartuşele de bandă care au erori permanente de citire sau scriere.
- v Dacă toate benzile folosite într-o singură unitate depăşesc criteriile care urmează acestei liste, capul de citire/scriere este probabil murdar şi trebuie să fie curăţat.

v Dacă o bandă specifică depăşeşte criteriile care urmează acestei liste, copiaţi conţinutul la o nouă bandă şi descărcaţi vechea bandă.

*Condiţii de pregătire a dispozitivului de stocare:* Folosiţi tabelul de mai jos dacă aveţi probleme cu realizarea unui dispozitiv pregătit. Toate condiţiile listate pentru fiecare dispozitiv trebuie să fie corecte pentru ca dispozitivul să fie pregătit.

Dacă nu puteţi să realizaţi un dispozitiv pregătit, contactaţi-vă reprezentantul de service.

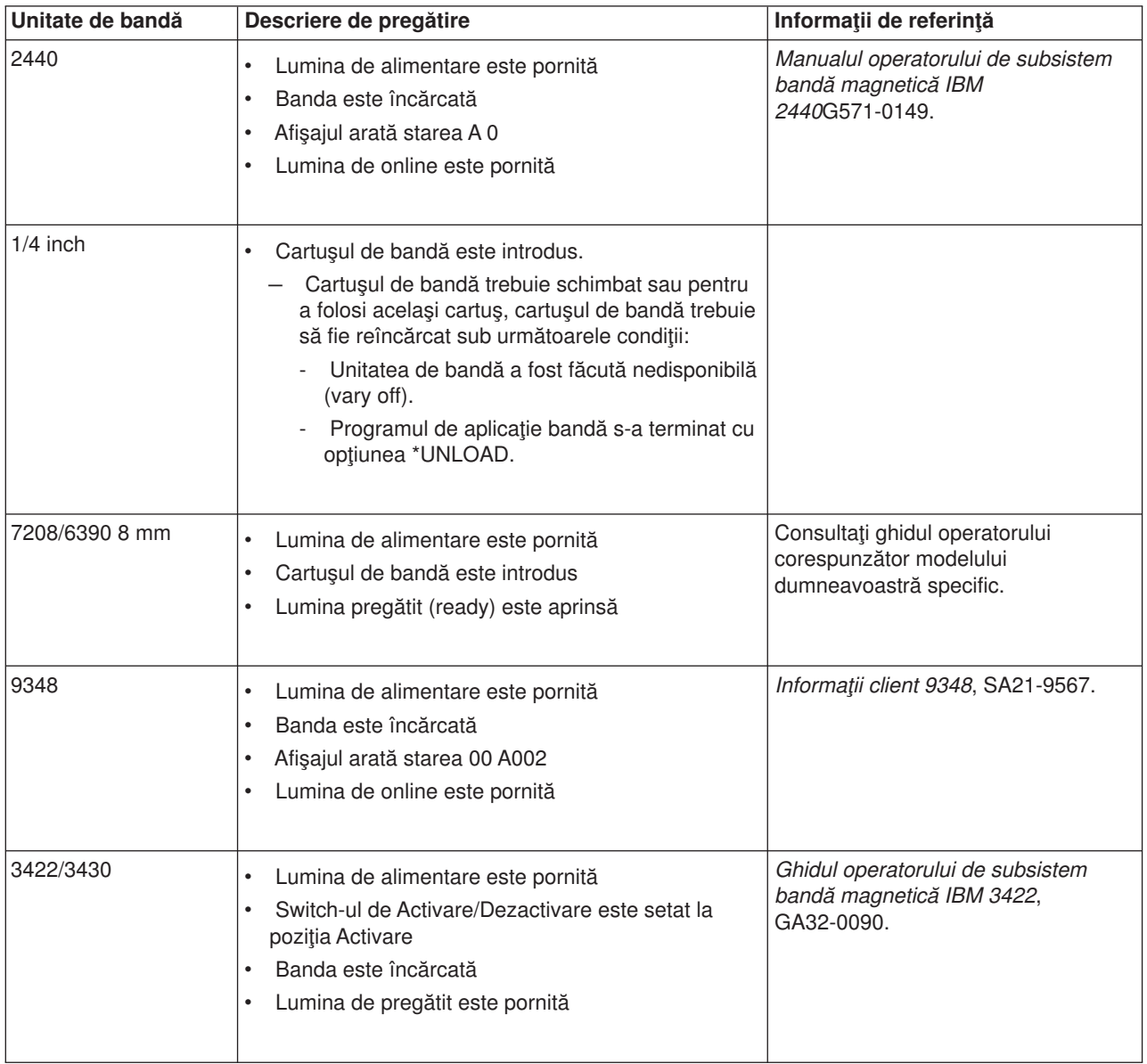

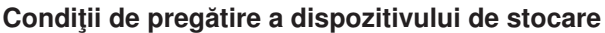

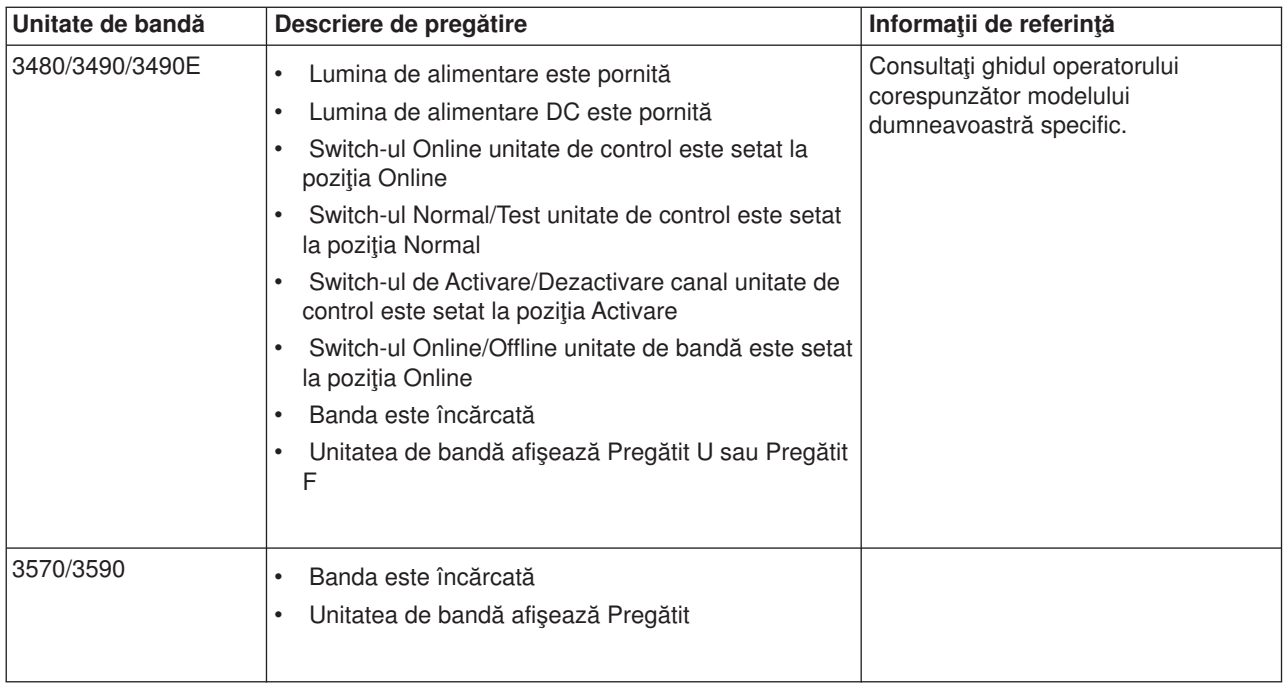

*Mediul unităţii de bandă şi utilizarea:* Scopul IBM este de a vă furniza un produs pe care îl puteţi configura și folosi cu încredere. Unitățile de bandă necesită întreținere specifică și condiții de mediu pentru a opera bine în timp. Folosirea unor medii de stocare de calitate înaltă (concepute special pentru date), manipularea şi depozitarea acestor medii conform instrucţiunilor, funcţionarea unităţii de bandă într-un mediu curat și păstrarea unității de bandă curățată vă pot ajuta să preveniți problemele legate de unitatea dumneavoastră de bandă IBM.

# **Categorii de medii de stocare**

IBM foloseşte două categorii diferite de medii de stocare. Noi furnizăm corecţiile temporare de program (PTF-urile) pe o bandă care este proiectată să fie scrisă o dată şi citită de câteva ori. Această bandă este proiectată pentru folosire limitată, nu ca mediu de salvare de siguranţă. IBM vinde de asemenea medii care sunt proiectate pentru stocare.

IBM suportă banda pe care o vindem noi. Dacă analizele făcute de personalul de service IBM indică vreo problemă legată de mediile non-IBM, poate fi necesară înlocuirea suportul acestora.

## **Manipularea şi stocarea benzilor**

Cele mai multe benzi sosesc într-un cartuş sigilat, astfel încât banda va rămâne într-un mediu curat. Prin deschiderea cartuşului se permite pătrunderea murdăriei şi a particulelor aeropurtate, devenind o sursă de contaminare. Cartuşul trebuie să fie deschis numai de unitatea de bandă; nu de operator. Înăuntrul cartuşului, banda este întinsă corespunzător. Dacă un cartuş este scăpat din mână, această tensiunea benzii se va micşora. Introducerea unui astfel de cartuş într-o unitate de bandă poate determina o încărcare incorectă şi poate rezulta un blocaj. Aceasta va deteriora banda şi poate cauza distrugerea fizică în cazul în care cartuşul nu este înlăturat corespunzător.

Pentru a depozita benzile corespunzător, puneți-le în containerele lor de protecție și așezați-le în picioare. Zona de depozitare trebuie să fie curată, uscată, la temperatura normală a camerei şi departe de orice câmp magnetic.

## **Probleme de mediu**

Unitățile de bandă sunt proiectate să opereze într-un mediu curat. Factorii problemă sunt murdăria, praful, fibrele și particulele aeropurtate. Particulele aeropurtate sunt cele mai dificile de adresat. Când instalați o bandă într-o unitate de bandă, spaţiul dintre capete şi bandă este de ordinul micronilor. Particulele pot distruge banda sau capul dacă vin în contact cu fiecare din ele. Pentru a rezolva această problemă, anumite sisteme IBM sunt prevăzute cu un spațiu de filtru pentru unitatea de bandă. Acest sertar atrage aerul prin filtru şi livrează unităţii de bandă aer curat. Clienţii sunt responsabili pentru asigurarea unui mediu de lucru curat pentru unitatea de bandă şi pentru sistem.

# **Curăţarea unităţii de bandă**

Murdăria se poate depune pe capetele unității de bandă, indiferent de cât de curat este mediul. De fiecare dată când se produce miscarea benzii, o parte din suprafața suportului magnetic se desprinde și se lipește de capete. În timp, aceste depuneri produc erori la citire si scriere.

Vă recomandăm să folosiţi numai cartuşele de curăţare IBM şi să urmaţi recomadările următoare:

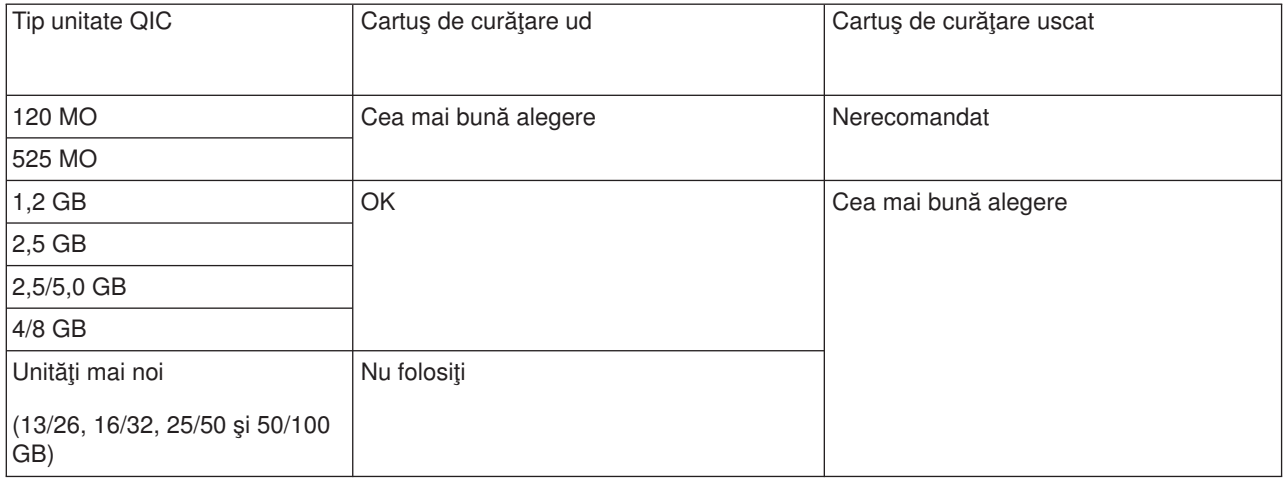

Puteți folosi cartușele de curățare de un număr limitat de ori. După ce s-a atins numărul maxim de utilizări al unui cartuş de curățare, acesta nu mai poate fi folosit. Când cartușele expiră, înlocuiți-le. Nu refolosiți niciodată un cartus de curătare expirat. Nefăcând asa, se permite mizeriei înlăturate anterior să fie reintrodusă în unitatea de bandă. După ce ați curățat unitatea de bandă, marcați utilizarea pe cartus pentru a determina momentul când cartusul de curătare expiră.

# **Actualizările de microcod**

IBM lucrează constant pentru a furniza cele mai bune produse unitate de bandă posibile. Pentru a asigura functionarea optimă a unităților, IBM oferă ocazional microcod modificat pentru unitățile de bandă. Când este dezvoltată o modificare de cod, IBM o face disponibilă prin organizaţia de service sau prin livrare electronică.

Modificările de microcod sunt de asemenea disponibile prin descărcarea şi instalarea corecţiilor folosind [Suportul electronic pentru client](rzal2ecs.htm) sau prin aranjarea și instalarea pachetelor de corecții cumulative de la Servicii globale IBM.

# **Rezumat**

Instalați unitate dumneavoastră de bandă în cel mai curat mediu posibil. Unitățile de bandă IBM necesită benzi de date de calitate superioară și curățare regulată. Depozitați și manipulați suportul magnetic în mod corespunzător. Folosirea, depozitarea sau mânuirea necorespunzătoare a unităţilor de bandă sau a suportului magnetic poate duce la pierderea garanţiei IBM sau la anularea contractului de service.

Dacă o unitate de bandă nu mai funcţionează corect ca urmare a defectării unei componente în timpul de întreţinere sau de garanţie al unităţii de bandă, IBM va înlocui unitatea de bandă respectivă. IBM va înlocui orice unitate de bandă defectă conform condiţiilor de garanţiei IBM sau contractului de service. Este obiectivul nostrul să colaborăm cu dumneavoastră pentru a identifica motivul apariţiei unei probleme a unităţii de bandă şi să oferim o soluţie.

Se folosește memoria CD-ROM: Unitatea de CD-ROM este o unitate numai citire. Codul caracteristică pentru unitatea CD-ROM iSeries este 6320 sau 6321. Figura de mai jos ilustrează unitățile CD-ROM pe Modelele 9402/9404 4xx şi Modelele 9404/9406 5xx.

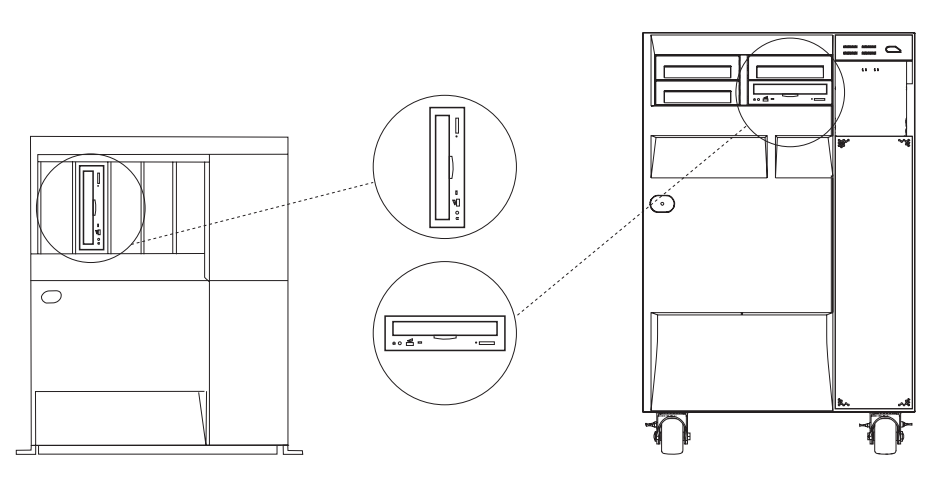

RV3P171-2

**Notă:** Unitatea CD-ROM de pe serverul iSeries nu este activată pentru discuri audio digitale.

# **Încărcarea şi descărcarea unui CD**

1. Scoateţi CD-ul din carcasa de protecţie.

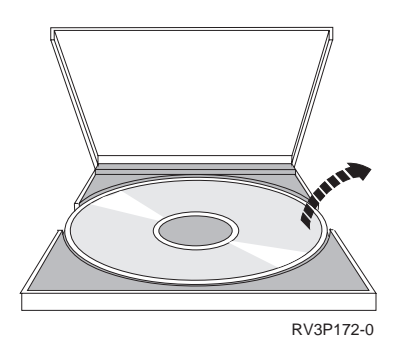

2. Introduceţi CD-ul în tava pentru CD cu partea etichetată la vedere. Dacă CD-ROM-ul este poziţionat vertical, asiguraţi-vă că CD-ul este asigurat de cele două fişe de la partea de jos a tăvii pentru CD, după cum este prezentat în partea stângă a imaginii următoare.

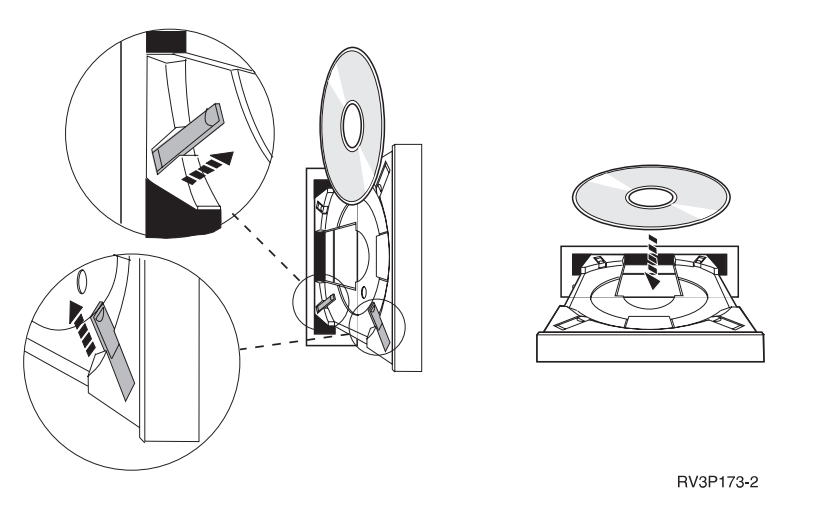

3. Când aţi poziţionat corect CD-ul în tava pentru CD, apăsaţi butonul Eject sau împingeţi tava în unitatea CD-ROM.

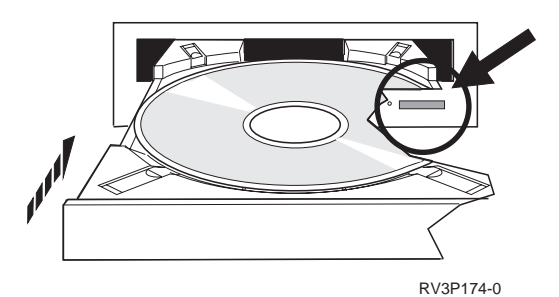

4. Pentru înlăturarea CD-ului din unitatea CD-ROM, apăsați butonul Eject.

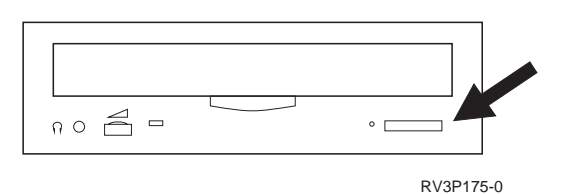

# **Curăţarea**

Nu este necesară nici o întreţinere preventivă pentru unitatea de CD-ROM. Manipulaţi mereu discurile de margini pentru a preveni lăsarea amprentelor. Discurile pot fi şterse cu o cârpă moale fără scame sau o ţesătură pentru lentile. Mereu ştergeţi în linie dreaptă dinspre inelul interior spre cel exterior.

# **Verificare dispozitiv optic**

Comanda Verificare optică (VFYOPT) poate fi folosită pentru a detecta erorile de hardware sau pentru a verifica dacă a fost rezolvată o problemă. Această funcţie poate fi folosită pentru a verifica o unitate de CD-ROM sau un dispozitiv bibliotecă mediu suport optic ataşată direct.

Pentru a folosi această funcţie, faceţi următoarele:

1. În orice linie de comandă, tastaţi VFYOPT DEV(xxxxxxxxxx)

unde xxxxxxxxxx este numele dispozitivului.

Apare un ecran cu instrucţiuni despre cum se realizează un test de verificare.

2. Urmaţi instrucţiunile şi apăsaţi tasta Enter. Este rulat testul de verificare.

Dacă testul se termină cu succes, veţi primi un mesaj de terminarea cu succes. Dacă apar erori hardware în timpul testului, veţi primi un mesaj de eroare.

#### **Folosire biblioteci mediu de stocare optic**

Serverul de date de biblioteci optice IBM 3995 este un dispozitiv de stocare pentru serverul iSeries care oferă stocarea de informații permanent sau amovibil pe mediul de suport optic. Biblioteca optică 3995 vă dă acces la date chiar de la statia dumneavoastră de lucru. Este o alternativă la extragerea datelor care sunt păstrate în mod traditional pe hârtie, memorate pe dischete, pe microfilm sau pe bandă magnetică.

Dacă folosiți Biblioteca mediu de stocare optic 3995 și ați dori mai multe informații, consultați următoarele manuale:

- IBM 3995 AS/400 Optical Library Dataserver: Operator's Guide Models 142 and 042, GA32-0140
- Suport optic

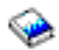

# **Pornire şi oprire iSeries**

Pornirea şi oprirea iSeries necesită o planificare atentă pentru a preveni pierderea datelor şi pentru a proteja integritatea sistemului. De asemenea, iSeries furnizează mai multe metode pentru pornirea sistemului ca să permită interacţiuni diverse cu utilizatorul. Faceţi referire la procedurile următoare ca ajutor pentru pornirea sistemului sau oprirea lui în siguranţă.

#### **[Pornire sistem](rzal2ipl.htm)**

Folositi acest subiect pentru a selecta o metodă de pornire a sistemului dumneavoastră și de a trata problemele cu încărcarea programului inițial (IPL).

#### **[Deschidere sesiune pe sistem](rzal2signon.htm)**

Folosiţi acest subiect pentru a accesa funcţii pe iSeries după pornire.

#### **[Oprire sistem](rzal2stop.htm)**

Folosiţi acest subiect pentrua opri în siguranţă sistemul şi a planifica repornirile sistemului controlate.

#### **[Utilizarea panoului de control](rzal2controlpanel.htm)**

Folosiţi acest subiect pentru a învăţa cum să utilizaţi panoul de control al iSeries, incluzând operaţii de setare și configurare, și cum să folosiți panoul de control virtual și la distanță.

Mai multe valori de sistem determină opţiunile disponibile pentru pornirea şi oprirea lui iSeries. Pentru informații suplimentare, consultați [valori sistem care controlează](rzal2iplsys.htm) IPL.

# **Pornirea sistemului**

Unele modificări la setările de sistem sau la configuraţia hardware necesită ca serverul iSeries să treacă printr-o secvenţă de pornire numită o încărcare de program iniţială (IPL). În timpul unui IPL, programele de sistem se încarcă din memoria auxiliară de sistem şi este verificat hardware-ul de sistem. Panoul de control al serverului iSeries va afişa o serie de coduri care indică starea sa curentă şi vă previn asupra oricăror probleme. Când IPL-ul s-a terminat, interfaţa bazată pe caracter prezintă un ecran de sign-on (înscriere) şi utilizatorii se vor putea înregistra cu Navigatorul iSeries.

Sunt mai multe opțiuni pentru pornirea unui server iSeries. Referiți-vă la următoarele subiecte pentru proceduri şi recomandări pentru realizarea unui IPL.

## **Pornirea sistemului fără [a face modificări de configurare \(IPL nesupravegheat\)](rzal2unipl.htm)**

Aceasta este cea mai obişnuită cale de pornire a serverului iSeries. Referiţi-vă la acest subiect pentru instrucţiuni despre cum să porniţi sistemul în timpul unei operaţii normale.

## **Modificaţi configuraţia sistemului [în timpul IPL \(IPL-ul supravegheat\)](rzal2chgipl.htm)**

Unele situaţii pot necesita să introduceţi informaţii sau să modificaţi valori de sistem în timpul unui IPL. Referiti-vă la acest subiect pentru instrucțiuni pentru realizarea unui IPL manual.

## **[Modificaţi tipul IPL-ului din panoul de control al sistemului](rzal2changeipl.htm)**

=Puteţi specifica tipul de IPL pe care aţi dori să îl realizaţi din panoul de control al sistemului. Referiti-vă la acest subiect pentru instrucțiuni.

## **[Modificaţi programul de pornire la IPL](rzal2chgiplstartup.htm)**

Puteți crea un program de pornire care va modifica resursele de sistem și resursele și atributele alocate lor, care sunt pornite în timpul unui IPL. În mod obişnuit, subsistemele, programele de scriire şi Operational Assistant sunt lansate de acest program.

## **[Planificaţi o oprire de sistem](rzal2powersched.htm) şi o repornire**

Puteți seta un planificator care automat vă pornește sau vă oprește sistemul. Puteți determina tipul din zi la care doriți ca sistemul să pornească sau să se oprească. Puteți specifica de asemenea circumstanțe speciale care modifică planificare zilnică normală, cum ar fi vacanță sau o închidere specială.

În timpul IPL-ului, panoul de control afişează o serie de coduri care indică activitatea curentă de sistem. Pentru mai multe informații consultați:

- Coduri de referință sistem și partiții principale
- Coduri de referință sistem și partiții secundare

Dacă întâlniți probleme în timpul unui IPL, referiți-vă la [Cauze ale IPL-urilor anormale](rzal2abnormalipl.htm) pentru ajutor cu depanare.

# **Pornire sistem fără a face modificări (IPL nesupravegheat)**

IPL-urile nesupravegheate resetează memoria sistemului şi recunosc orice modificări de configuraţie automat. Durata de timp cerută pentru orice IPL depinde de mărimea şi complexitatea sistemului, fiind de la câteva minute la mai multe ore. Când este efectuat IPL-ul nesupravegheat, ecranul Deschidere sesiune apare pe staţia de afişare.

**Notă:** Dacă lucrați pe un sistem care are partiții logice, consultați documentația de la Pornire și oprire sisteme partitionate logic.

# **Înainte să începeţi**

Această procedură presupune ca iSeries să ruleze şi necesită îndeplinirea câtorva condiţii în plus înainte să puteți începe un IPL. Deși cele mai multe din aceste setări sunt valori implicite, ar fi bine să le verificați dacă nu sunteţi sigur.

- v [modul IPL](rzal2ipliplmodeco.htm) pentru serverul iSeries trebuie să fie setat la **normal** (IPL nesupravegheat).
- v Valoarea sistem QIPLTYPE trebuie să fie setată la 0 (IPL nesupravegheat). Vedeţi [Valori sistem care](rzal2iplsys.htm) [controlează](rzal2iplsys.htm) IPL pentru informaţii desrep cum să setaţi această valoare sistem.
- v Porniţi toate dispozitivele, ca de exemplu staţii de afişare şi dispozitive bandă şi controlere pe dumneavoastră sau alţii doresc să le utilizeze.

# **Pentru a face un IPL nesupravegheat**

- 1. Tastaţi **ENDSYS** sau **ENDSBS \*ALL** la orice lini de comandă şi apăsaţi **Enter**.
- 2. Tastaţi **PWRDWNSYS \*IMMED RESTART(\*YES)** la orice lini de comandă şi tastaţi **Enter**.

Când este efectuat IPL-ul nesupravegheat, ecranul deschidere sesiune apare pe staţia de afişare.

*Modificare sistem în timpul IPL (IPL supravegheat):* Dacă doriți să modificați opțiunile IPL, instalați sistemul de operare, folosiți unelte de service dedicate, lucrați cu partiții logice sau recuperați dintr-o cădere de sistem, trebuie să realizaţi un IPL supravegheat. Acest mod de IPL necesită să răspundeţi mai multor prompt-uri într-o secvență de pornire.

## **Înainte de pornire**

Această procedură presupune ca iSeries să ruleze şi necesită îndeplinirea câtorva condiţii în plus înainte să puteţi începe un IPL. Majoritatea acestor setări sunt valorile implicite, dar ar trebui să le verificaţi dacă nu sunteți sigur de setările curente.

- v [Modul IPL](rzal2ipliplmodeco.htm) pentru serverul iSeries trebuie setat **Manual** (IPL supravegheat).
- Valoarea de sistem QIPLTYPE trebuie setată la 1 (IPL supravegheat). Consultați [valori de sistem care](rzal2iplsys.htm) [controlează](rzal2iplsys.htm) IPL pentru informații despre cum se setează această valoare de sistem.
- v Porniţi orice dispozitiv, cum ar fi staţii de afişare, imprimante, dispozitive de bandă şi controlere pe care dumneavoastră sau alţii le veţi folosi.

## **Pentru a face un IPL supravegheat**

- 1. Tastaţi **ENDSYS** sau **ENDSBS \*ALL** în orice linie de comandă şi apăsaţi **Enter**.
- 2. Tastaţi **PWRDWNSYS \*IMMED RESTART(\*YES)** în orice linie de comandă şi apăsaţi **Enter**.

După ce începeți IPL-ul supravegheat, sistemul afisează ecranul de opțiuni IPL și vă permite să alegeți cu care optiuni să lucrati în timpul IPL. În timpul IPL, sistemul afisează orice optiuni selectate sau care sunt necesare datorită modificărilor de sistem. Pentru mai multe informaţii, referiţi-vă la [Ecranele de IPL](rzal2iplots.htm) [supravegheat.](rzal2iplots.htm)

*Ecrane IPL supravegheat:* În timpul unui IPL supravegheat, stația dumneavoastră de afișare sau consola afişează toate ecranele selectate sau cerute.

Ecranele următoare vor apărea în timpul IPL-ului dacă le-aţi selectat pe ecranul de opţiuni IPL

## **[Setare opţiuni de sistem importante](rzal2iplsetopt.htm)**

Setare opțiuni de sistem importante vă permite să configurați și să numiți dispozitive noi și să specificaţi opţiuni pentru mediul de operare.

## **[Definire sau modificare sistem](rzal2ipldefinesys.htm)**

Definire sau modificare sistem vă permite să modificaţi valorile sistemului sau atributele altui sistem în timpul IPL.

Ecranele următoare apar dacă modificările sistemului le cer

## **[Editare căi de acces](rzal2ipleditpaths.htm)**

Aplicaţiile folosesc căi de acces pentru a determina ordinea înregistrărilor într-un fişier bază de date. Dacă căile de acces au fost modificate, folositi acest ecran pentru a le reconstrui.

## **[Editare constrângeri de verificare](rzal2ipleditconstraints.htm) în curs**

Unele fişiere fizice pot avea restricţii care trebuie verificate în timpul unui IPL. Acest ecran vă permite să verificaţi starea acestor fişiere fizice.

*Setare opţiuni de sistem importante:* Afişarea Setare opţiuni de sistem importante vă permite să selectați configurație automată, tipul numelui configurației dispozitivului, și mediul special în care doriți să rulaţi.

- 1. Folosind informaţiile următoare, introduceţi valorile noi peste valorile existente în câmpurile următoare:
	- Activare configurare automată
		- **D** (Da) configurează automat dispozitivele locale.
		- **N** (Nu) nu se face configurare automată.
	- Denumire configuratie dispozitiv
		- $-$  \*NORMAL foloseste o conventie de denumire unică la iSeries, de exemplu, DSP01 și PRT01 pentru ecrane și imprimante, TAP01 și DKT01 pentru dispozitive dischetă și bandă magnetică.
		- **\*S36** foloseşte o convenţie de denumire similară cu System/36(TM), de exemplu, W1 pentru staţii de lucrus, P1 pentru imprimante, și T1 și I1 pentru dispozive dischetă și bandă magnetică.
		- **\*DEVADR** foloseşte o convenţie de denumire care este obţinută de la numele resursei, de exemplu, DSP010203 pentru o statie de afisare, PRT010203 pentru o imprimantă, TAP01 și DKT01 pentru dispozitivele dischetă şi bandă.
	- Mediu special implicit
		- \*NONE indică faptul că nu există nici un mediu special.
		- \*S36 stabileşte mediul System/36.
- 2. Apăsaţi **Enter** .

**Definire sau modificare sistem la IPL:** La ecranul Definire sau modificare sistem la IPL, puteți să modificaţi configuraţia de sistem, valorile de sistem, atributele de reţea, profilele de utilizator şi atributele de obiect sau fişier. Acest ecran este arătat când tipăriţi Y (Da) în câmpul Definire sau modificare sistem la IPL în ecranul Opţiuni IPL.

- 1. selectati oricare din următoarele opțiuni:
	- Pentru a modifica modul în care porneste sistemul, selectati optiunea 3 (Comenzi de valori de sistem). Referiti-vă la [Modificare valori de sistem](rzal2iplchgsysval.htm) în timpul IPL pentru mai multe informații.
	- Pentru a modifica oricare din celelalte optiuni, selectati-le înainte de existenta sau continuarea IPL.
- 2. Când ati terminat cu folosirea optiunilor de pe ecran, apăsați **F3** (lesire și continuare IPL) pentru a continua IPL-ul.

*Editare căi de acces în timpul IPL supravegheat:* Căile de acces definesc ordinea în care sunt organizate înregistrările într-un fişier bază de date pentru procesare de către un program. Dacă sunt căi de acces de reconstruit, ecranul Editare reconstruire căi de acces este arătat după ecranul Opțiuni IPL.

**Sugestie:** Folosiți informațiile de ajutor online pe acest ecran pentru a obține mai multe informații despre fiecare coloană şi câmp.

Un mesaj vă anunţă că un jurnal ar trebui să realizeze o recuperare de cale de acces. Un jurnal este un obiect de sistem. Este folosit pentru a înregistra intrări într-un receptor de jurnal când este făcută o modificare la fişierul bază de date asociat cu jurnalul. Orice cale de acces care se poate recupera pentru că a fost înregistrată nu este afişată pe ecran. Pragul IPL indică faptul că acele căi de acces cu o număr de ordine mai mic sau egal cu numărul specificat vor fi reconstruite în timpul IPL. Este o valoare între 1 şi 99 pe care o puteți seta (valoarea implicită este 50). Dacă pragul IPL se modifică, toate căile de acces cu statut de IPL şi AFTIPL se vor modifica pentru a reflecta noul statut al pragului IPL.

- Pentru a modifica secventa căilor de acces care sunt reconstruite:
	- Faceţi orice modificări la coloana Seq.
	- Apăsaţi **Enter** .
- Dacă nu doriti să modificați secvența, apăsați **Enter** și ecranul Afișare statut cale de acces este arătat dacă mai sunt căi de acces de reconstruit.

**Sugestie:** Apăsaţi **Enter** pentru a continua cu IPL-ul de la ecranul Editare reconstruire acces.

Dacă nu este necesară reconstruirea nici unei căi de acces, IPL-ul continuă.

Dacă apăsaţi **F3** (Ieşire şi continuare IPL) căile de acces sunt reconstruite cât timp continuă IPL. Dacă apăsaţi **F12** (Anulare), vă întoarceţi la ecranul Editare reconstruire a căilor de acces.

La fiecare 5 secunde, ecranul este actualizat cu timpul de rulare curent. După ce toate căile de acces au fost reconstruite (căile de acces cu o secvenţă mai mică sau egală cu pragul IPL), IPL-ul continuă.

*Editare constrângeri de verificare în curs în timpul IPL-ului supravegheat:* În timpul unui IPL supravegheat, ecranul Editare constrângeri de verificare în curs (check pending constraints) apare dacă sunt constrângeri de verificat. O constrângere este un atribut care plasează restricții sau limitări pe un fișier fizic.

**Sugestie:** Folosiţi informaţiile de ajutor online pe acest ecran pentru a obţine mai multe informaţii despre fiecare coloană şi câmp.

Pe ecranul Editare constrângeri în aștepare de verificare, puteți modifica secvența (1 până la 99) a constrângerilor de verificat. Dacă constrângerea are o secvență mai mică sau egală cu pragul IPL, este verificată în timpul IPL. Dacă o constrângere are o secvenţă mai mare decât pragul IPL, este verificată după IPL. Secvenţa \*HLD indică că constrângerea nu este verificată până când nu este modificată la un număr de la 1 la 99. Dacă pragul IPL se modifică, toate constrângerile cu statut de IPL şi AFTIPL se vor modifica pentru a reflecta noul statut al pragului IPL.

- Pentru a modifica secvența constrângerilor de verificare în curs:
	- 1. Faceţi orice modificări la coloana Seq
	- 2. Apăsaţi **Enter** .
- **Dacă nu doriti să modificați secvența, apăsați Enter.** Ecranul Afisare stare constrângere apare dacă mai sunt constrângeri de verificat.

Dacă apăsaţi **F3** (Ieşire şi continuare IPL) constrângerile sunt verificate cât timp continuă IPL. La fiecare cinci secunde, ecranul este actualizat cu timpul de rulare curent. După ce au fost verificate toate constrângerile cu statut de IPL, IPL-ul continuă. Dacă apăsați **F12** (Anulare), vă întoarceți la ecranul Editare constrângeri de verificare în curs.

*Modificaţi IPL-ului sistemului din panoul de control sistem:* Butoanele de incrementare/decrementare sunt folosite la modificarea [tipului](rzal2ipltypeco.htm) şi [modului](rzal2ipliplmodeco.htm) încărcării programului iniţial (IPL) pe sisteme fără un buton de mod. Folosiți funcția 02 pentru a selecta tipul de IPL (A, B sau D) și modul (Normal, Manual). Pentru a selecta tipul și modul IPL faceți următoarele:

- 1. Folosiţi butoanele de incrementare/decrementare pentru a selecta Funcţia 02 şi apăsaţi butonul Enter.
- 2. Folosiţi butoanele incrementare/decrementare pentru a selecta tipul şi modul IPL dorit şi apoi apăsaţi butonul Enter pentru salvare.
- 3. Puteţi de asemenea specifica un IPL rapid sau încet care poate fi setat doar o singură dată la panoul consolei când sistemul este oprit. Selectaţi Funcţia 02 şi apăsaţi **Enter** de două ori. Apoi, folosiţi butoanele incrementare/decrementare pentru a selecta F(rapid), S(încet) sau V(Valoare din atributele IPL).

Atributul IPL determină următoarele tipuri de IPL. \*MIN este setarea recomandată, totuți dacă anticipați vreo problemă hardware, specificați \*ALL în parametrul de diagnosticare hardware . Folosiți comanda Modificare atribute IPL (CHGIPLA) pentru a modifica atributul IPL.

*Modificarea programului de pornire la IPL:* Jobul autostart din subsistemul de control transferă controlul la programul specificat în valoarea de sistem QSTRUPPGM. Puteți modifica acest program.

Vă puteţi crea propriul program şi modifica valoarea de sistem QSTRUPPGM la numele de program. Sau puteţi folosi programul livrat QSTRUP în QSYS ca bază pentru a vă crea propriul program. Pentru a face asta:

- 1. Extrageţi sursa programului livrat folosind comanda RTVCLSRC (de exemplu, **RTVCLSRC PGM(QSYS/QSTRUP) SRCFILE(YOURLIB/YOURFILE)**).
- 2. Modificaţi programul.
- 3. Creaţi programul folosind comanda CRTCLPGM, punându-l în propria dumneavoastră bibliotecă.
- 4. Testaţi programul pentru a vă asigura că funcţionează.
- 5. Modificaţi valoarea de sistem QSTRUPPGM la numele de program şi biblioteca specificate în comanda CRTCLPGM.

# **Sursă pentru programul de pornire CL**

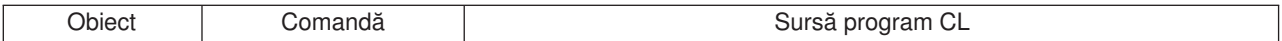

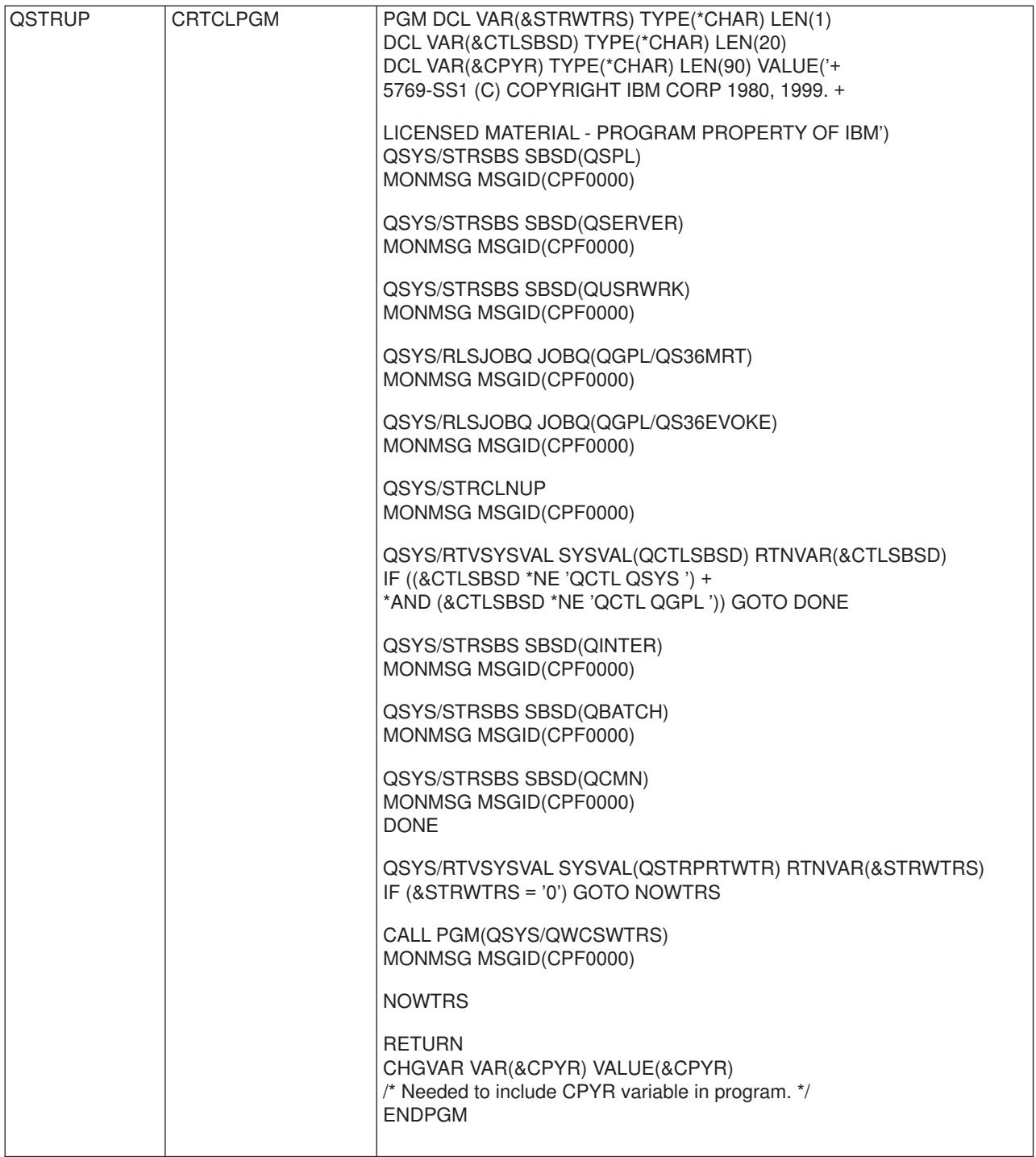

# **Valoare de sistem QSTRUPPGM**

QSTRUPPGM este programul de pornire. Această valoare specifică numele programului care este chemat de la un job autostart când este pornit subsistemul de control. Acest program realizează funcţii de setare, cum este pornirea subsistemelor şi a imprimantelor. Această valoare de sistem poate fi modificată doar de către un responsabil cu securitatea sau cineva cu autorizare de responsabil cu securitatea. O modificare la această valoare de sistem este efectivă data viitoare când este realizat un IPL. QSTRUPPGM poate avea valorile:

- v 'QSTRUP QSYS': Programul specificat să ruleze ca rezultat al transferului controlului la el de la jobul autostart din subsistemul de control.
- '\*NONE': Jobul autostart se termină normal fără a chema un program.

Programul de pornire implicit QSYS/QSTRUP face următoarele:

- Porneste subsistemul QSPL pentru lucru spool
- Pornește subsistemul QSERVER pentru lucru cu server de fișiere
- Porneşte subsistemul QUSRWRK pentru lucrările utilizatorilor
- v Eliberează cozile de joburi QS36MRT şi QS36EVOKE dacă au fost blocate (acestea sunt folosite de mediul System/36)
- Porneste curătarea Asistentului operațional, dacă se permite
- Porneste toate imprimantele dacă utilizatorul nu a specificat să nu le pornească în ecranul Optiuni IPL
- v Dacă subsistemul de control este QCTL, acesta porneşte subsistemele QINTER, QBATCH şi QCMN

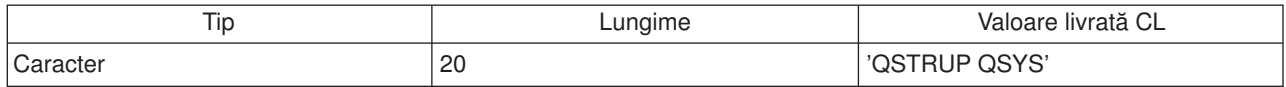

*Planificarea unei opriri şi reporniri a sistemului:* Pentru unele sisteme, veţi putea dori să planificaţi regulat rutine de oprire și pornire. iSeries suportă această funcție permițându-vă să definiți un program care să atenţioneze utilizatorii că urmează o oprire a sistemului şi apoi să aştepte un interval de timp predefinit pentru a permite utilizatorilor să-şi termine lucrul şi apoi să se deconecteze. De exemplu, puteţi defini un program care va trebui să oprească sistemul Vineri noaptea şi apoi să-l pornească Luni dimineaţa. Programul vă permite de asemenea să definiţi un mesaj care va fi trimis tuturor utilizatorilor înregistraţi şi să specificați cât să aștepte între trimiterea mesajului și începutul secvenței de oprire.

Pentru a lucra cu o planificare, introduceți go power la orice linie de comandă. Următoarele subiecte vă furnizează proceduri pentru lucrul cu programele de oprire și pornire:

## **[Afişarea programului de OPRIRE/PORNIRE](rzal2pwrdisplay.htm)**

Afişează setările curente ale planului de alimentare.

## **[Modificarea setărilor implicite ale planului de OPRIRE/PORNIRE](rzal2pwrchangedefault.htm)**

Modificarea setărilor curente pentru planificarea dumneavoastră de alimentare.

## **[Modificarea programului de OPRIRE/PORNIRE pentru un singur eveniment](rzal2pwrchangeday.htm)**

Crearea unui program de oprire şi pornire o singură dată, fără modificarea programului implicit.

## **[Rezolvarea problemelor programului de OPRIRE/PORNIRE](rzal2pwrtrouble.htm)**

Trataţi posibilele probleme privind programul de OPRIRE/PORNIRE.

*Afişarea programului de pornire şi oprire:* Programul de pornire şi oprire a alimentării asigură că sistemul este pornit şi oprit la anumite ore în timpul zilei sau nopţii. Pentru vizualizarea acestui program:

- 1. La fiecare linie de comandă, introduceţi go power şi apăsaţi **Enter**.
- 2. Selectati optiunea 1 (Afisare program de pornire si oprire alimentare) din meniul Operatii de pornire si oprire.

Programul de oprire şi pornire afişează data, ziua şi ora (folosind reprezentare de 24 de ore) la care sistemul va fi pornit şi oprit. Coloana Descriere include comentarii despre aceste zile care au fost modificate din programul normal al sistemului. Orice utilizator poate afişa acest program.

*Modificarea setărilor implicite ale programului de pornire şi oprire:* Pentru a seta propriul dumneavoastră program de pornire și oprire, selectați opțiunea 2 (Modificarea programului de pornire și pornire) din meniul Operaţii pentru pornire şi oprire (POWER). În ecranul Modificare program de pornire/oprire alimentare, apăsaţi **F10** (Modificarea setărilor implicite pentru pornire/oprire).

În acest ecran, puteţi modifica prima zi a săptămânii prin introducerea unui număr în câmpul prima zi din săptămână. De asemenea, sistemul trimite automat utilizatorilor un mesaj în care le comunică faptul că sistemul va fi oprit. Puteți indica cu câte minute înainte de oprire doriți ca sistemul să trimită acest mesaj în câmpul Minute înaintea opririi pentru a trimite mesaj.

Când sistemul trimite mesajul de oprire alimentare, puteţi întârzia timpul programat pentru oprire de la 30 de minute la 3 ore când răspundeţi la mesaj. Apoi sistemul va aştepta timpul specificat pentru aşteptare înaintea opririi. Nu aveți altă sasă să întârziați acest timp.

De exemplu, dacă doriti ca sistemul să fie pornit în fiecare Luni la ora 5:30 a.m. și oprit în fiecare Vineri la 11:00 p.m si pornit în fiecare Sâmbătă iar în fiecare Duminică doriți ca sistemul să fie pornit la ora 7:30 a.m. şi oprit la ora 8:00 p.m., introduceţi noile ore în coloanele Pornire implicită şi oprire implicită din dreptul lui Sâmbătă și Duminică. Când apăsați **Enter**, modificările dumneavoastră sunt ilustrate în ecranele Afisare program de pornire/oprire alimentare şi Modificare program de pornire/oprire alimentare.

*Modificarea unei zile în programul de oprire şi pornire alimentare:* Ecranul Modificare program de pornire/oprire alimentare vă permite să modificaţi programul de pornire şi oprire al alimentării pentru o singură zi.

De exemplu, pentru a modifica oprirea şi pornirea alimentării pentru picnic în ziua de Miercuri, 3 Mai:

- 1. Introduceţi 14:30 în coloana Oprire alimentare pentru a opri sistemul la ora 2:30 p.m. astfel încât angajaţii să poată participa la picnic.
- 2. Introduceţi motivul pentru modificare, Închidere Picnic-ul companiei, în coloana Descriere pentru dată şi timp şi apăsaţi **Enter** .
- 3. Introduceti ora de pornire 5:30 în coloana Pornire pentru a alimenta sistemul din nou Joi, 4 Mai.

Pentru a afișa programul care pornește la o dată diferită, introduceți data cu care doriți să porniți în câmpul Pornire listă de la și apăsați **Enter** . Informațiile care sunt afișate încep cu data pe care o specificați.

*Rezolvarea problemelor programării automate a alimentării:* Dacă planificarea alimentării nu funcționează:

- Asigurați-vă că programul de pornire conține comanda STRCLNUP (Start Cleanup Pornire curățare).
- v Planificatorul automat al alimentării foloseşte un job numitQSYSSCD pentru procesarea cererilor pentru modificările programului. ComandaSTRCLNUP (Start Cleanup - Pornire curățare) trebuie rulată pentru a porni job-ul QSYSSCD. Programul de pornire livrat de IBM include comanda Pornire curățare (STRCLNUP). Dacă aveţi propriul dumneavoastră program de pornire de la o ediţie anterioară, acesta ar putea să nu conţină comanda de Pornire curăţare (STRCLNUP).
- v Asiguraţi-vă că specificaţi Da la comanda CHGCLNUP (Change Cleanup Modificare curăţare) pentru a permite curăţarea automată. Job-ulQSYSSCD nu va porni dacă nu permiteţi curăţare automată.
- Asigurați-vă că Pornire curățare (STRCLNUP) lansează job-ul QSYSSCD în coada de așteptare specificată în comanda Modificare curăţare (CHGCLNUP).
- v Verificaţi dacă job-ul QSYSSCD rulează; acesta poate fi într-o coadă de job-uri de tratare.
- v Asiguraţi-vă că pentru coada de mesaje către care este lansată comanda Pornire curăţare (STRCLNUP), parametrul numărului maxim de job-uri este setat la \*NOMAX sau la un număr mai mare decât 1. Deoarece job-ul QSYSSCD rulează mereu, celelalte job-uri care realizează curătarea automată și funcțiile de oprire nu pot să pornească dacă parametrul număr maxim de job-uri este setat la 1. Pentru a modifica parametrul număr maxim de job-uir, folositi comanda Modificare descriere subsistem (CHGSBSD).
- Asigurati-vă că modul [este](rzal2ipliplmodeco.htm) setat pe Normal sau Auto.

*Coduri de referinţă sistem şi partiţii principale:* Figura de mai jos arată codurile de referinţă sistem care sunt afişate pe panoul de control, şi aproximativ cât de mult timp rămân afişate în timp ce IPL-ul avansează

pe partția principală. Dacă observați un cod afișat mai lung decât ar trebui sau un cod nelistat, consultați ″rzal2help.htm″[>manipularea problemelor de sistem](rzal2help.htm) şi obţinerea ajutorului.

Notă: În diagramă, X poate fi orice număr între 0 şi 9 sau o literă de la A la F.

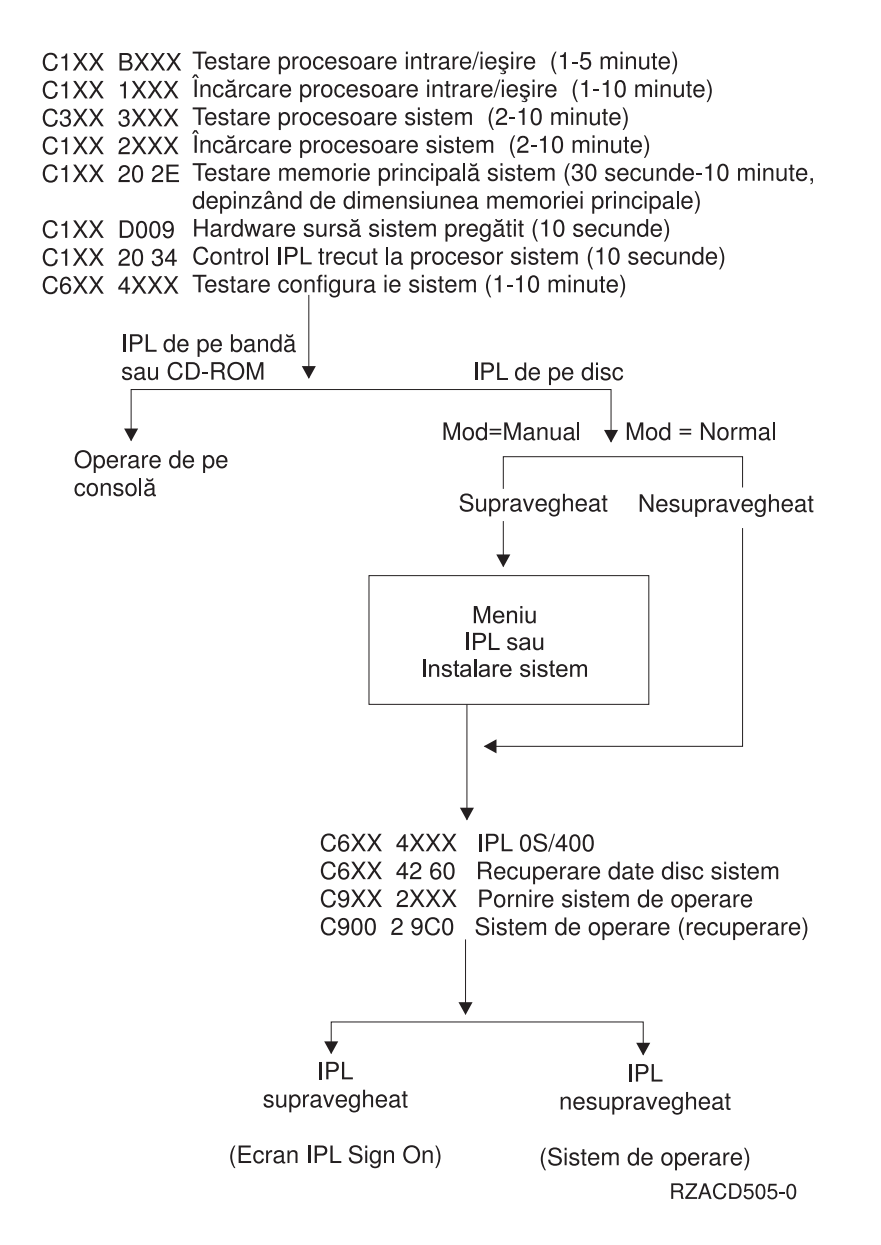

După apariţia ecranului de sign-on sau a ecranului de introducere comandă, IPL-ul mai poate efectua ceva procesări în fundal. IPL-ul este considerat efectuat, dar sistemul poate realiza curăţare asincronă. Unele funcţii, cum ar fi accesarea folderelor şi a obiectelor bibliotecă de documente (DLO-uri) ar putea să nu fie disponibile până când nu este terminată curătarea.

Ar trebui să acordați destul timp pentru terminarea unui IPL înainte de a încerca asemenea funcții. Timpul de terminare pentru un IPL depinde de asemenea factori ca modelul sistemului si configuratia lui.

*Coduri de referinţă sistem şi partiţii secundare:* Figura de mai jos arată codurile de referinţă sistem care sunt afişate pe ecranul Lucru cu starea partiţiilor în timp ce IPL (încărcarea de program iniţială) procesează pe parţitiile secundare. Figura arată şi aproximativ cât timp rămân codurile afişate. Dacă observaţi un cod afişat mai mult timp decât ar trebui sau un cod nelistat, consultați [manipularea problemelor de sistem](rzal2help.htm) și obținerea ajutorului.

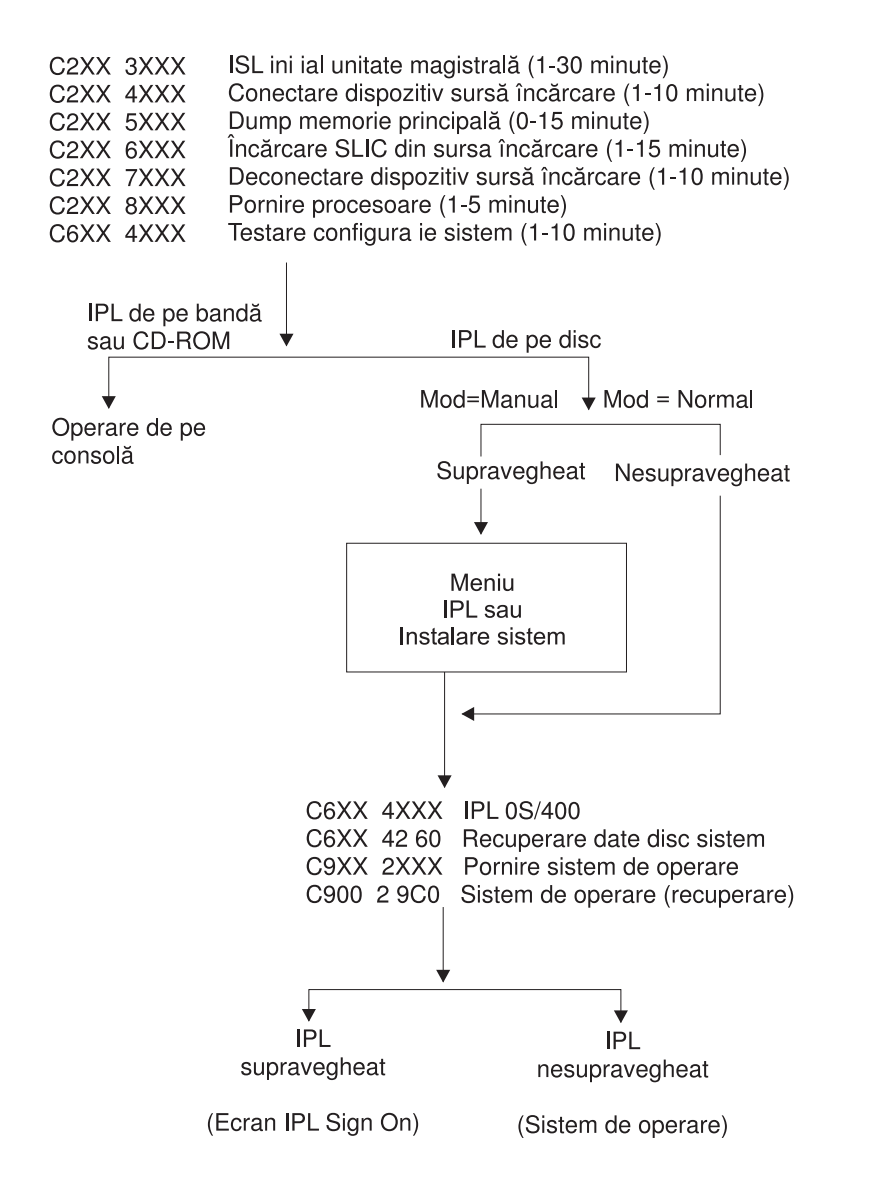

Notă: În diagramă, X poate fi orice număr între 0 şi 9 sau o literă de la A la F.

După apariția ecranului de Sign-on sau a ecranului de introducere comandă, IPL-ul mai poate efectua ceva procesări în fundal. IPL-ul este considerat efectuat, dar sistemul poate realiza curăţare asincronă. Unele funcţii, cum ar fi accesarea folderelor şi a obiectelor bibliotecă de documente (DLO-uri) ar putea să nu fie disponibile până când nu este terminată curăţarea.

Ar trebui să acordaţi destul timp pentru terminarea unui IPL înainte de a încerca asemenea funcţii. Timpul de terminare pentru un IPL depinde de asemenea factori ca modelul sistemului și configurația lui.

*Cauze pentru IPL-uri anormale:* Un IPL anormal (încărcare de program iniţială) poate fi cauzat de una din următoarele:

- v Folosirea comenzii Terminare job anormală (ENDJOBABN). Pentru a vedea dacă această comandă a fost folosită, căutaţi mesajul CPC1124 în istoricul jobului.
- Folosind opțiunea 7 (Pornirea unei unelte de service), apoi opțiunea 7 (Funcție panou operator) în meniul Unelte de service dedicate (DST).
- Folosind butonul Alimentare în loc de comanda PWRDWNSYS.
- v O cădere de tensiune care apare înainte ca toate datele să fie scrise din memoria principală pe disc.
- v Orice cod de referinţă sistem B900 xxxx (unde xxxx este orice număr sau literă) în timpul fazei IPL de pornire sistem de operare.
- v O comandă de Oprire alimentare sistem (PWRDWNSYS) care nu a fost terminată, care se termină cu un cod de referinţă sistem B900 3F10.
- v Orice verificare funcţionare (function check) în subsistemul de control care cauzează oprirea sistemului.
- Pentru toate partițiile secundare active, orice cădere a partiției principale.
- Emițând o comandă PWRDWNSYS în partiția principală fără ca mai întâi să opriți partițiile secundare.
- v Căderea sistemului când recuperarea bazei de date nu s-a terminat în timpul IPL-ului.

Notă: Dacă comanda Terminare job anormală (ENDJOBABN) a fost lansată, mesajul CPI0990 va fi în QHST. Pentru orice alte motive, mesajul CPI091D va fi în QHST arătând de ce IPL-ul a fost anormal.

# **Deschidere sesiune pe iSeries**

iSeries cere utilizatorilor să deschidă o sesiune înainte de a obţine acces la funcţiile sistemului. Acesta furnizează o măsură importantă de securitate și permite pentru fiecare sesiune a utilizator să fie personalizată. Pe lângă simpla verificare a parolei, OS/400 foloseşte deschiderea sesiunii pentru a accesa profilul utilizator specificat. OS/400 foloseşte acest profil pentru personaliza ecranele, furnizând apreciere pentru limbajul utilizatorului și funcțiile disponibile.

Pentru deschidere sesiune pe sistem:

1. Tastaţi ID-ul dumneavoastră utilizator, parola (dacă securitatea este activă) şi completaţi toate câmpurile de intrări opţionale pe care doriţi să le folosiţi. Folosiţi tasta Tab pentru a muta cursorul de la câmp la câmp pe ecran.

Note:

- v Câmpul Parolă este afişat numai dacă pe sistem este activă securitatea prin parolă.
- v Colţul dreapta sus al Deschidere sesiune afişează numele sistemului care îl folosiţi, subsistemul sistemului ce se folosește și indentificatorul stației de afișare (ID).

# 2. Apăsaţi **Enter**.

Dacă acesta este un IPL nesupravegheat, va avea loc una sau mai multe din următoarele opţiuni, depinzând de ce opţiuni selectaţi pe acest ecran sau ce este definit în profilul dumneavoastră utilizator:

- Meniul principal este afişat.
- Un alt meniu este afişat.
- Un program sau procedură rulează.
- v O bibliotecă curentă este inserată în lista dumneavostră de biblioteci.

Dacă specificați un program sau o procedură pentru a rula și un meniu pentru a fi afișat, programul sau procedura rulează întâi şi apoi meniul.

După deschiderea sesiunii, puteți [Modifica parola sistemului dumneavoastră](rzal2chgpwd.htm).

Acum că sistemul dumneavoastră este pornit și rulează, fiti conștient că:

- Ecranele Asistent operational sunt acum implicite.
- Funcțiile de curățare ale sistemului sunt pornite automat cu valorile implicite.
- Valorile implicite program tastă Attn pentru a afișa meniul Asistent operațional (ASSIST).

*Modificaţi parola de sistem:* Când instalaţi programul licenţiat OS/400, programul licenţiat rulează o verificare pentru a detecta modificările modelului de sistem, anumite condiţii de service şi modificări de drept de proprietate. Dacă detectează aceste modificări sau condiţii, sunteţi invitat să introduceţi parola de sistem înainte ca IPL (Incărcare de program iniţial) să continue. Dacă nu sunt recunoscute modificări sau condiţii, IPL continuă fără a cere parola de sistem.

Trebuie să introduceţi parola de sistem corectă pentru a termina IPL-ul pe partiţia principală. Dacă parola de sistem nu este disponibilă, dumneavoastră sau reprezentantul de service puteți trece temporar introducând parola de sistem pentru timp limitat. Când porneşte perioada de ocolire, contactaţi imediat reprezentantul de marketing, care va face ca IBM să vă trimită parola de sistem corectă. Pentru a comanda parola de sistem, cereţi reprezentantului de marketing să comande RPQ S40345 nonstandard dacă sunteţi în SUA, Asia Pacific, Canada, America Latină sau Japonia. Dacă sunteţi în Europa, Orientul Mijlociu sau Asia, cereţi nonstandard RPQ S40346.

# **Pentru a modifica parola de sistem**

- Dacă tocmai ati instalat hardware nou, s-ar putea să trebuiască să modificați parola de sistem în timpul primului IPL. Pentru a face asta:
	- 1. Selectati optiunea 1 (Modificare parolă de sistem) pe ecranul Verificare esuată a parolei de sistem.
	- 2. Sunt arătate următoarele informații de sistem pe ecranul Modificarea parolei de sistem:
		- Numărul serial al sistemului
		- Număr tip de sistem
		- Număr model de sistem
		- Versiune parolă de sistem
		- Număr serial al plăcii procesor

Dacă nu știți parola de sistem, folosiți F12 (Anulare) și selectați opțiunea 2 (Ocolire parolă de sistem) pe ecranul Verificare eşuată a parolei de sistem.

- 3. Tastaţi parola în câmpul gol şi apăsaţi **Enter**.
- Pentru a modifica parola de sistem când sistemul este operațional:
	- 1. Realizaţi un [IPL supravegheat.](rzal2chgipl.htm)
	- 2. Selectați opțiunea 1 (Modificare parolă de sistem) pe ecranul Verificare esuată a parolei de sistem.
	- 3. Tastaţi parola în câmpul gol şi apăsaţi **Enter**.

# **Ocolirea parolei de sistem**

Folosiţi ecranul Verificare eşuată a parolei de sistem pentru a ocoli parola de sistem când:

- Nu știți sau nu găsiți parola de sistem.
- v Ghiciţi parola de sistem şi primiţi un mesaj cum că parola introdusă nu este corectă. **Notă:**Dacă tastaţi parola incorect de 5 ori, trebuie să faceţi din nou IPL.

Pentru a ocoli parola de sistem în timpul primului IPL:

- 1. Selectaţi opţiunea 2 (Ocolire parolă de sistem) pe ecranul Verificare eşuată a parolei de sistem.
- 2. Cititi informațiile pe ecranul Ocolire parolă de sistem. Amintiți-vă să contactați reprezentantul marketing imediat pentru a obţine parola de sistem înainte ca perioada de ocolire să expire.
- 3. Apăsaţi **F9** (Ocolire) pentru a continua IPL.

Când s-a terminat IPL-ul, veţi primi mesaje în fiecare oră care vă spun cât timp a rămas din perioada de ocolire.

Când primiţi parola, o puteţi introduce făcând următoarele:

- Faceti un [IPL supravegheat](rzal2chgipl.htm) și selectați opțiunea 1 (Modificare parolă de sistem) pe ecranul Verificare eşuată a parolei de sistem.
- Faceti un [IPL supravegheat](rzal2chgipl.htm) și selectați opțiunea 1 (Modificare parolă de sistem) pe ecranul Perioada de ocolire s-a terminat.

# **Oprirea sistemului**

Oprirea sistemului presupune atenţie. Dacă opriţi sistemul fără efectuarea operaţiilor de mai jos, se pot distruge datele sau sistemul se poate comporta într-un mod neprevăzut. iSeries furnizează mai multe căi de oprire a sistemului în siguranţă.

- Puteţi opri sistemul folosind meniul Operaţii pornire şi oprire (POWER). Pentru a obţine meniul Operaţii pornire şi oprire (POWER), tastaţi **go power** la orice linie de comnadă şi apăsaţi **Enter**.
- v Puteţi configura o [planificare](rzal2powersched.htm) care vă porneşte sau opreşte sistemul automat. Puteţi determina ora la care doriţi ca sistemul să pornească sau să se oprească. Puteţi specifica de asemenea situaţii speciale în care să se modifice planificarea zilnică normală, cum ar fi vacanţa sau o închidere specială.
- Puteti folosi de asemenea comanda POWERDWNSYS pentru [oprirea sistemului imediat.](rzal2poweroff.htm)
- În cazuri de urgentă puteți opri sistemul prin [apăsarea butonului de alimentare.](rzal2usepower.htm) Totusi, folosind butonul de alimentare puteti produce erori la fiserele de date si alte obiecte de pe sistem.

Înainte de închiderea sistemului, trebuie să efectuaţi următoarele operaţii:

# **Asiguraţi-vă că toate joburile batch sunt terminate şi utilizatorii şi-au închis sesiunea pe sistem:**

- 1. Trimiteţi un mesaj care întrerupe toţi utilizatorii înregistraţi pe sistem spunânde-le să îşi inchidă sesiunea.
	- a. Tastaţi **GO MANAGESYS** şi apăsaţi **Enter**.
	- b. Selectați opțiunea 12 (Lucru cu utilizatori înregistrați) la meniul Gestionare sistem, utilizatori și dispozitive (MANAGESYS). Notă: dacă este afișat ecranul Lucru cu joburi utilizator, este nevoie să comutați la nivelul ajutor de
	- c. Apăsaţi **F10** (Trimitere mesaj la toţi) la ecranul Lucrul cu utilizatori înregistraţi.
	- d. Tastaţi mesajul în câmpul text Mesaj la ecranul Trimitere mesaj şi apăsaţi **F10** (Trimitere).
- 2. Aşteptaţi ca utilizatorii să îşi închidă sesiunile.

bază folosind F21.

3. Verificaţi pentru a fi sigur că toţi utilizatorii şi-au închis sesiunile apăsând **F5** (Reîmprospătare) la ecranul Lucru cu Utilizatori înregistrați. Când toți au părăsit sistemul, ecranul va afișa numai jobul dumneavoastră. Pentru a închide o sesiune pe sistem, folosiţi opţiunea 4 (închidere). **Notă:** dacă aveţi subsisteme interactive separat, altele decât cele de control subsistem, puteţi opri subsitemele interactive o dată ce utiizatorii au ieşit. Aceasta îi împiedică să se înregistreze din nou înainte de a opri sistemul. Vedeţi [Lucru cu subsisteme](rzal2subsys.htm) pentru informaţii despre închiderea unui subsistem.

# **Verificaţi starea tuturor joburilor batch care ar putea fi afectate dacă sistemul este închis:**

- 1. La orice linie de comandă, tastaţi **go managesys** şi apăsaţi **Enter**.
- 2. Selectați opțiunea 11 (Lucru cu joburi) de la meniul Gestionare sistem, utilizatori și dispozitive (MANAGESYS).

Notă: dacă este afișat ecranul Lucru cu joburi utilizator, este nevoie să comutați la nivelul ajutor de bază folosind F21.

- 3. Apăsaţi **F14** (Selectare alte joburi) la ecranul Lucru cu joburi.
- 4. Tastaţi **\*all** în câmpul Utilizator.
- 5. Tastaţi un **N** în fiecare câmp cu excepţia câmpurilor blocate Aşteptare mesaj, rulare şi rulare job. Este afişat din nou ecranul Lucu cu joburi cu joburile batch menţionate.
- 6. Dacă toate cozile de joburi au joburi ce aşteptă să ruleze, apăsaţi **F22** (Luctu cu cozi de joburi) pentru a vedea ecranul Lucru cu cozi de joburi.
- 7. Păstraţi toate cozile de joburi ce au joburi în aşteptare să ruleze pentru a rula pe ecranul Lucru cu cozi de joburi.

Elibereaţi aceste cozi de joburi când porniţi sistemul din nou.

- 8. Apăsaţi **F12** (ieşire) pentru a vă reîntoarce la ecranul Lucru cu joburi.
- 9. Apăsaţi **F5** (reîmprospătare) la interval de câteva minute până ce toate joburile batch termină procesarea.

# **Verificaţi suportul magnetic ce se poate înlocui**

- 1. Verificați să vedeți dacă există vreo bandă în oricare din unitățile de bandă sau dischete în oricare din unităţile de disc.
- 2. Înlăturaţi toate benzile sau dischetele ce se află momentat în unitate.

Pentru informaţii suplimentare despre oprirea unui server iSeries, incluzând Furnizările de alimentare neîntreruptă şi alte metode de oprire de urgenţă, consultaţi Concepte de oprire controlată .

*Oprirea imediată a sistemului:* Puteţi opri sistemul folosind comanda PWRDWNSYS (Power Down System - Oprire alimentare sistem) la fiecare linie de comandă, indiferent de modul în care se află sistemul. Introduceți **PWRDWNSYS** și apăsați **F4** pentru a vizualiza opțiunile de oprire. Trebuie să aveți autorizare QSYSOPR pentru a folosi comanda Oprire alimentare sistem (PWRDWNSYS). Dacă această comandă nu funcționează pe sistemul dumneavoastră, folosiți următoarele metode.

#### **Pentru oprirea imediată a sistemului:**

- 1. Introduceţi **go power** la orice linie de comandă pentru a afişa meniul POWER (Power on and Off Tasks Operaţii de pornire şi oprire).
- 2. Selectați opțiunea 3 (Oprirea imediată a sistemului), dacă doriți să opriți alimentarea sistemului, până când sistemul este programat să pornească.
- 3. Apăsaţi **F16** (Confirmare) pentru a confirma alegerea de oprire imediată a sistemului. Se produce o oprire imediată a alimentării, care face ca toate subsistemele să termine job-urile active.

#### **Pentru oprirea alimentării şi repornire imediată:**

- 1. Selectaţi opţiunea 4 (Oprirea imediată a sistemului şi apoi pornire) din meniul Operaţii de pornire şi oprire (POWER).
- 2. Apăsaţi **F16** (Confirmare) pentru a confirma alegerea dumneavoastră. Sistemul se opreşte din funcționare și apoi pornește din nou, automat.
- **Notă:** Nu opriți sau porniți modemul în timp ce sistemul este oprit și este pregătit pentru un IPL (încărcare inițială program) la distanță. Altfel, sistemul poate porni neașteptat, deși se va opri singur în câteva minute.
- **Notă:** Dacă opriţi sistemul folosind planificarea automată a alimentării sau una din opţiunile meniului Operaţii de pornire şi oprire (POWER), valoarea sistem (QIPLDATTIM) dată şi timp IPL este verificată şi, dacă este necesar, resetați la următoarea pornire automată. Această verificare nu apare dacă opriți alimentarea folosind o altă modalitate, deci sistemul ar putea să nu pornească automat. Pentru a forța planificarea alimentării să actualizeze valoarea sistem QIPLDATTIM, introduceți următoarea comandă la orice linie de comandă: **CHGPWRSCDE DAY(\*TODAY) PWRONTIME(\*SAME) PWROFFTIME(\*SAME)**

*Folosire buton de alimentare:* Dacă nu puteți folosi opțiunea 3 (Oprire sistem imediat) sau opțiunea 4 (Oprire sistem imediat şi apoi pornire) la meniul Pornire sau oprire operaţii (Alimentare) pentru a opri sistemul, puteți opri alimentarea folosind butonul de alimentare pentru a opri sistemul când modul este setat la Manual.

**Notă:** Folosirea butonului de alimentarea pentru a opri sistemul poate produce rezultate care nu pot fi prevăzute în fişierele dumneavoastră de date şi următorul IPL (încărcare program iniţial) vă va lua mai mult să îl terminaţi. Folosirea butonulului alimentare pentru a opri sistemul va opri alimentarea tuturor partiţiilor.

Asiguraţi-vă că nu există benzi în unităţile de benzi sau dischete în unităţile de dischetă şi că modul este setat pe manual.

Nu porniți sau opriți modemul când sistemul este oprit și este gata pentru IPL la distanță. Altfel, sistemul poate porni neaşteptat, deşi se va opri singur în câteva minute.

Pentru a opri alimentarea folosind butonul de alimentare, faceţi următoarele:

- 1. Apăsaţi butonul Alimentare. Ecranul Funcţie/date pâlpâie la 0 (simbolul de oprire alimentare internaţional).
- 2. Apăsaţi butonul Alimentare din nou. Ledul Power On pâlpâie când sistemul se opreşte. După ce s-a efecutat oprirea, lumina se stinge.

Dacă sistemul nu opreste alimentarea în 30 minute, asteptați lumina de Atenție sistem să apară. Când lumina Atenție sistem apare, mergeți la Analizare și raportare probleme sistem și urmați pașii necesari să rezolvati problema.

## **Folosirea panoului de control**

Panoul de control este interfata initială la serverul iSeries. De la panoul de control, puteti procesa funcții de sistem ca şi următoarele:

- Alimentare sau oprire alimentare sistem
- Realizarea unei încărcări de program inițial (IPL)
- Afişare și citire stare sau coduri de eroare pentru a analiza problemele
- Determinare activitate procesor

Următoarele subiecte vă oferă informaţii pentru a seta panoul de control virtual sau panoul de control la distanță, pentru a accesa funcțiile de panou de control și pentru a folosi API-uri pentru a opera panoul de control la distanță cu un program scris de utilizator.

#### **[Concepte de panou de control](rzal2cpconcepts.htm)**

Aceste informații explică diferențele dintre opțiunile panoului de control. Oferă detalii și despre funcțiile pe care le poate realiza panoul de control.

#### **[Setare panou de control](rzal2setupcontrolpanelparent.htm)**

Aceste instrucţiuni oferă informaţii detaliate pe care le puteţi folosi pentru a instala panoul de control la distanţă şi cel virtual şi pentru a le rula.

#### **[Accesarea funcţiilor panoului de control](rzal2usingcontrolpanel.htm)**

Aceste informaţii oferă paşi care explică cum se accesează funcţiile panoului de control.

#### **Instrucţiuni [şi descrieri pentru funcţiile panoului de control](rzal2cpfdc.htm)**

Aceste informații descriu fiecare funcție de panou de control, utilizările și procedurile pentru fiecare functie și când ar trebui să folosiți fiecare funcție.

#### **[Folosirea API-urilor panou de control la distanţă](rzal2controlapi.htm)**

Folositi aceste API-uri pentru a scrie un program care poate accesa de la distantă panoul de control. Programul poate accesa multe comenzi şi interogări folosind aceste API-uri.

**Concepte panou de control:** Următoarele informații explică diferențele dintre panoul de control virtual, cel la distanță și cel fizic. Oferă informații detaliate și despre funcțiile pe care le poate realiza panoul de control.

[Tipuri de panouri de control](rzal2cpcomparison.htm) Aceste informaţii compară şi pun în contrast panoul de control virtual, cel la distanţă şi cel fizic.

#### [Funcţiile panoului de control](rzal2cpnlfunct.htm)

Aceste informații oferă un tabel care arată fiecare funcție de panou de control și dacă fiecare tip de panou de control le suportă.

Butoane, lumini [şi indicatoare ale panoului de control](rzal2cpdetails.htm) Aceste informații descriu interfața pentru fiecare tip de panou de control.

*Tipuri de panouri de control:* Puteti folosi panoul de control fizic, panoul de control la distantă și panoul de control virtual pentru a realiza aproape aceleasi functii. Panoul de control la distantă și cel virtual oferă un mod de realizare a functiilor panou de control de pe un PC.

Următoarele subiecte conțin mai multe informații despre opțiunile panoului de control.

- [Panou de control fizic](rzal2physicalcp.htm)
- v [Panou de control la distanţă](rzal2remotecp.htm)
- [Panou de control virtual](rzal2virtualcp.htm)

*Panoul de control fizic:* Panoul de control fizic este interfaţa dumneavoastră iniţială cu serverul iSeries. Puteți folosi panoul de control fizic pentru a realiza funcții cum ar fi IPL, alimentare și oprirea alimentării. Funcţiile panoului de control variază în complexitate de la funcţii care doar afişează o stare (cum ar fi viteza IPL) la funcţii service de nivel scăzut pe care numai reprezentanţii service ar trebui să le acceseze.

Pentru informații despre folosirea panoului de control fizic consultați Accesarea funcțiilor panoului de control. Consultaţi Butoanele, luminile [şi indicatorii panoului de control](rzal2cpdetails.htm) pentru o descriere a interfeţei pentru panoul de control fizic.

**Control panel la distanță:** Panoul de control la distanță este o cale de a folosi funcțiile panoului de control prin intermediul unui PC. Interfaţa utilizator grafică a panoului de control la distanţă arată similar cu cea a panoului de control fizic. Ce urmează sunt caracteristicile panoului de control la distanţă:

- Panoul de control la distanță se instalează prin Consola de operații.
- v Puteţi folosi interfaţa pentru panoul de control la distanţă pentru a reporni şi a opri serverul. De asemenea, panoul de control la distanță poate porni serverul dacă este cablat direct la server. Nu poate porni serverul dacă este conectat printr-un LAN. Puteți folosi panoul de control la distanță pentru a executa cele mai multe dintre funcțiile panoului de control fizic.
- v Puteţi folosi panoul de control la distanţă printr-o conexiune directă folosind un port serial sau un port paralel, depinzând de modelul dumneavoastră server. Puteţi folosi de asemenea panoul de control la distanţă printr-un LAN sau la distanţă cu o conexiune modem.
- v Puteţi folosi API-uri panoului de control la distanţă pentru a automatiza controlul panoului de control la distanţă printr-un program creat-utilizator.
- v Dacă serverul foloseşte o cheie, butonul **mod** lucrează cu aceleaşi funcţii ca şi panoul de control fizic, depinzând de inserarea cheii.

Vedeti [Configurarea panoului de control](rzal2setupcontrolpanelparent.htm) pentru informatii de configurare a panoului de control la distantă. Pentru informații despre folosirea panoului de control la distanță vedeți Accesarea funcțiilor panoului de [control.](rzal2usingcontrolpanel.htm) Vedeti Butoanele, luminile și indicatoarele panoului de control pentru o descriere a interfetei pentru panoul de control la distantă.

**Panoul de control virtual:** Panoul de control virtual este o alternativă la panoul de control la distanță pentru cablu paralel. Ca și panoul de control la distanță, panoul de control vitual este o cale de a folosi funcţiile panoului de control prin intermediul unui PC. Intefaţa utilizator grafică pentru panoul de control virtual este identică cu cea a panoului de control la distanță. De asemenea, panoul de control virtual poate executa cele mai multe dintre funcțiile panoului de control la distanță. Dacă serverul folosește o cheie, butonul **mod** lucrează cu aceleaşi funcţii ca şi panoul de control fizic, depinzând de inserarea cheii.

Cea mai mare diferinţă funcţională între panoul de control la distanţă şi panoul de control virtual este aceea că panoul de control virtual nu poate porni serverul. Ca o alternativă, dacă aveţi nevoie să porniţi sistemul mai târziu, puteţi folosi funcţia de planificare IPL de la Asistent operaţional, prin apăsarea tastei**Attn**. Puteţi folosi de asemenea comanda GO POWER și selecta opțiune 2 (Modificare planificare pornire și oprire).

# **Considerente privind panoul de control virtual**

Dacă folosiţi panoul de control virtual, ar fi bine să fiţi conştienţi de consideraţiile următoare:

- v Panoul de control virtual trebuie să aibă o conexiune directă la server de la Consolă de operaţii folosind cablul consolă serial.
- v Panoul de control virtual este disponibil doar când Consola de operaţii este conectată.
- v Nu puteţi folosi panoul de control la distanţă printr-o conexiune prin apel telefonic.
- v Există cerinţe preliminare pentru instalarea panoului de control virtual, cum ar fi PTF-uri pentru server şi pachete service pentru client.
- v Dacă PC-ul are o conexiune cablu paralel pentru un panou de control la distanţă, trebuie să îl înlocuiţi înainte să puteţi să vă instalaţi şi să vă folosiţi panoul de control.
- v Pentru fiecare conexiune a panoului de control virtual trebuie să existe un profil dispozitiv unelte service unic.
- Nu puteti folosi un nume de retea existent.
- v Pot fi activate simultan mai multe panouri de control virtuale şi la distanţă.
- v Profilul utilizator unelte de service folosit la autentificarea conexiunii trebuie să aibă privilegiul Cheie panou la distanță partiție pentru a folosi funcția mod furnizată de panoul de control virtual.

## **Cum să alegeţi dintre panoul de control virtual şi panoul de control la distanţă**

Tabelul următor arată care modele de server sunt recomandate pentru panoul de control virtual şi care modele sunt recomandate pentru panoul de control la distanţă.

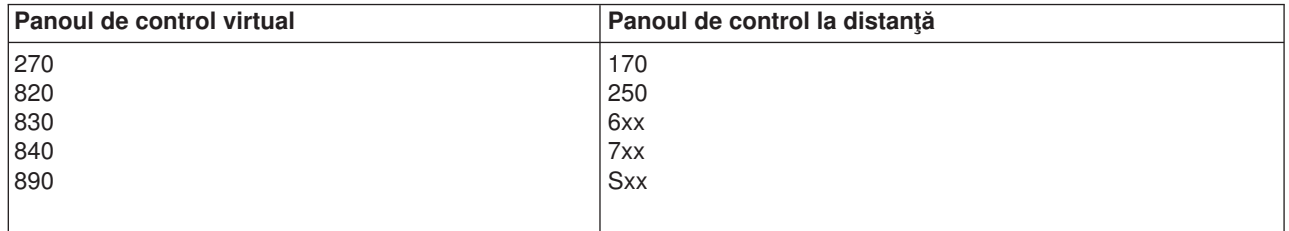

Pentru informații cum ar fi cerințe preliminare, instrucțiuni de setare și instrucțiuni de configurare pentru panoul de control virtual, vedeţi site-ul we[bAccesare iSeries](http://www.ibm.com/eserver/iseries/clientaccess/qnaopcons.htm)

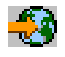

.

Pentru informatii despre folosirea panoului de control virtual vedeti Accesarea functiilor panoului de control. Vedeti Butoanele, luminile și indicatoarele panoului de control pentru o descriere a interfetei pentru panoul de control virtual.

*Funcţiile panoului de control:* Sunt câteva diferenţe funcţionale între panoul de control la distanţă, cel virtual și cel fizic. Diferența principală este că panoul de control fizic și cel la distanță, când este cablat direct la server pot alimenta serverul iSeries. Panoul de control virtual şi cel la distanţă, dacă este conectat prin LAN, nu pot porni serverul.

Următorul tabel descrie toate funcţiile panoului de control şi dacă panoul de control virtual şi cel la distanţă le suportă sau nu.

Următorul tabel listează codul pentru funcţiile de panou de control şi descrierile funcţiilor de panou de control.

## **Observaţii:**

- 1. Unele funcţii ale panoului de control ar putea să nu fie disponibile pentru toate tipurile de sisteme.
- 2. x poate fi orice număr de la 0 la 9, orice literă de la A la F, sau un spaţiu.
- 3. Dacă aţi selectat o funcţie, găsiţi funcţia selectată în tabelul de mai jos şi verificaţi dacă aţi efectuat corect funcţia.
- 4. Dacă nu puteţi modifica ecranul *Funcţie/Date* sau efectua funcţia selectată, mergeţi la ″Punct de plecare al tuturor problemelor″ în informaţiile de Analiza problemelor a sistemului dumneavoastră.

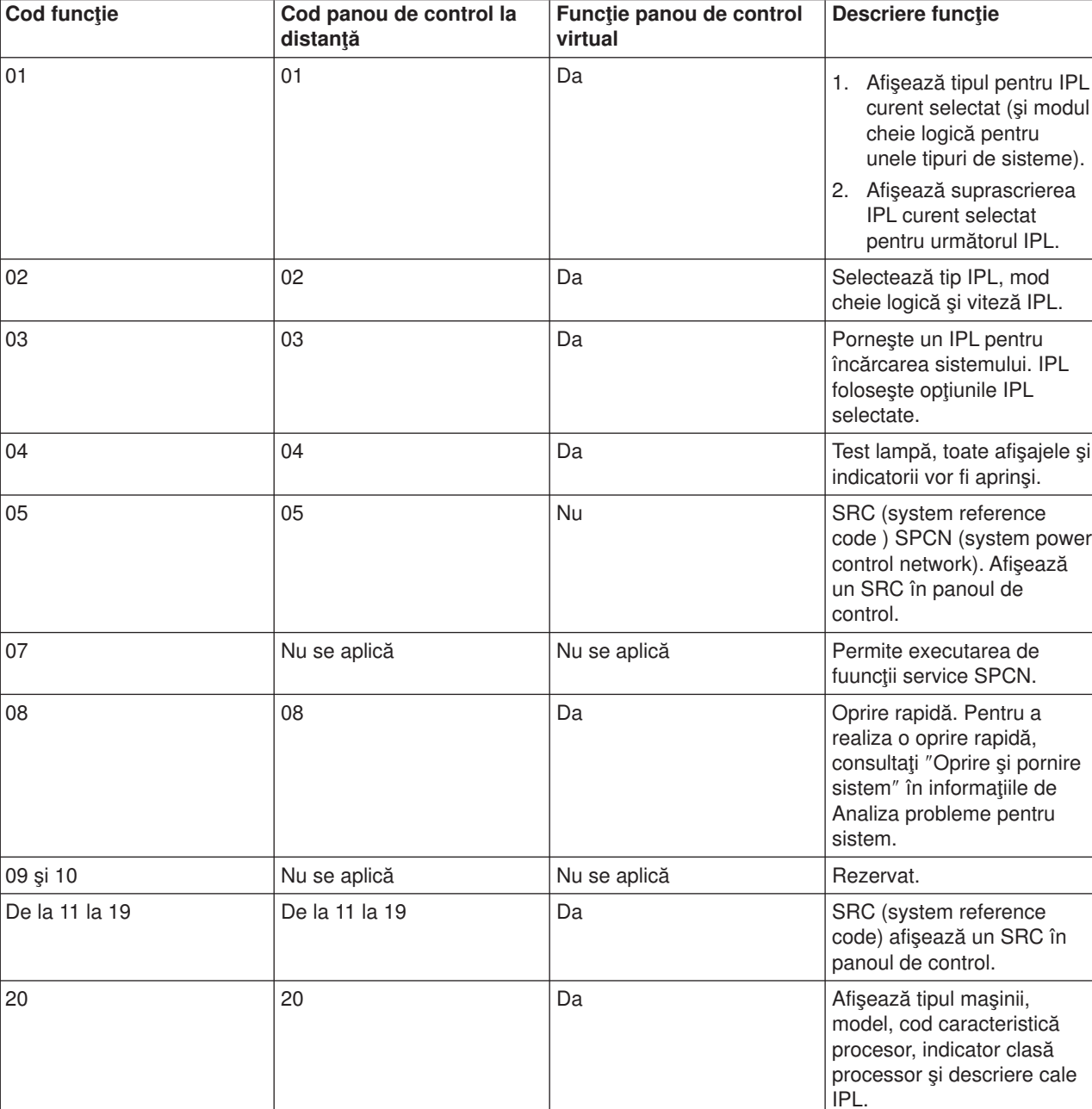

## **Coduri de funcţii de panou de control (32 caractere)**

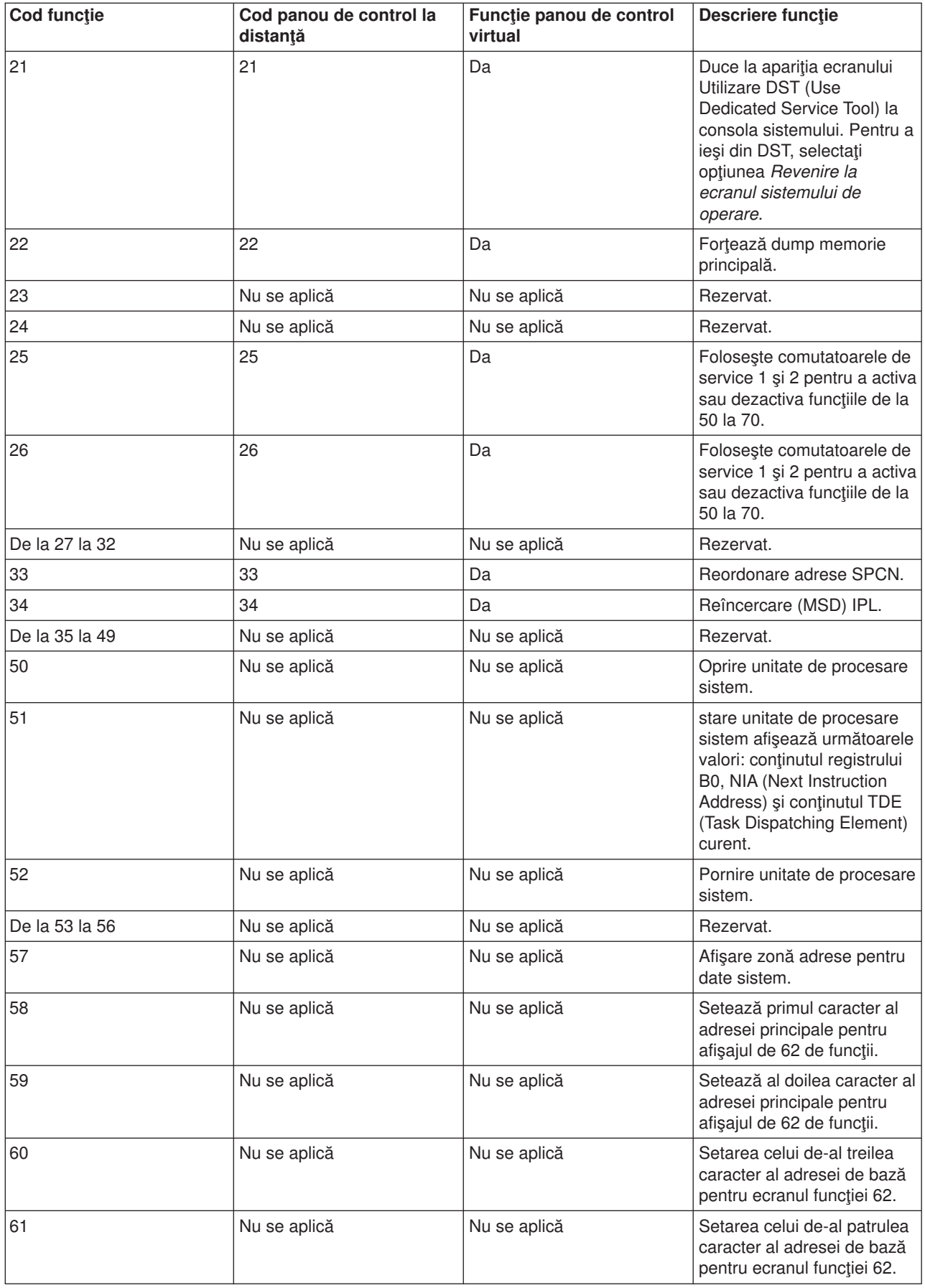

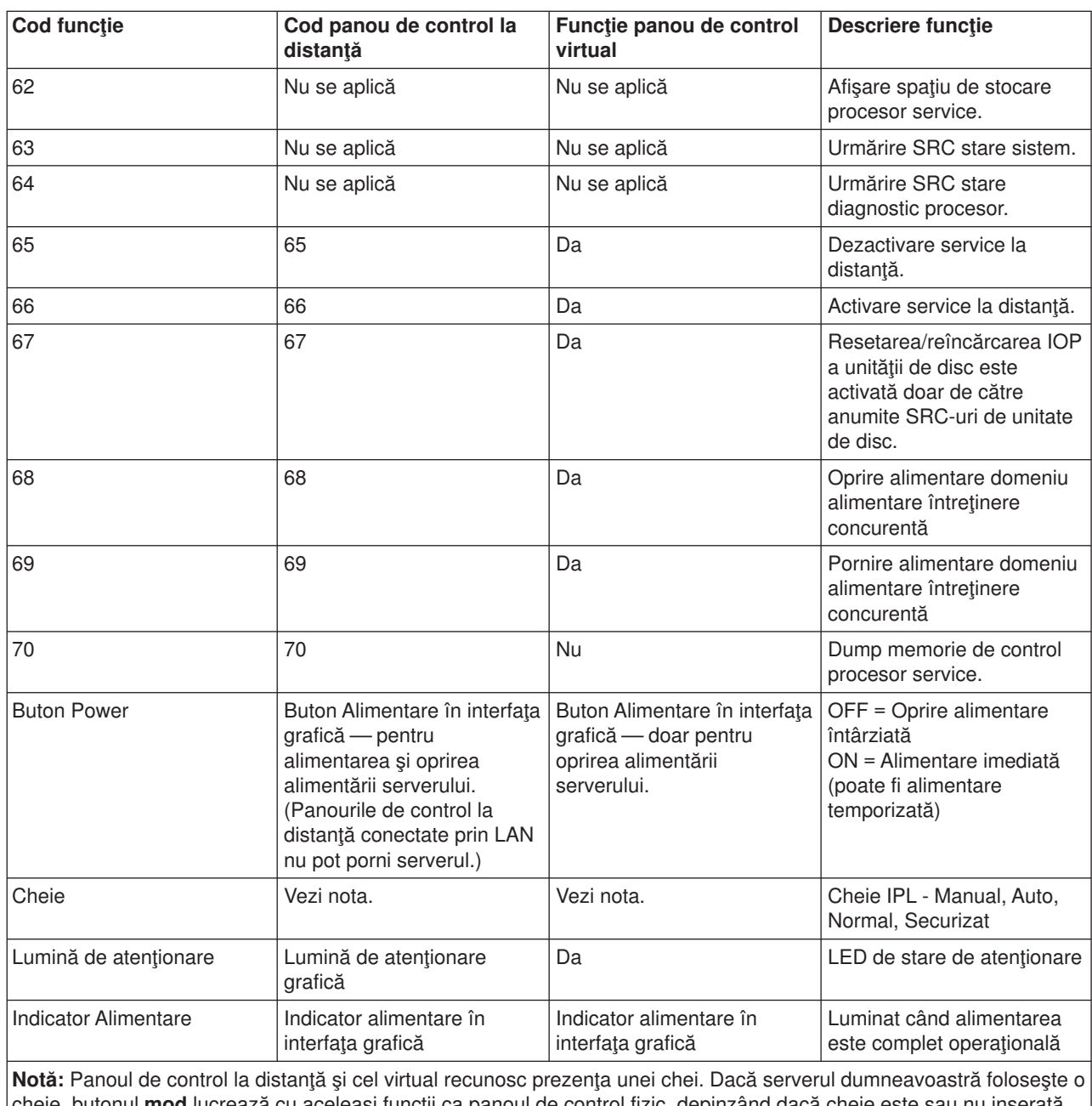

cheie, butonul **mod** lucrează cu aceleași funcții ca panoul de control fizic, depinzând dacă cheie este sau nu inserată. Panourile de control la distanţă conectate la LAN necesită autorizare specială pentru a folosi butonul mod.

Dacă nu găsiţi codul funcţie al tabelului anterior, suportul client pentru caracteristici sau dispozitive adăugate s-ar putea să nu fi fost disponibil când au fost produse informaţiile. Căutaţi orice informaţii cod de funcţie de unitate suplimentare pentru codul de functie afisat pe panoul de control.

Pentru mai multe detalii despre funcții, consultați Instrucțiuni și descrieri pentru funcțiile panoului de control.

*Butoane panou de control, lumini, şi indicatori:* Acest subiect descrie butoanele, luminile şi indicatoarele pentru panoul de control. Descrie şi interfaţa pentru panoul de control virtual şi cel la distanţă. Interfeţele pentru panoul de control virtual şi cel la distanţă sunt identice.

Următoarele figuri arată:

v Panoul de control virtual sau cel la distanţă

- Un panou de control fără cheie
- Un panou de control cu o cheie

# **Panoul de control la distanţă şi cel virtual**

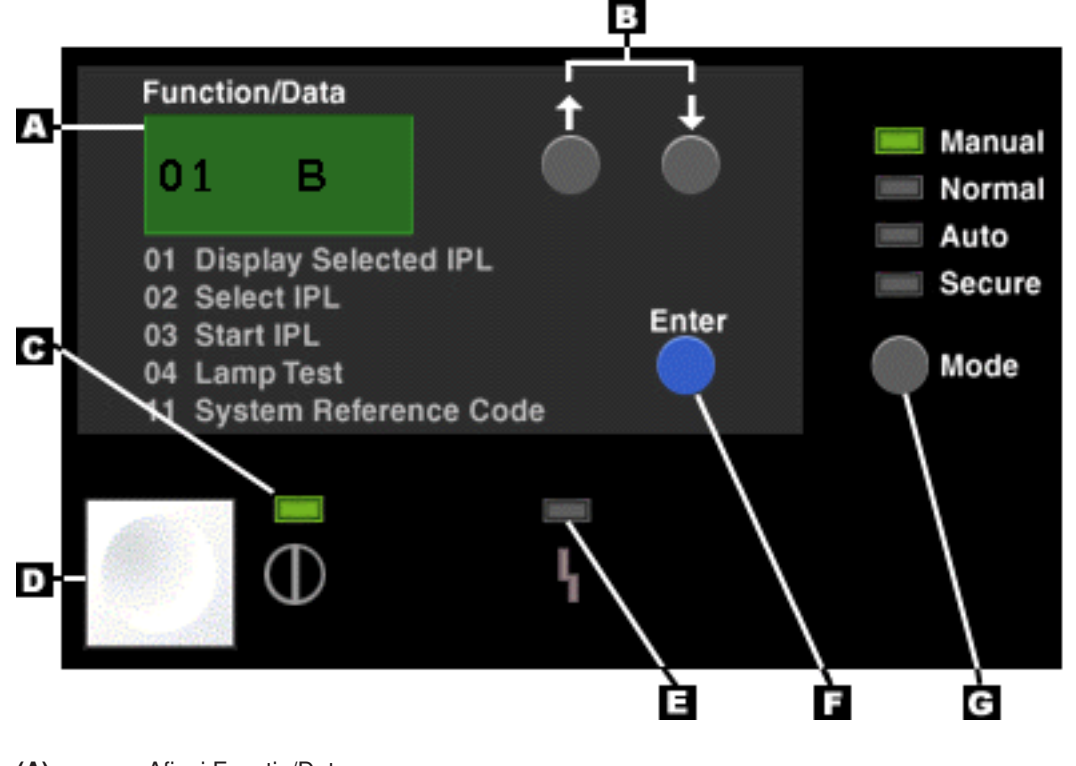

- **(A)** Afişaj Funcţie/Date
- **(B)** Butoane Increment și Decrement<br> **(C)** Indicator Alimentare
- **Indicator Alimentare**
- **(D)** Buton Power
- **(E)** Lumină de Atenţionare sistem
- **(F)** Buton Enter
- **(G)** Buton Mode

# **Panou de control fizic fără cheie**

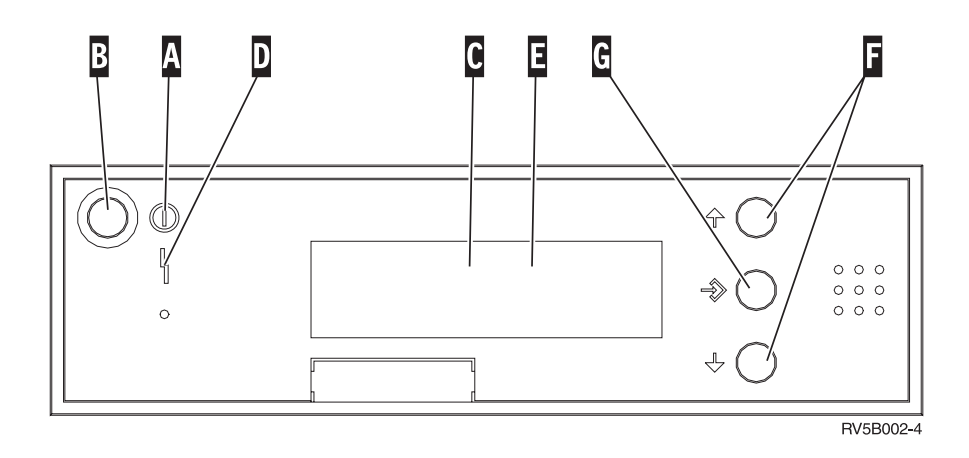

- **(A)** Lumină Alimentare
	- v O lumină clipitoare care indică alimentarea la unitate.
	- v O lumină constantă indică că unitatea funcţionează.
- **(B)** Buton Alimentare
- **(C)** Activitate procesor
- **(D)** Atenţionare sistem
- **(E)** Afişaj Funcţie/Date
- **(F)** Butoane de Incrementare şi decrementare
- **(G)** Buton Enter

## **Panou de control fizic cu o cheie**

O cheie oferă operatorului controlul securităţii funcţiilor din panoul de control şi controlul datelor accesibile din panoul de control. Cheia pentru zăvorul electronic activează butonul Mod.

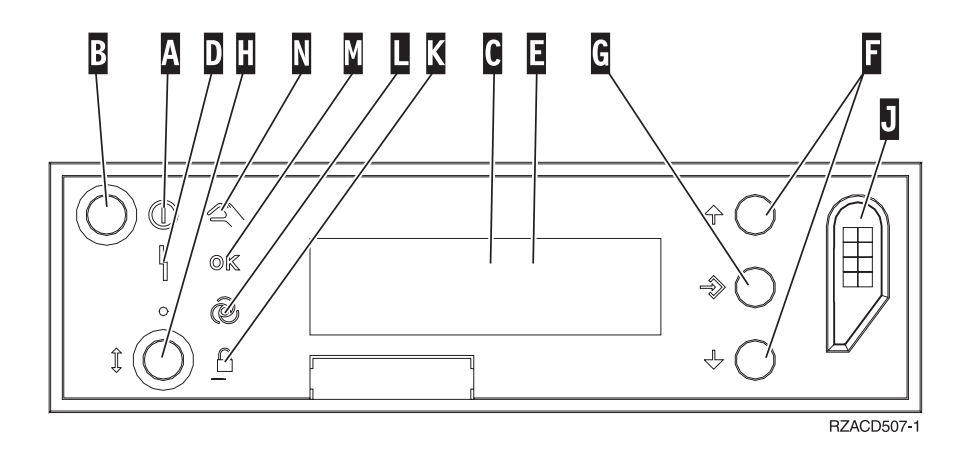

- **(A)** Lumină Alimentare
	- v O lumină clipitoare care indică alimentarea la unitate.
	- v O lumină constantă indică că unitatea funcţionează.
- **(B)** Buton Alimentare
- **(C)** Activitate procesor
- **(D)** Atenţionare sistem
- **(E)** Afişaj Funcţie/Date
- **(F)** Butoane de Incrementare şi decrementare
- **(G)** Buton Enter
- **(H)** Buton Mode
- **(J)** Slot cheie electronică
- **(K)** Securizat
- **(L)** Auto
- **(M)** Normal
- **(N)** Manual

**Configurarea panoului de control:** Panoul de control la distanță și panoul de control virtual sunt configurate printr-o configurare a Consolei de operaţii. Veţi avea nevoie să instalaţi Consola de operaţii şi să configurați un panou de control la distanță sau virtual pentru a avea acces la funcțiile panoului de control. Pentru mai multe instrucţiuni de setare specifice:

# **Setarea panoului de control la distanţă**

Pentru a seta panoul de control la distanță, aveți nevoie să instalați Consola de operații. În timpul rulării vrăjitorului configuraţie, vi se va oferi opţiunea de selectare a funcţiei panoului de control la distanţă.

Considerente privind setarea unei configuraţii de panou de control la distanţă:

- v Trebuie să aveţi un cablu special pentru panoul de control la distanţă. Vedeţi Instalare cabluri Consolă de operaţii pentru cerinţe specifice.
- v O consolă locală prin suport pentru apel telefonic nu suportă funcţiile panoului de control la distanţă. O consolă la distanță prin suport pentru apel telefonic suportă doar funcțiile panoului de control la distanță dacă consola locală conectată la ea are cablul instalat și configurat.

#### **Setarea panoului de control virtual**

Site-ul web [Acces iSeries](http://www.ibm.com/eserver/iseries/clientaccess/qnaopcons.htm)

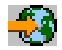

are instrucțiuni specifice de setare pentru a vă configura panoul de control virtual. Trebuie să aveți o consolă locală direct atasată la serverul configurat ca panoul de control virtual să functioneze. Ca să configurați o consolă locală direct atașată la configurație serverului, aveți nevoie să urmați instrucțiunile de configurare în Consolă operații. Utilizarea funcțiilor panoului de control virtual are câteva limitări și restricții, pe care le puteţi găsi în instrucţiunile de instalare.

Vedeţi conexiuni Consolă de operaţii depanare pentru informaţii despre depanarea panoului de control la distanţă sau virtual.

*Accesarea funcţiilor panoului de control:* Aceste instrucţiuni se referă la panoul de control fizic, la distanţă sau virtual. Dacă folosiţi panoul de control virtual, apăsaţi butonul când instrucţiunile vă cer. Pentru a folosi panoul de control, executaţi următorii paşi.

- 1. Dacă panoul dumneavoastră de control fizic are cheie, inseraţi cheia şi apăsaţi butonul Mode pentru a selecta modul manual. Trebuie să efectuați acest pas chiar dacă folosiți panoul de control la distanță sau virtual.
- 2. Pentru a selecta un număr de funcţie, apăsaţi (sau faceţi clic) butonul Incrementare (^) sau Decrementare (V) de pe panoul de control până când numărul fncţiei dorite este afişat.
- 3. Apăsaţi (sau faceţi clic) butonul Enter.

## **Panoul de control cu cheie**

**Notă:** Butoanele, luminile [şi indicatoarele panoului de control](rzal2cpdetails.htm) descriu interfaţa pentru panoul de control virtual și la distanță.

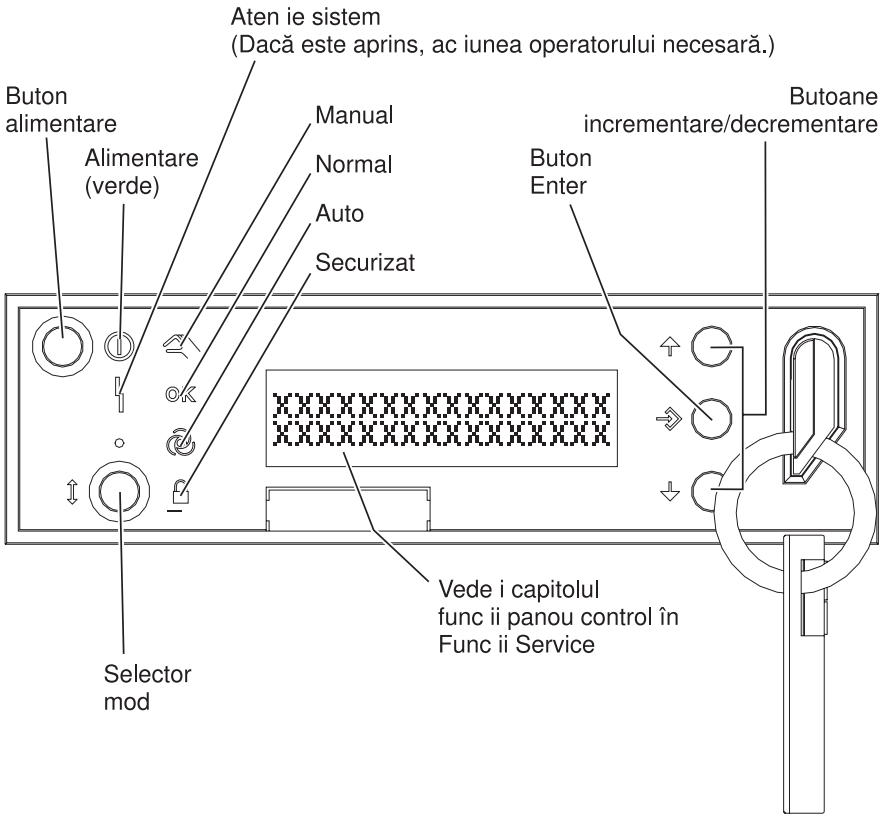

RZAQ2700-5

Această imagine prezintă următoarele elemente ale panoului de control:

- Indicator pornire
- Buton Power
- Lumină Activitate procesor sau Procesor activ
- Lumină Atenționare sistem
- Afişaj Funcție/Dată
- Butoane Incrementare şi Decrementare
- Buton Enter
- **Buton Mode**
- Slot cheie electronică
- **Buton Ciclare/Blocare**

*Instrucțiuni și descrieri pentru funcțiile panoului de control:* Acest subiect are informații detaliate care descriu toate funcţiile panoului de control şi cum să le folosiţi. Panoul de control la distanţă şi cel virtual pot realiza majoritatea acestor funcţii. Panoul de control fizic le poate realiza pe toate.

Vă puteți gândi la funcțiile panoului de control în trei categorii:

## **Funcţii de panou de control normale.**

Funcţiile de panou de control normale sunt funcţiile cel mai des realizate. Ele includ funcţii cum este afişarea vitezei IPL şi forţarea serverului să realizeze un IPL. Ele includ şi funcţii cum este forţarea DST şi forţarea unui dump de memorie principală. Aceste funcţii sunt de la 01 la 49.

## **Funcţii de panou de control extinse.**

Funcțiile de panou de control extinse sunt realizate mai rar. Sunt funcții care ar trebui realizate doar de către reprezentantul de service. Funcţiile extinse sunt de la 50 la70.

#### **Funcţii de panou de depanare la nivel jos**

Aceste sunt funcţii de la 57 la 70 şi pot fi realizate doar de către reprezentantul de service.

**Notă:** Exemplele din următoarele subiecte arată panouri de control cu un ecran de patru cuvinte (32 caractere). Panourile de control cu un ecran de un cuvânt (8 caractere) arată doar primul cuvânt (8 caractere) al fiecărei funcţii.

Următoarele subiecte au informații detaliate și instrucțiuni de folosire a funcțiilor panou de control:

- Funcții de panou de control normale
- Funcții de panou de control extinse
- Funcții de panou de depanare la nivel jos

*Funcţii normale ale panoului de control:* Ce urmează sunt instrucţiuni de folosire a funcţiei 01 la 49. Functiile 21 la 49 sunt disponinbile când selectati modul manual.

Instructiunile pe care le urmati pentru functia 01 sau functia 02 depind de folosirea sau nu a unei chei de către sistemul dumneavoastră. De asemenea, instrucțiunile pentru funcția 01 și 02 alternează între servere cu cheie şi servere fără cheie.

Pentru a determina cum să activați funcțiile 01 și 02 pe un panou de control, efectuați următoarele:

#### 1. **Are panoul de control o cheie IPL electronică?**

- **Da** Mergeţi la următorul pas.
- **Nu** Sistemul afişează modul cheie IPL (doar M sau N). Modurile cheie IPL, Auto şi Secure, nu sunt suportate. Urmaţi funcţia 01 şi procedurile 02 pentru **sistem fără cheie**.
- 2. Inserare cheie.

Apăsaţi butonul selecţie mod pentru a selecta modul IPL. Urmaţi funcţia 01 şi procedurile 02 pentru **sistem cu cheie**.

**Notă:** Funcția care este afișată nu este activă până nu apăsați Enter pe panoul de control.

Pentru a selecta un număr de funcție, apăsați butonul Creștere (^) sau Descreștere (V) pe panoul de control. Pentru activarea funcţiei, apăsaţi Enter în panoul de control în timp ce sistemul afişează numărul funcţiei dorite.

#### **Funcţia 01 - Afişare tip IPL selectat şi Viteză IPL (pe sisteme cu cheie)**

Această funcţie permite afişarea tipului şi a vitezei selectate pentru următorul IPL.

- 1. Afişare tipuri IPL (A, B, C, sau D).
- 2. Afişare viteză IPL (F, S, SE, V=F, sau V=S).

Când este selectată, funcţia 01 afişează valorile curent selectate pentru tipul de IPl şi viteza IPL (unde fiecare (\_) reprezintă un caracter):

Următoarea tabelă arată un exemplu 01 de funcție cu o cheie.

# **Funcţia 01 pe sistem cu cheie**

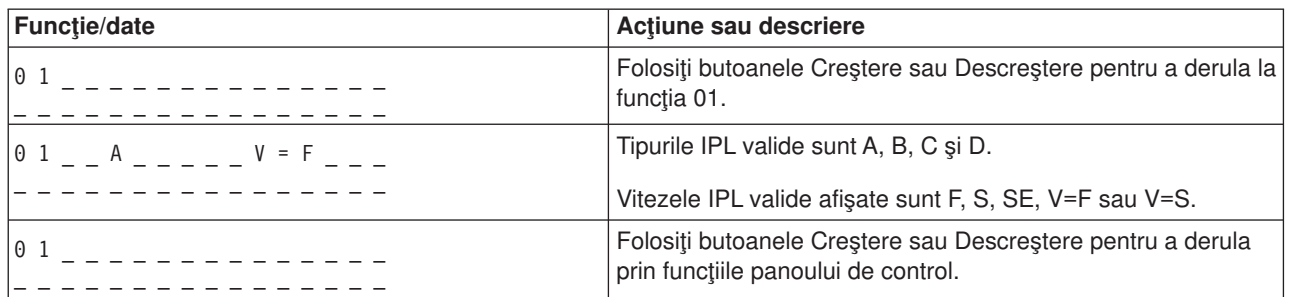

# **Funcţia 01 - Afişare tip IPL selectat, Mod cheie logic şi Viteză IPL (pe sisteme fără cheie)**

Această funcţie vă permite să afişaţi tipul IPL selectat, modul cheie logic şi viteză pentru următorul IPL.

- 1. Afişare tipuri IPL (A, B, C, sau D).
- 2. Afişare modurile cheie logice valide (M sau N).
- 3. Afişare viteză IPL (F, S, SE, V=F, sau V=S).

Următoarea tabelă arată un exemplu de funcţie 01 pe sistem fără cheie.

# **Funcţia 01 pe sisteme fără cheie**

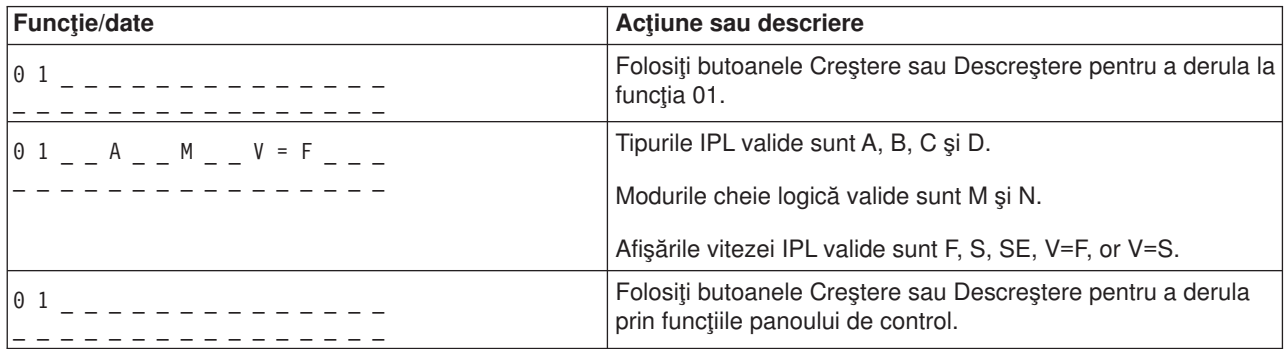

# **Funcţia 02 cu cheie - selectare tip IPL şi înlocuire viteză IPL (pe sisteme cu cheie)**

Înainte să puteți folosi funcția 02, trebuie să aveți sistemul în modul manual. Puteți face modificări ale selecției la tipurile IPL cu sistemul pornit sau oprit. Totuși, pentru a selecta suprascrierea vitezei IPL, trebuie să opriţi sistemul.

Tabela următoare arată secvenţa folosită pentru a selecta tipul IPL pe serverele iSeries care sunt pornite.

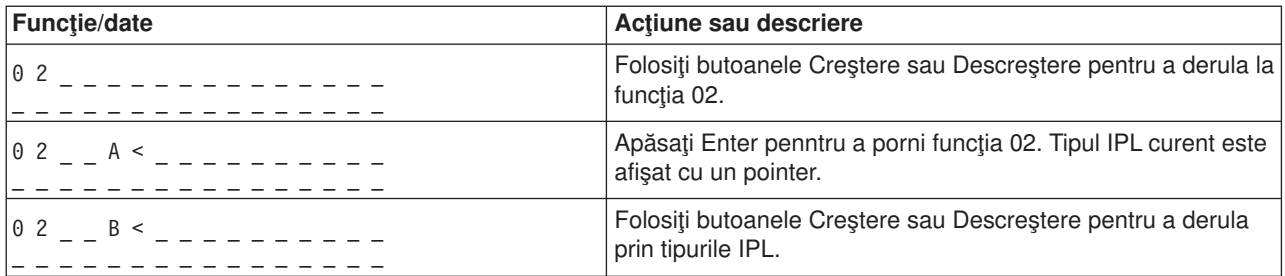

# **Funcţia 02 selectează tipul IPL pe sisteme pornite cu cheie**

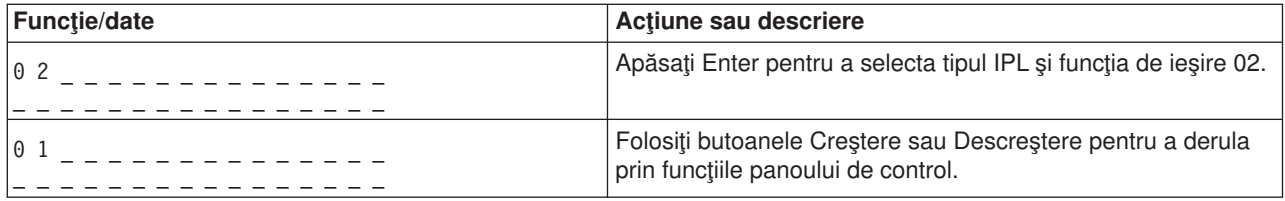

Tabela următoare arată secvenţa folosită pentru a selecta tipul IPL şi viteza IPL pe sistemele iSeries 400 care sunt oprite.

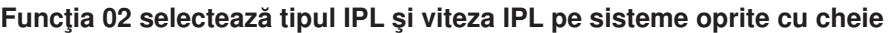

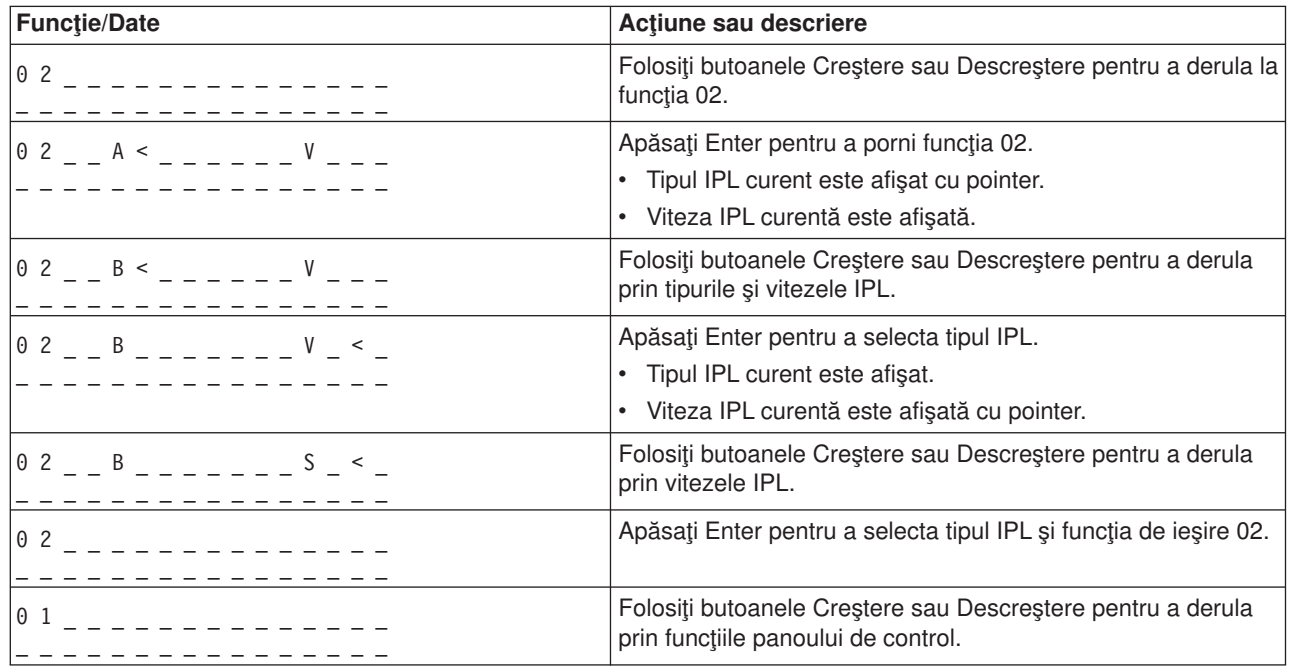

# **Funcţia 02 fără Tip IPL cheie selectat, Înlocuire a vitezei IPL şi Mod cheie logic (pe sisteme fără cheie.)**

Puteți folosi funcția 02 fie în mod normal sau în mod manual. Având sistemul pornit sau oprit, această funcţie vă permite să selectaţi tipul IPL şi modul cheie logică. Înainte să puteţi selecta înlocuire viteză IPL, trebuie să opriţi sistemul.

# **Sisteme pornite**

Pentru sisteme pornite fără cheie, funcţia 02 este folosită pentru a selecta modul IPL şi modul cheie logică. Următoarea tabelă arată un exemplu al tipului IPL al funcţiei 02 şi secvenţa de selecţie a modului cheie pentru un sistem pornit care nu are cheie.

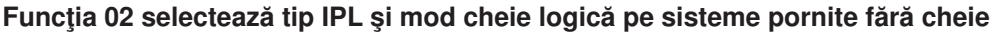

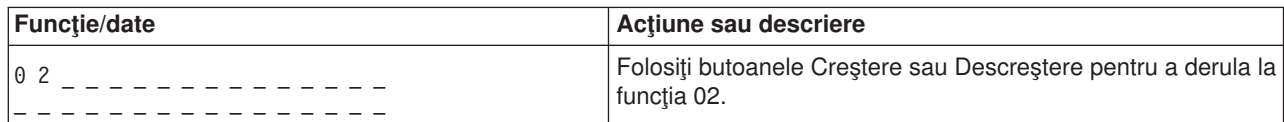

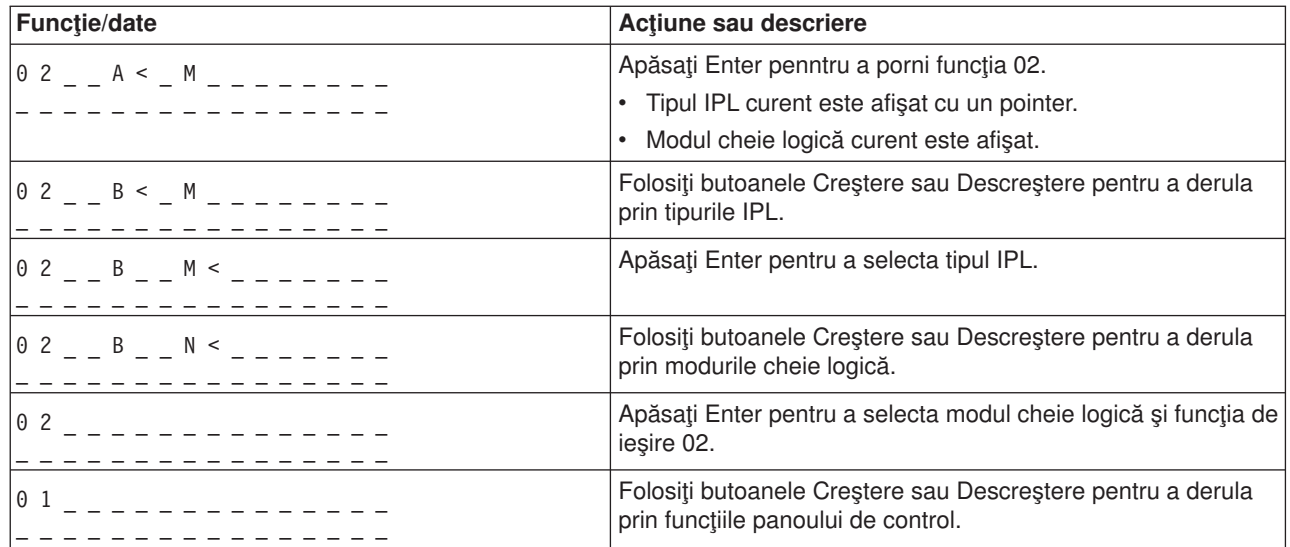

## **Sistene oprite**

Pentru sisteme oprite fără cheie, funcţia 02 este folosită pentru a selecta modul IPL, modul cheie logică şi indicatorii de viteză IPL. Următoarea tabelă arată un exemplu al tipului IPL al funcţiei 02, modul cheie logică şi secvenţa de selecţie a vitezei IPL pentru un sistem oprit care nu are cheie.

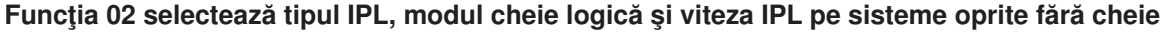

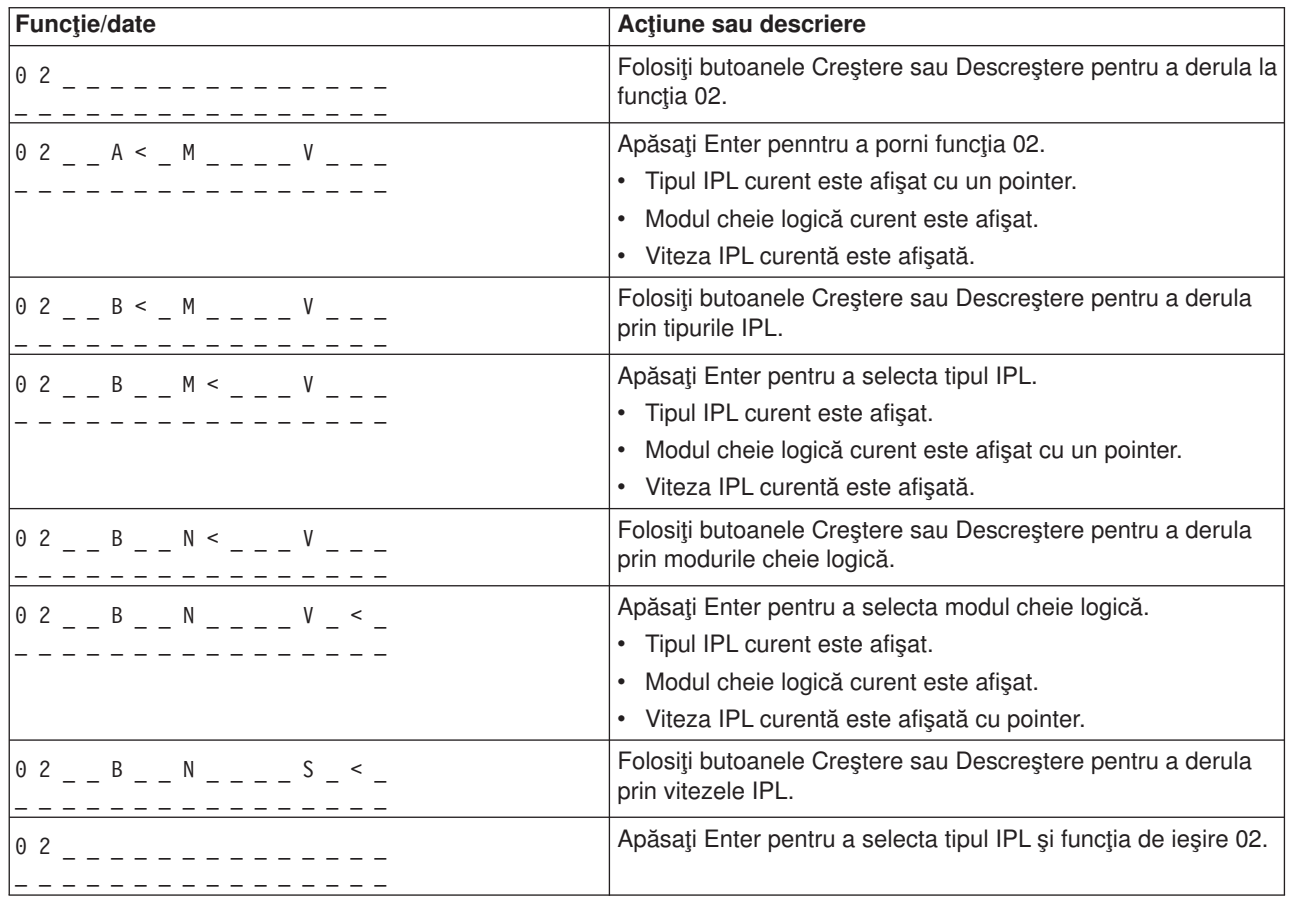

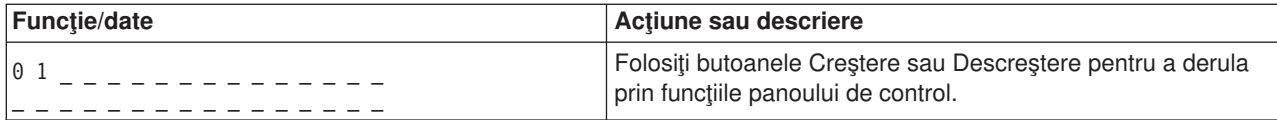

# **Funcţia 03 - Pornire IPL**

Sistemul activează funcţia 03 numai când modul cheie este manual şi sitemul este pornit.

Această funcţie porneşte un IPL al tipului IPL selectat când apăsaţi butonul Enter. Sistemul va încărca tot Codul intern licenţiat.

**Atenţie:** Sistemul nu face shutdown înainte de IPL. Folosirea acestei funcţii poate cauza pierderea datelor.

## **Funcţia 04 - Test lumini**

Această funcție arată dacă unele indicatoare ale panoului de control s-au ars și dacă sunt valide caracterele afişate pe ecranul panoului de control *Funcţie/Date*. Când activaţi acest test, toate indicatoarele și becurile panoului de control se aprind și se sting.

Testul indicatoarelor luminoase continuă pe panoul de control al sistemului până când executați o altă funcție a panoului de control sau o procedură de alimentare. Testul indicatoarelor luminoase pentru panoul de control al unității de extensie este activ timp de 25 secunde și nu produce aprinderea intermitentă.

Folosiţi această procedură pentru a verifica dacă luminile de pe panoul de control al sistemului lucrează corect. Dacă nu puteţi efectua aceşti paşi, mergeţi la ″Punct de pornire pentru toate problemele″ la informaţiile de analiză ale problemei pentru sistemul dumneavoastră pentru a începe analiza problemei.

- 1. Pornire sistem.
- 2. Apăsați butoanele Creștere (^) sau Descreștere (V) pe panoul de control pentru a afișa Funcția 04. Apăsaţi Enter pe panoul de control.
- 3. Se aprind intermitent toate luminile şi indicatoarele panoului de control al sistemul?
- Da Continuați la următorul pas.

Nu Schimbaţi panoul de control sau unitatea de înlocuit care conține funcția panoului de control (spatele unității sistemului (MB1) sau placa turn (CB1)). Vedeți "Proceduri de instalare și dezinstalare" în informaţiile analizei problemei pentru sistemul dumneavoastră.

- 4. Se aprind toate luminile panoului de control pe unitatea de extensie?
- **Da** Oprire.
- **Nu** Schimbaţi panoul de control pe unitatea de extensie.

Luminile panoului de control al sistemului lucrează corect.

## **Funcţia 05 - SPCN SRC**

Funcția 05 afisează informații despre căderile de tensiune și furnizează coduri de referință de informații în timpul procedurilor de întretinere concurentă a unității de disc. Formatul pentru această funcție este după cum urmează:
#### **Formate SPCN SRC**

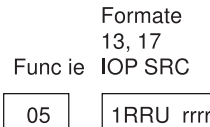

RR = Numărul cadrului unde este instalată unitatea defectă

- U = Portul SPCN la care este conectată unitatea defectă
- $rrrr = URC$  (Unit reference code)

RBAFH500-0

#### **Funcţia 07**

Funcția 07 este folosită numai în timpul serviciului de reprezentații service IBM autorizați.

#### **Funcţia 08 - Oprire rapidă a alimentării**

Funcţia 08 este activă numai când modul cheie este manual şi sitemul este pornit.

Folosiţi această funcţie când sistemul este suspendat şi nu puteţi executa o oprire a alimentării.

Prima dată când selectaţi funcţia 08 şi apăsaţi Enter, sistemul afişează un SRC de atenţionare, 11 A1xx 8008. Acest SRC indică faptul că aţi selectat funcţia 08. Prima dată când selectaţi funcţia 08 şi apăsaţi Enter, confirmaţi cererea de oprire. Pentru a executa o oprire rapidă a alimentării, vedeţi ″Oprirea şi pornirea alimentării sistemului″ la informaţiile de analiză a problemei pentru sistemul dumneavostră.

Atentie: Nu se face shutdown sistem înainte de IPL. Folosirea acestei functii poate cauza pierderea datelor.

**Atenţie:** Dacă parola sistemului a fost modificată la cel mai recent IPL, efectuarea unei opriri rapide poate duce la pierderea informaţiilor referitoare la noua parolă.

#### **Funcţiile 09 la 10 - Rezervate**

Aceste funcții sunt rezervate pentru operații viitoare ale panoului control.

#### **Funcţiile 11 la 19 - Cod referinţă sistem (SRC)**

Funcţiile 11 la 19, dacă sunt active, reprezintă cuvintele SRC-ului.

Ar trebui să înregistrați informațiile SRC pentru raportare de eroare.

Pentru a folosi SRC-ul pentru analizele problemei, mergeţi la ″Punct de pornire pentru toate problemele″ la informaţiile despre analizele problemei pebtru sistemul dumneavoastră.

#### **Funcţia 20 - Tip sistem, Model, Cod caracteristică, Nivel hardware şi Descriere cale IPL**

Această funcţie afişează tipul maşinei, modelul, codul caracteristi că al procesorului, nivelul hardware şi descrierea căii IPL în următorul format:

t m m m c c c c \_\_\_\_\_\_\_\_

hhhh\_\_\_\_iiiiiiii

Valorile pentru *t* indică tipul de maşină:

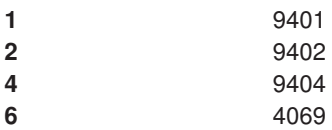

Valorile pentru *m* indică modelul:

**mmm** Număr model (de exemplu, 820)

Valorile pentru *c* indică codul caracteristică procesor sistem:

**cccc** Cod caracteristică procesor (de exemplu, 23A4)

Valorile pentru *hhhh* indică nivelul hardware pentru procesorul sistemului:

**hhhh** Nivel hardware al procesorului (de exemplu, 1025)

Valorile pentru *iiiiiiii* indică dscrierea căii de pornire sau repornire a sistemului:

**iiiiiiii** Descrierea căii de repornire (de exemplu, 00000001 indică faptul că sistemul a fost pornit prin folosirea butonului alb de pe panoul de control).

Ar trebui să înregistraţi aceste informaţii cu SRC-ul.

#### **Funcţia 21 - Se face DST disponibil**

Această funcţie face DST disponibil la consola sistemului pentru afişare. Ecranul *Folosire DST (Use Dedicated Service Tools)* este afişat la consola primară sau alternativă.

Pentru a ieşi din DST şi a reveni la sistemul de operare, selectaţi opţiunea *Revenire la ecranul sistemului de operare* din ecranul *Folosire DST (Use Dedicated Service Tools)*.

#### **Funcţia 22 - Eliberare memorie principală**

Această funcţie salvează datele din memoria principală şi datele procesorului pe disc.

**Notă:** Înainte de selectarea funcției 22, determinați dacă funcția 34 este disponibilă (00 este afișat în panou după ce aţi selectat funcţia 34). Dacă este disponibilă, sistemul va încerca să ruleze un IPL dump memorie principală. Prin utilizarea funcţiei 34 se încearcă reluarea IPL astfel încât dump-ul iniţial să nu fie pierdut. Dacă funcţia 34 nu este activă, (>FF arată în panou după ce selectați funcția 34), mergeți înapoi și porniți funcția 22.

Prima dată când selectați funcția 22 și apăsați Enter, sistemul afișează SRC-ul de atenționare 11 A1xx 3022. Acesta indică faptul că ați selectat funcția 22. Pentru a elibera memoria principală și datele procesorului sistem pe disc, trebuie să selectați funcția 22 din nou și să apăsați Enter.

Folosiţi această funcţie doar atunci când este necesar un dump al memoriei principale, de exemplu după conditie de suspendare (system hang) sau un esec al sistemului de operare.

Atentie: Nu se face shutdown sistem înainte de dump-ul memoriei principale. Folosirea acestei funcții poate cauza pierderea datelor.

#### **Funcţiile 25 şi 26 - Comutări de serviciu 1 şi 2**

În funcţia 25, comutatorul reprezentanţă service 1 este setat. Funcţia 25 este primul pas necesar pentru a seta domeniul funcţiei service (de la 50 la 99).

În funcţia 26, comutatorul reprezentanţă service 2 este setat. Funcţia 26 este al doilea pas necesar pentru a seta domeniul funcției service (de la 50 la 99).

#### **Funcţia 33 - Rearanjare adresare SPCN**

Această funcție pune stiva de adrese în ordinea corectă pentru a indica poziția acestora în SPCN (system power control network). Folositi-o când ați adăugat rafturi la sistem sau le-ați înlăturat de la sistem.

#### **Funcţia 34 - Reîncercare MSD IPL**

Funcția 34 este activată numai pentru IPL dump memorie principală. O puteți vedea când sistemul este suspendat în timpul IPL (MSD) pentru a reîncerca IPL fără pierderea informaţiilor dump originale.

*Funcții extinse panou de control:* Sistemul activează funcțiile service de la 50 la 70 când selectați modul Manual şi introduceţi funcţia 25 (comutator service 1), apoi funcţia 26 (comutator service 2). Veţi folosi **subfuncţii** cu funcţiile 51 şi de la 57 la 64.

#### **Observaţii:**

- 1. Când o funcţie nu are date de afişat, este afişat FF.
- 2. Câteva funcţii superioare, 50 la 70, nu sunt suportate la folosirea panoului de control la distanţă şi a celui virtual, depinzând de conexiune.
- 3. Funcţiile nesuportate pentru panoul de control la distanţă şi cel virtual afişează FF.

Pentru a activa funcţiile 50 la 70:

- 1. Selectaţi funcţia 25 şi apăsaţi Enter. Ecranul afişează 25 00.
- 2. Folositi butonul Increment pentru a selecta funcția 26 și apăsați Enter. Afișajul arată pe scurt 26 00. Apoi de obicei afişează 01 B când sunt activate funcţiile superioare.

Funcţiile 50 la 70 sunt acum disponibile.

Puteți dezactiva funcțiile service selectând și introducând fie funcția 25 (comutator service 1) sau funcția 26 (comutator service 2).

Pentru a dezactiva funcțiile 50 la 70, selectați funcția 25 și apăsați Enter. Funcțiile 50 la 70 nu mai sunt disponibile.

#### **Utilizare subfuncţii**

Pentru lucrul cu subfuncţii, faceţi următoarele:

- 1. Folosiți butonul Increment sau Decrement pentru a selecta funcția corespunzătoare și apăsați Enter. Numărul funcţiei apare cu semne asterisk (\*\*); de exemplu 57\*\*. Cele două asteriscuri indică disponibilitatea subfuncţiilor.
- 2. Apăsaţi butonul Increment. Apare primul număr de subfuncţie; de exemplu 5700.
- 3. După afişarea numărului de subfuncţie, apăsaţi Enter. Sistemul afişează date asociate cu numărul subfuncţiei.
- 4. Apăsaţi butonul Increment. Apare următorul număr de subfuncţie; de exemplu 5701.
- 5. După afişarea numărului de subfuncţie, apăsaţi Enter. Sistemul afişează date asociate cu numărul subfuncţiei noi.
- 6. Repetaţi aceşti paşi pentru a aduna toate datele asociate cu subfuncţia.
- 7. Folosiţi butonul Increment sau Decrement pentru a reveni la ecranul funcţiei cu semne asterisk; de exemplu 57\*\*.
- 8. Apăsați Enter pentru a ieși din subfuncție.

#### **Funcţia 50 Oprire procesor sistem**

Această funcţie opreşte procesorul de sistem.

Atentie: Această functie poate duce la oprirea anormală a sistemului. A se folosi doar când este indicat de următorul nivel de suport.

#### **Funcţia 51 Stare procesor sistem**

Această funcţie afişează următoarele valori:

- Următoarea adresă de instruncțiune (NIA)
- v Operaţia actuală despachetează adresa de element (TDE)

Datele pot fi afişate cu câte 8 cifre la un moment dat. Selectaţi şi introduceţi un număr de subfuncţie pentru a afişa fiecare cuvânt de date de la 00 la 0F.

Următorul tabel este un exemplu a unui afișaj de date de subfuncție care arată informațiile NIA și TDE.

#### **Exemplu de afişare a datelor de subfuncţie**

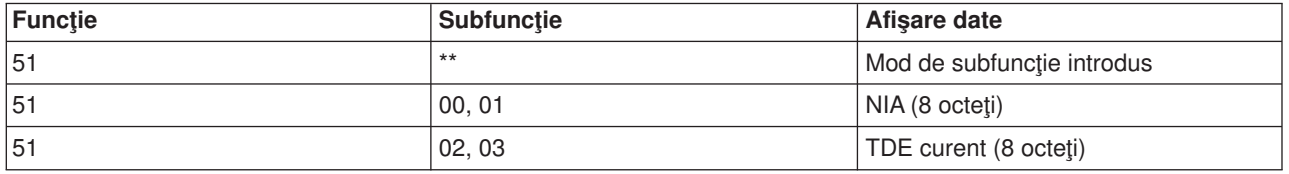

#### **Funcţia 52 Pornire procesor sistem**

Această funcţie porneşte procesorul de sistem (după ce s-a oprit).

*Funcțiile panoului de depanare de nivel scăzut de la 57 la 70:* **Puteți activa aceste funcții prin** selectarea modului manual și a Funcțiilor 25 și 26. Ce urmează este o listă a tuturor funcțiilor panoului de depanare de nivel scăzut şi o descriere a fiecăreia:

**Funcţia 57 - Afişare adrese ale zonei de date de diagnosticare a procesorului de service**. Aceste adrese pot fi utilizate pentru a afişa date de depanare în funcția 62.

**Funcţia 58 - Setare primul caracter al adresei de bază pentru afişarea funcţiei 62**.

**Funcţia 59 - Setare al doilea caracter al adresei de bază pentru afişarea funcţiei 62**.

**Funcţia 60 - Setare al treilea caracter al adresei pentru afişarea funcţiei 62**.

**Funcţia 61 - Setare al patrulea caracter al adresei pentru afişarea funcţiei 62**.

**Functia 62 - Afisare memorie procesor de service**. Această functie afisează memoria procesorului de service începând la adresa care a fost setată cu funcţiile 58 la 61.

**Funcţia 63 - Urmărire SRC stare sistem**. Urmărirea SRC a stării sistemului este o copie a ultimelor 25 SRC-uri de stare (care sunt de obicei asociate cu secvența IPL sau secvența de oprire). Introduceți o subfuncție între 00 și 18 hexazecimal pentru a vedea SRC stare în ordine secvențială. Cel mai recent SRC (ultima stare SRC) apre la numărul 18 hexazecimal al subfuncţiei.

**Funcţia 64 - Urmărire SRC stare diagnoză**. Urmărirea SRC a stării diagnozei este o copie a ultimelor 25 SRC-uri de stare (cele care sunt de obicei asociate cu funcția procesor service din analiza problemelor și dump memorie principală). Introduceţi o subfuncţie între 00 şi 18 hexazecimal pentru a vedea SRC stare în ordine. Puteţi vedea cel mai recent SRC (ultimul SRC stare) în subfuncţia 18 hexazecimal şi cuvintele SRC extins pentru acest SRC în subfuncţiile de la 19 la 1A.

**Functia 65 - Dezactivare service la distanță**. Folositi această funcție pentru a dezactiva o sesiune de service la distantă sau Consola de operații. Această funcție eliberează portul de comunicații care a fost folosit pentru o sesiune de service la distantă sau Consola de operații.

**Functia 66 - Activare service la distanță**. Folosiți această funcție pentru a activa o sesiune de service la distanță sau Consola de operații. Această funcție activează portul de comunicație care este folosit pentru o sesiune service la distanță sau Consola de operații.

**Funcţia 67 - Resetare/reîncărcare IOP unitate de disc**. Funcţia 67 nu este disponibilă pentru toate tipurile de sisteme. Folosiți această funcție pentru a iniția un dump IOP și un IOP reset/reîncărcare unitate de disc. Funcția este activă numai când sunt afișate SRC-uri specifice pe panoul de control și IOP asociat suportă o funcție resetare/reîncărcare.

**Funcția 68 - Oprire domeniu alimentare IOP/IOA a unității de disc**. Funcția 68 este activă numai prin codurile de referinţă sistem (SRC-uri) ale unităţii de disc ca SRC-uri de atenţionare unitate de disc.

**Funcția 69 - Pornire domeniu alimentare IOP/IOA a unității de disc**. Funcția 69 este activă când domeniul de alimentare este oprit.

**Funcţia 70 - Dump memorie de control procesor de service**. Această funcţie salvează conţinutul memoriei de control a procesorului de service în memoria nevolatilă, pentru a putea fi folosit dintr-un istoric de erori.

**Folositi API-uri panou de control la distantă:** Functia de panou de control la distantă a Consolei de operații oferă un set de API-uri (interfețe de program aplicație) pe care le pot folosi administratorii de sistem pentru a controla serverul prin programe. API-urile permit programelor personalizate să interfațeze cu panoul de control sistem şi să realizeze multe funcţii ale panoului de control sistem obişnuite.

Puteți folosi aceste API-uri doar dacă folosiți panoul de control la distanță care este conectat cu cablul de consolă serial. Nu puteți folosi aceste API-uri cu panoul de control virtual sau panoul de control la distanță conectat cu cablul paralel.

Interfața la API-urile panou de control la distanță este stabilită printr-o conexiune standard socket TCP/IP. Conexiunea socket poate fi implementată în orice limbaj de programare care suportă socketuri pe platforma Windows (Java, C/C++, Visual Basic pentru a numi câteva).

Pentru a folosi API-urile panou de control la distanță trebuie să urmați acești pași:

- 1. Porniţi Consola de operaţii cu funcţia panou de control la distanţă.
- 2. Dintr-un program client deschideţi o conexiune socket la portul 2150 pe acelaşi PC.
- 3. Trimiteţi o comandă suportată din setul de comenzi descrise mai jos.
- 4. Recepţionaţi şirul de octeţi care este trimis înapoi pe aceeaşi conexiune socket.
- 5. Repetaţi paşii 3 şi 4 după cum este necesar pe aceeaşi conexiune socket.
- 6. Închideţi conexiunea socket când aţi terminat.

Programul va trebui să interpreteze șirul de octeți trimiși înapoi de la server. Fluxul de octeți returnat este într-un format predefinit care este același pentru toate comenzile. Fluxul de octeți va avea cel puțin 4 octeți. Unele comenzi vor întoarce octeţi suplimentari.

Primii doi octeţi (0 şi 1) vor întoarce starea comenzii, de obicei cu succes sau fără succes. Următorii doi octeţi (2 şi 3) vor fi un număr pe 16-bit N, care spune câţi octeţi suplimentari vor urma acestor 4 octeţi. Dacă N nu este zero, atunci vor fi informații suplimentare în octeții 4 până la 4 + N. Aceste informații vor fi date suplimentare legate de comandă, cum sunt ADEVĂRAT sau FALS.

**Notă:** Dacă comanda trimisă nu este una din şirurile de comenzi definite mai jos, atunci codul retur în octeții 0 sau 1 a valorii întoarse va fi 32 (0x20). Acesta înseamnă Comanda nu este suportată.

Programele pot realiza următoarele funcții de panou de control folosind următoarele API-uri.

#### **API-uri alimentare sistem şi testare:**

- [Alimentare sistem \(PowerOn\)](rzal2apipwron.htm#HDRAPIPWRON)
- v [Realizare test de lămpi panou \(DoLampTest\)](rzal2apilamp.htm#HDRAPILAMP)
- [Test stingere lămpi panou \(ClearLampTest\)](rzal2apiclrlamp.htm#HDRAPICLRLAMP)
- [Oprire alimentare sistem \(PowerOff\)](rzal2apipwroff.htm#HDRAPIPWROFF)

#### **API-uri înrudite cu IPL:**

- [Setare mod IPL la manual \(SetIPLModeManual\)](rzal2apiiplmanual.htm#HDRAPIIPLMANUAL)
- [Setare mod IPL la normal \(SetIPLModeNormal\)](rzal2apiiplnorm.htm#HDRAPIIPLNORM)
- [Setare mod IPL la auto \(SetIPLModeAuto\)](rzal2apiiplauto.htm#HDRAPIIPLAUTO)
- [Setare mod IPL la securizat \(SetIPLModeSecure\)](rzal2apiiplsecure.htm#HDRAPIIPLSECURE)
- [Setare tip IPL la A \(SetIPLTypeA\)](rzal2apiipla.htm#HDRAPIIPLA)
- [Setare tip IPL la B \(SetIPLTypeB\)](rzal2apiiplb.htm#HDRAPIIPLB)
- [Setare tip IPL la C \(SetIPLTypeC\)](rzal2apiiplc.htm#HDRAPIIPLC)
- [Setare tip IPL la D \(SetIPLTypeD\)](rzal2apiipld.htm#HDRAPIIPLD)
- [Pornire IPL](rzal2apiiplstart.htm#HDRAPIIPLSTART)
- Setare viteză [IPL la rapid \(SetIPLSpeedFast\)](rzal2apiiplfast.htm#HDRAPIIPLFAST)
- Setare viteză IPL la [încet \(SetIPLSpeedSlow\)](rzal2apiiplslow.htm#HDRAPIIPLSLOW)
- Setare viteză IPL la implicită [\(SetIPLSpeedDefault\)](rzal2apiipldef.htm#HDRAPIIPLDEF)

#### **Alte API-uri funcţii de sistem:**

- v [Pornire unelte de service dedicate \(DST\) pe consola principală](rzal2apidststart.htm#HDRAPIDSTSTART) sau alternativă (StartDST)
- v [Pornire dump de memorie principală](rzal2apimsd.htm#HDRAPIMSD) (StartMSD)
- v [Dezactivare memorie principală](rzal2apicpmdisable.htm#HDRAPICPMDISABLE) alimentată continuu (CPM) (DisableCMP)

#### **API-uri care chestionează starea sistemului**

- [Este CPM prezent? \(GetCPMPresent\)](rzal2apicpmhere.htm#HDRAPICPMHERE)
- [Este CPM activat? GetCPMEnabled](rzal2apicpmon.htm#HDRAPICPMON)
- Este introdusă [cheia? \(GetKeyInserted\)](rzal2apikey.htm#HDRAPIKEY)
- [Este pornit sistemul? \(GetPowerOn\)](rzal2apipwrhere.htm#HDRAPIPWRHERE)
- Este aprins ledul de atenționare? (GetAttentionLight)
- [Este SCPN \(system powered control network\) prezent? \(GetSPCNPresent\)](rzal2apispcnhere.htm#HDRAPISPCNHERE)
- Obtinere mod IPL (GetIPLMode)
- Obtinere tip IPL (GetIPLType)
- Obținere viteză [IPL \(GetIPLSpeed\)](rzal2apigetspeed.htm#HDRAPIGETSPEED)
- Obținere informații de tip și informații de model (GetType&Model)
- Obținere SRC SPCN dacă [este disponibil \(GetSPCNSRC\)](rzal2apigetspcn.htm#HDRAPIGETSPCN)
- Obținere toate SRC-urile 1 9 dacă sunt disponibile (GetSRCs)

**Pornire sistem:** Pentru ca programul să pornescă sistemul, folosiți API-ul **PowerOn** (folosiți majuscule și litere mici după cum este arătat).

Nu există restricţii la folosirea acestei comenzi.

Acest API întoarce următoarele informaţii:

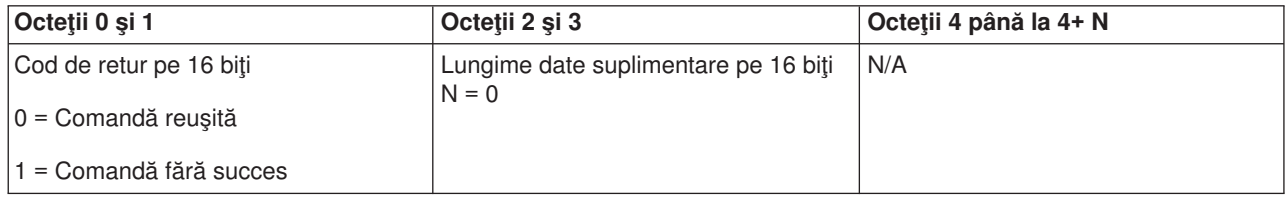

*Efectuare test lampă panou:* Pentru ca programul să efectueze testul lampă panou, folosiţi API-ul **DoLampTest** (folosiţi majuscule şi litere mici după cum este arătat).

Nu există restricţii la folosirea acestei comenzi.

Acest API întoarce următoarele informaţii:

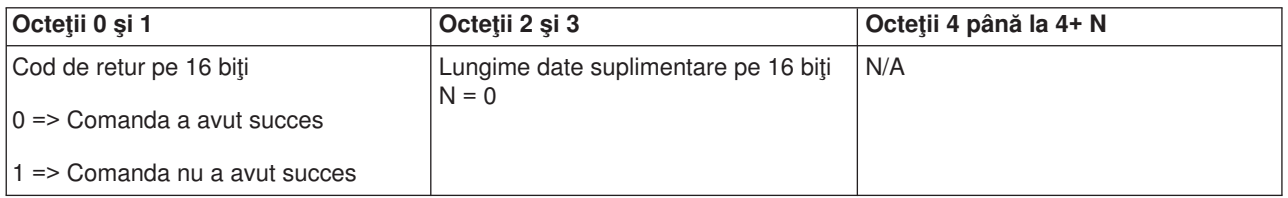

**Anulare test lampă panou:** Pentru ca programul să anuleze testul lampă panou, folositi API-ul **ClearLampTest** (folosiţi majuscule şi litere mici după cum este arătat).

Nu există restricţii la folosirea acestei comenzi.

Acest API întoarce următoarele informaţii:

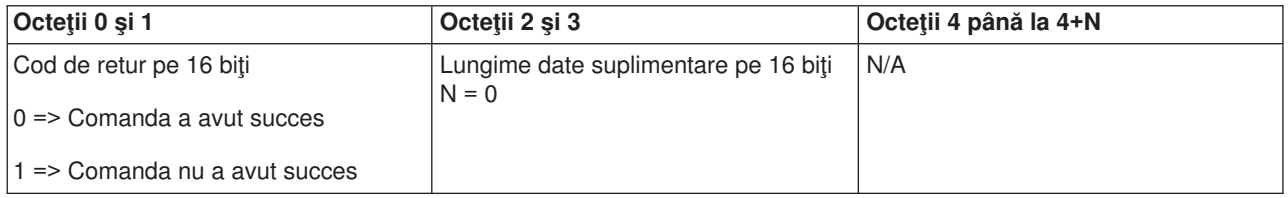

**Oprire sistem:** Pentru ca programul să oprească sistemul, folosiți API-ul **PowerOff** (folosiți majuscule și litere mici după cum este arătat).

Pentru a folosi această comandă trebuie să introduceţi cheia în slotul electronic cheie (pentru sistemele cu cheie).

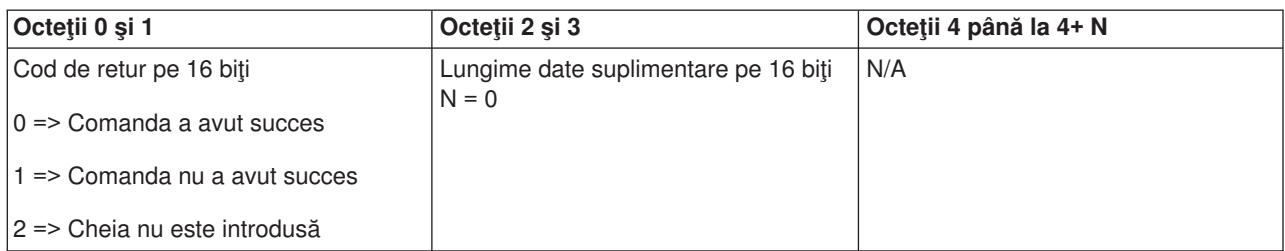

*Setare mod IPL la manual:* Pentru ca programul să seteze modul IPL sistem la manual, folosiţi API-ul **SetIPLModeManual** (folosiţi majuscule şi litere mici după cum este arătat).

Pentru a folosi această comandă:

v Pentru a folosi această comandă trebuie să introduceţi cheia (pentru sistemele cu cheie).

Acest API întoarce următoarele informaţii:

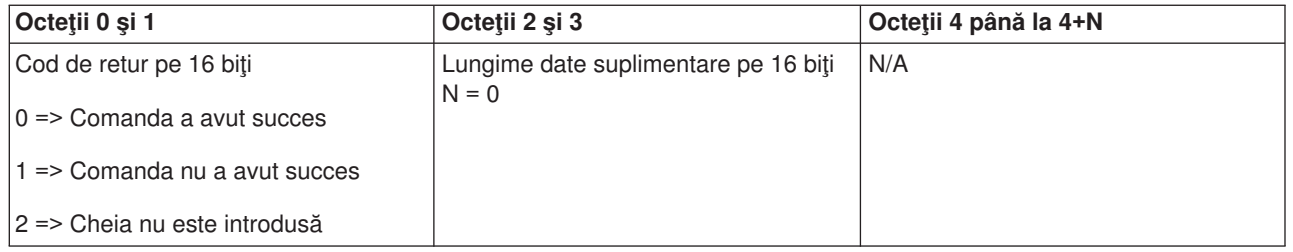

*Setare mod IPL la normal:* Pentru ca programul să seteze modul IPL sistem la normal, folosiţi API-ul **SetIPLModeNormal** (folosiţi majuscule şi litere mici după cum este arătat).

Pentru a folosi această comandă:

v Pentru a folosi această comandă trebuie să introduceţi cheia (pentru sistemele cu cheie).

Acest API întoarce următoarele informaţii:

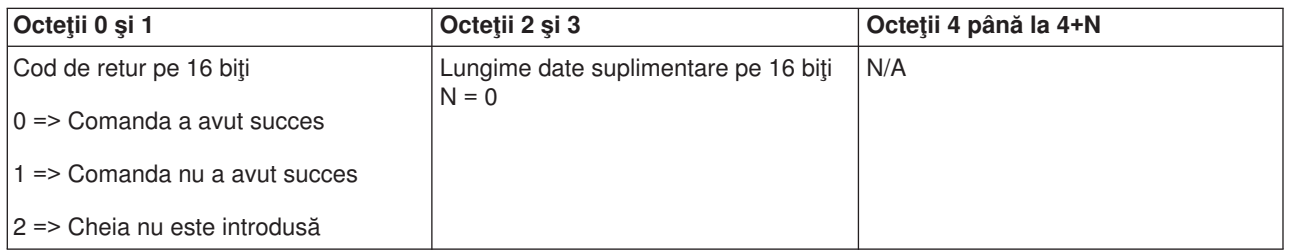

*Setare mod IPL la auto:* Pentru ca programul să seteze modul IPL sistem la automat, folosiţi API-ul SetIPLModeAuto (folosiți majuscule și litere mici după cum este arătat).

Pentru a folosi această comandă:

v Pentru a folosi această comandă trebuie să introduceţi cheia (pentru sistemele cu cheie).

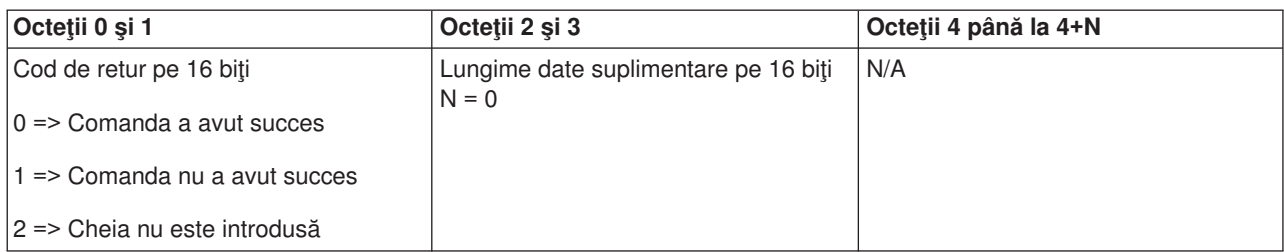

*Setare mod IPL la Secure:* Pentru ca programul să seteze modul IPL sistem la Secure, folosiţi API-ul **SetIPLModeSecure** (folosiţi majuscule şi litere mici după cum este arătat).

Pentru a folosi această comandă:

v Pentru a folosi această comandă trebuie să introduceţi cheia (pentru sistemele cu cheie).

Acest API întoarce următoarele informaţii:

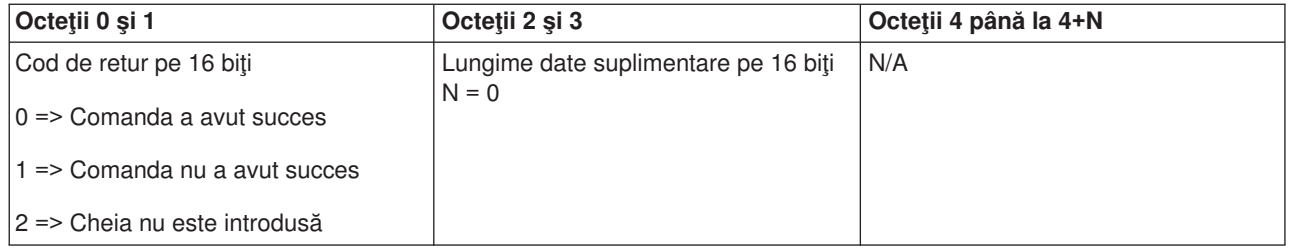

*Setare tip IPL la A:* Pentru ca programul să seteze tipul de IPL sistem la A, folosiţi API **SetIPLTypeA** (folosiţi majuscule şi litere mici după cum este arătat).

Pentru a folosi această comandă:

- v Pentru a folosi această comandă trebuie să introduceţi cheia (pentru sistemele cu cheie).
- v Sistemul trebuie să fie în modul manual.

Acest API întoarce următoarele informaţii:

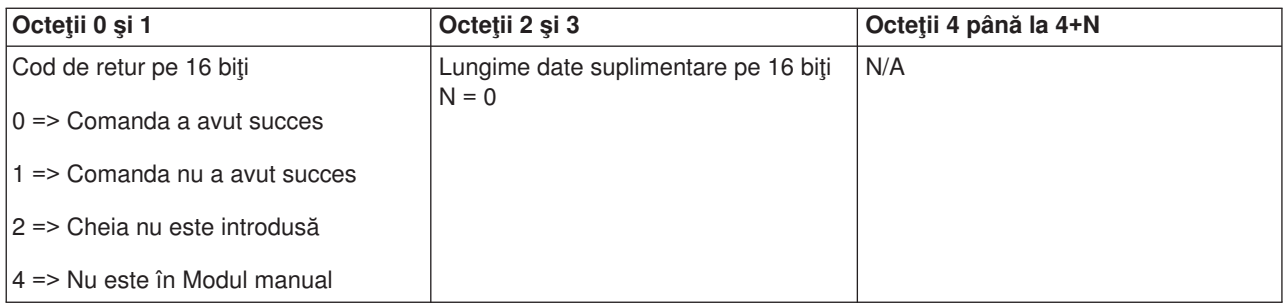

*Setare tip IPL la B:* Pentru ca programul să seteze tipul de IPL sistem la B, folosiţi API **SetIPLTypeB** (folosiţi majuscule şi litere mici după cum este arătat).

- v Pentru a folosi această comandă trebuie să introduceţi cheia (pentru sistemele cu cheie).
- v Sistemul trebuie să fie în modul manual.

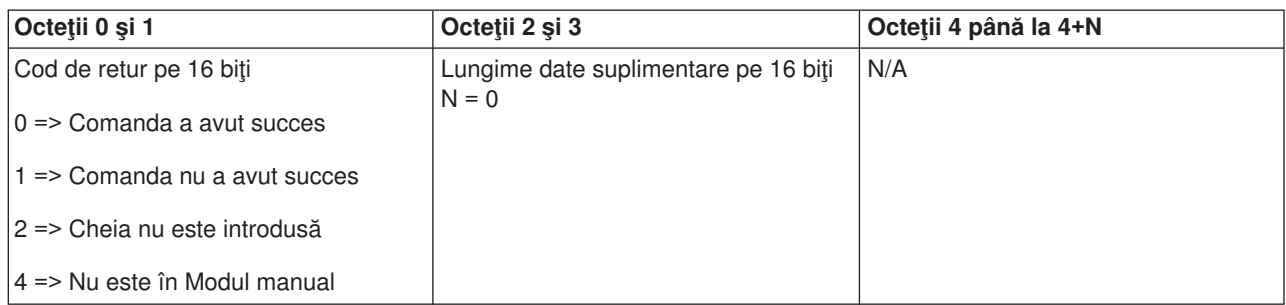

*Setare tip IPL la C:* Pentru ca programul să seteze tipul de IPL sistem la C, folosiţi API **SetIPLTypeC** (folosiţi majuscule şi litere mici după cum este arătat).

Pentru a folosi această comandă:

- v Pentru a folosi această comandă trebuie să introduceţi cheia (pentru sistemele cu cheie).
- v Sistemul trebuie să fie în modul manual.

Acest API întoarce următoarele informații:

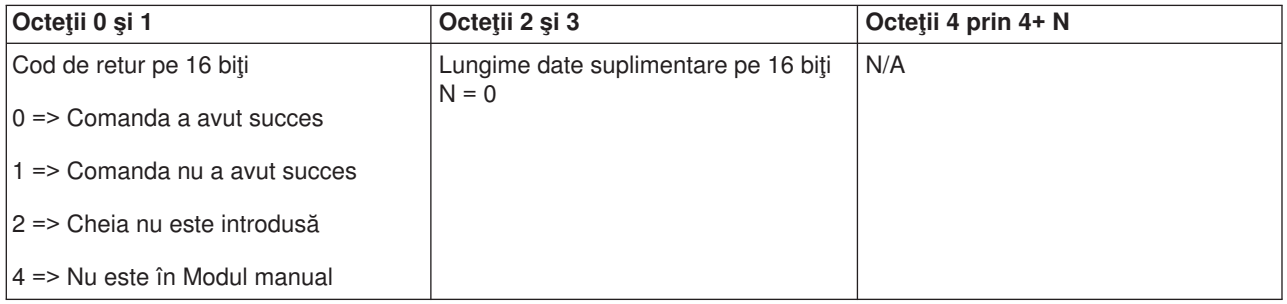

*Setare tip IPL la D:* Pentru ca programul să seteze tipul de IPL sistem la D, folosiţi API **SetIPLTypeD** (folosiţi majuscule şi litere mici după cum este arătat).

Pentru a folosi această comandă:

- v Pentru a folosi această comandă trebuie să introduceţi cheia (pentru sistemele cu cheie).
- Sistemul trebuie să fie în modul manual.

Acest API întoarce următoarele informaţii:

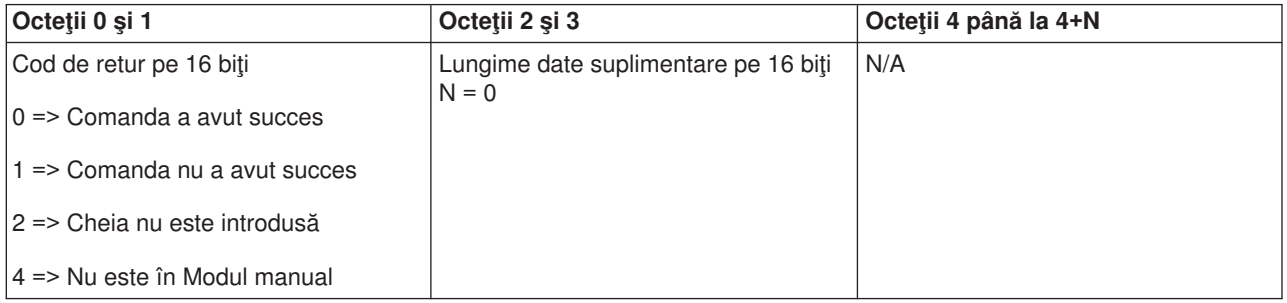

*Pornirea unui IPL:* Pentru ca programul să pornescă un IPL sistem, folosiţi API-ul **StartIPL** (folosiţi majuscule şi litere mici după cum este arătat).

Pentru a folosi această comandă:

- v Pentru a folosi această comandă trebuie să introduceţi cheia (pentru sistemele cu cheie).
- v Sistemul trebuie să fie în modul manual.
- Trebuie să porniți sistemul.

Acest API întoarce următoarele informaţii:

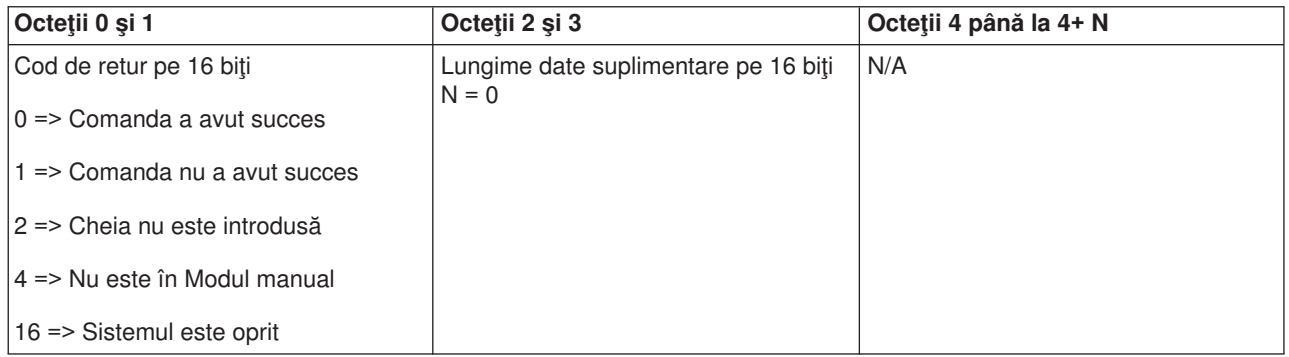

*Setare viteză IPL la rapid:* Pentru ca programul să seteze viteza IPL la rapid, folosiţi API **SetIPLSpeedFast** (folosiţi majuscule şi litere mici după cum este arătat).

Pentru a folosi această comandă:

- v Pentru a folosi această comandă trebuie să introduceţi cheia (pentru sistemele cu cheie).
- v Sistemul trebuie să fie în modul manual.
- Trebuie să opriți sistemul.

Acest API întoarce următoarele informaţii:

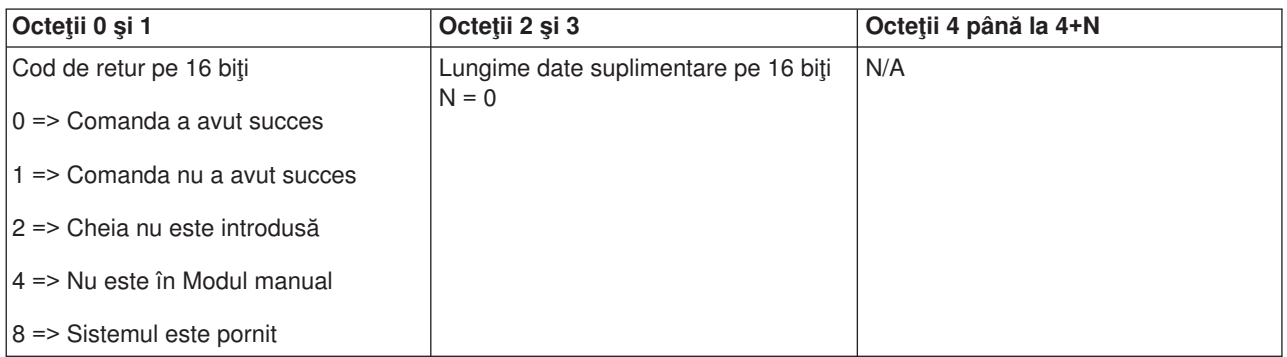

*Setare viteză IPL în încet:* Pentru ca programul să seteze viteza IPL în lent, folosiţi API **SetIPLSpeedSlow** (folosiţi majuscule şi litere mici după cum este arătat).

- v Pentru a folosi această comandă trebuie să introduceţi cheia (pentru sistemele cu cheie).
- v Sistemul trebuie să fie în modul manual.
- Trebuie să opriți sistemul.

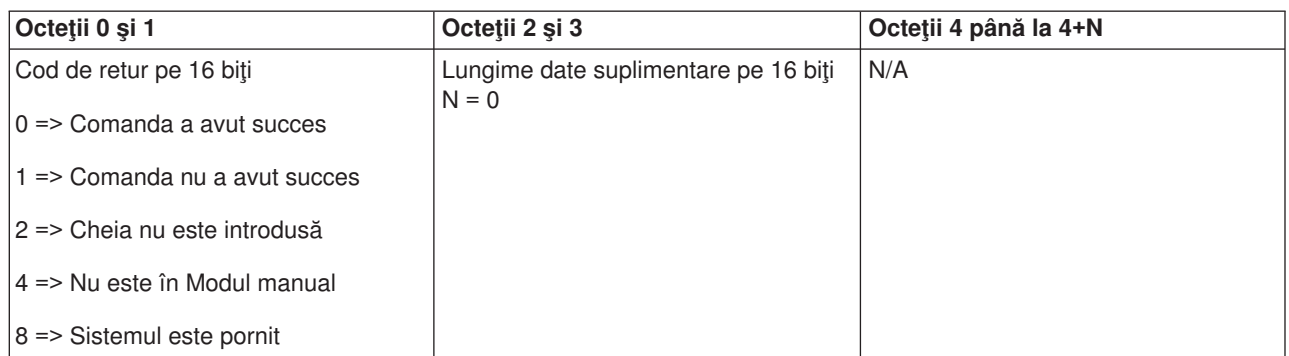

*Setare viteză IPL la valoarea implicită a sistemului:* Pentru ca programul să seteze viteza IPL la valoarea implicită a sistemului, folosiţi API **SetIPLSpeedDefault** (folosiţi majuscule şi litere mici după cum este arătat).

Pentru a folosi această comandă:

- v Pentru a folosi această comandă trebuie să introduceţi cheia (pentru sistemele cu cheie).
- Sistemul trebuie să fie în modul manual.
- Trebuie să opriți sistemul.

Acest API întoarce următoarele informaţii:

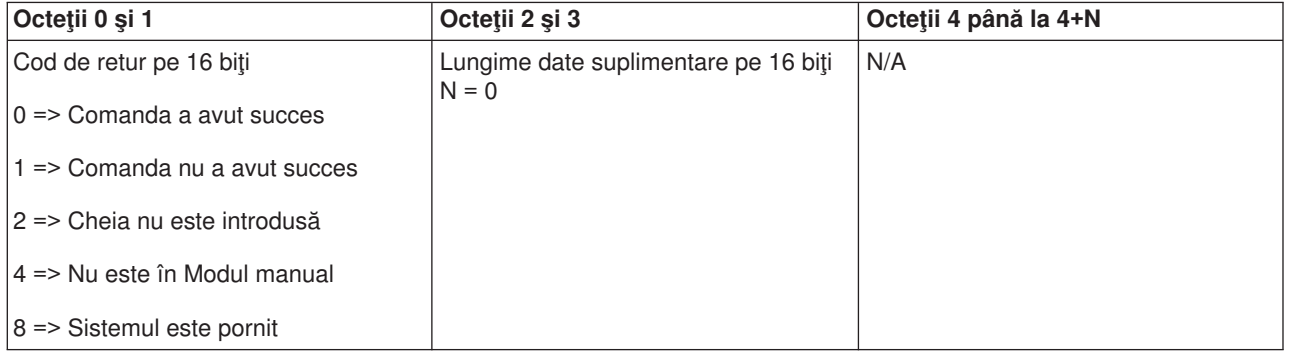

**Pornire DST pe consola primară sau alternativă:** Puteți face ca sistemul să pornească DST (dedicated service tool) la consola primară sau alternativă. Pentru a face aceasta, folosiţi API **StartDST** (folosiţi majuscule şi litere mici după cum este arătat).

- v Pentru a folosi această comandă trebuie să introduceţi cheia (pentru sistemele cu cheie).
- v Sistemul trebuie să fie în modul manual.
- Trebuie să porniți sistemul.

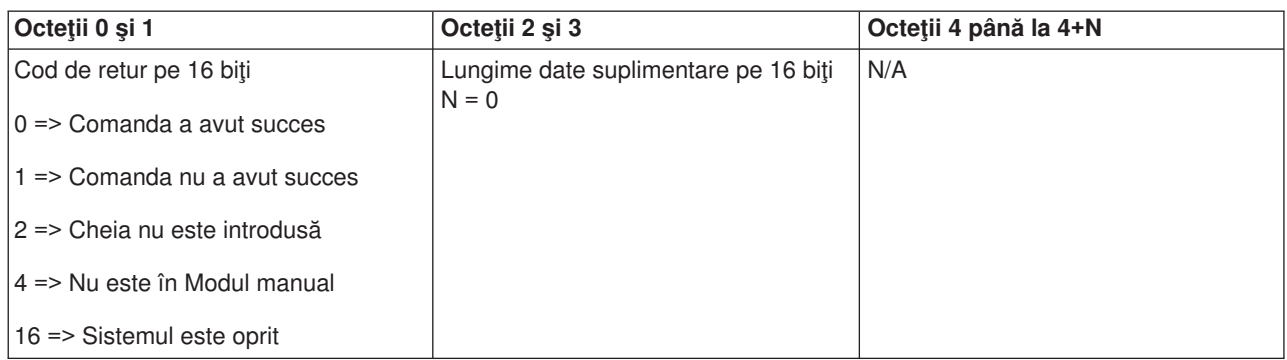

*Pornire dump memorie principală:* Pentru ca programul să înceapă dump-ul memoriei principale, folosiţi API-ul **StartMSD** (folosiţi majuscule şi litere mici după cum este arătat).

Pentru a folosi această comandă:

- v Pentru a folosi această comandă trebuie să introduceţi cheia (pentru sistemele cu cheie).
- v Sistemul trebuie să fie în modul manual.
- Trebuie să porniți sistemul.

Acest API întoarce următoarele informaţii:

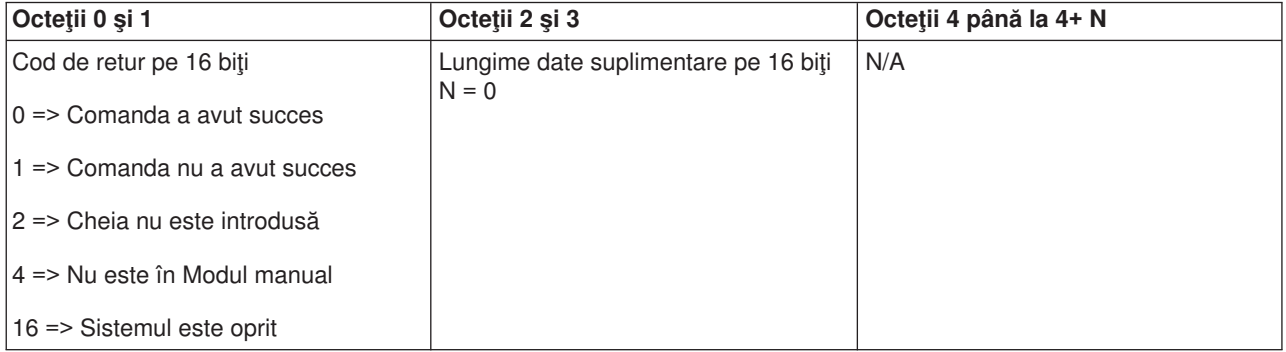

*Dezactivare CPM:* Pentru ca programul să dezactiveze CPM (continuously powered main storage), folosiţi API-ul **DisableCPM** (folosiţi majuscule şi litere mici după cum este arătat).

- v Pentru a folosi această comandă trebuie să introduceţi cheia (pentru sistemele cu cheie).
- v Sistemul trebuie să fie în modul manual.
- Trebuie să opriți sistemul.

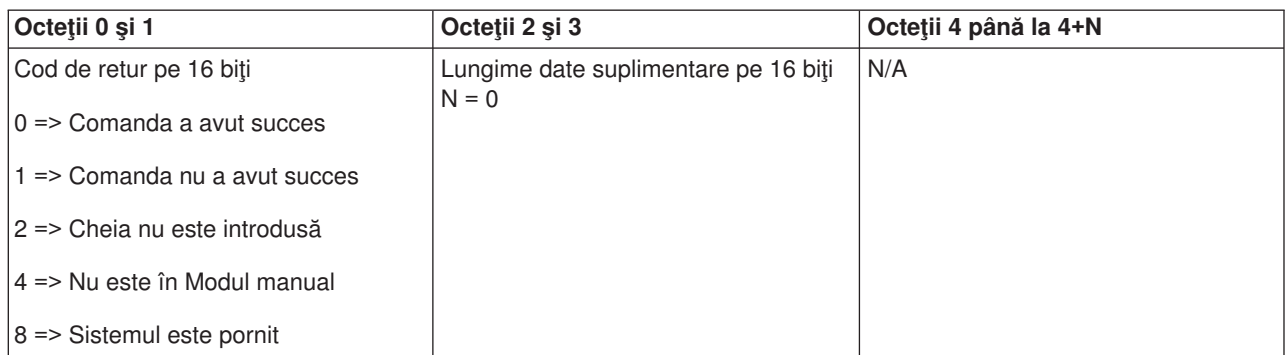

**Este prezent CPM?:** Puteți face ca programul să afle dacă CPM (continuously powered main storage) este prezent în sistem. Pentru a face aceasta, folosiţi API **GetCPMPresent** (folosiţi majuscule şi litere mici după cum este arătat).

Nu există restricţii la folosirea acestei comenzi.

Acest API întoarce următoarele informaţii:

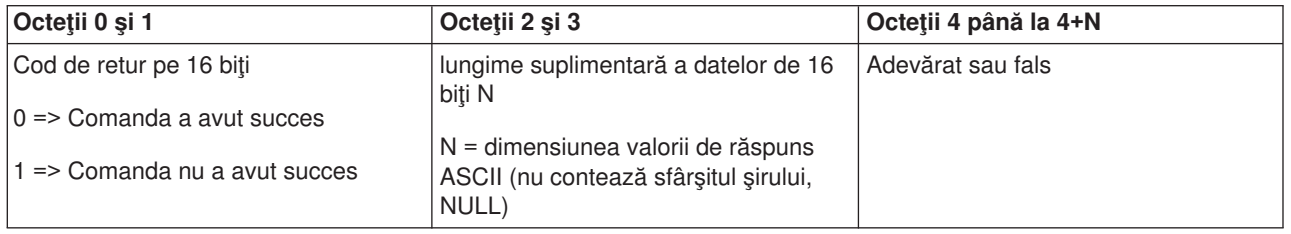

**Este activat CPM?:** Puteți face ca programul să afle dacă sistemul are CPM (continuously powered main storage) activat. Pentru a face aceasta, folosiți API GetCPMEnabled (folosiți majuscule și litere mici după cum este arătat).

Nu există restricţii la folosirea acestei comenzi.

Acest API întoarce următoarele informaţii:

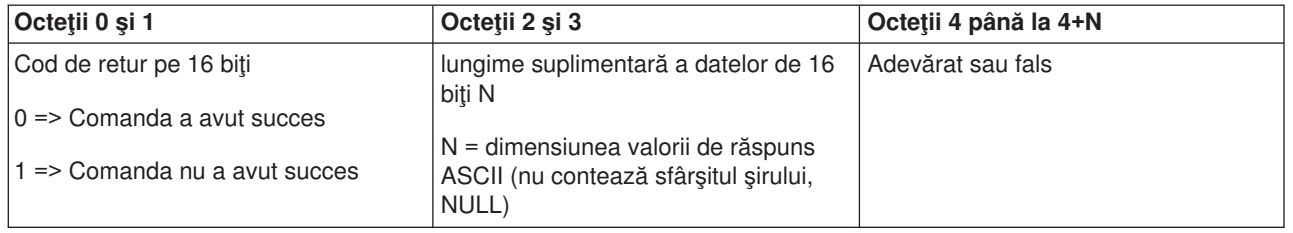

*Este introdusă cheia?:* Pentru ca programul să afle dacă sistemul are introdusă cheia, folosiţi API **GetKeyInserted** (folosiţi majuscule şi litere mici după cum este arătat).

Nu există restricţii la folosirea acestei comenzi.

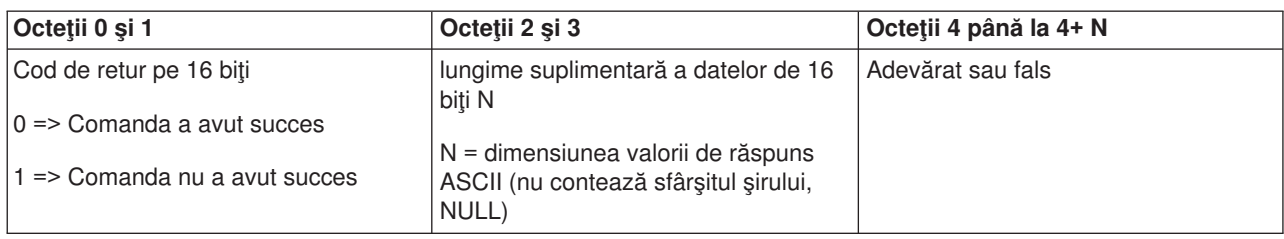

*Este sistemul pornit?:* Pentru ca programul să afle dacă sistemul este pornit, folosiţi API **GetPowerOn** (folosiţi majuscule şi litere mici după cum este arătat).

Nu există restricţii la folosirea acestei comenzi.

Acest API întoarce următoarele informaţii:

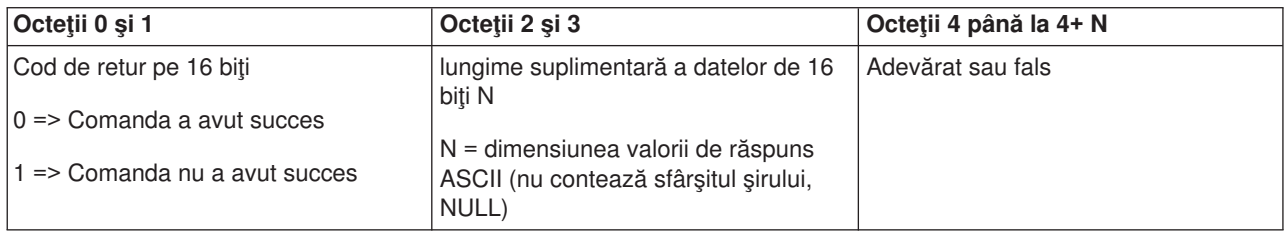

*Este aprins ledul de atenţionare?:* Pentru ca programul să afle dacă ledul de atenţionare este aprins, folosiţi API **GetAttentionLight** (folosiţi majuscule şi litere mici după cum este arătat).

Nu există restricţii la folosirea acestei comenzi.

Acest API întoarce următoarele informaţii:

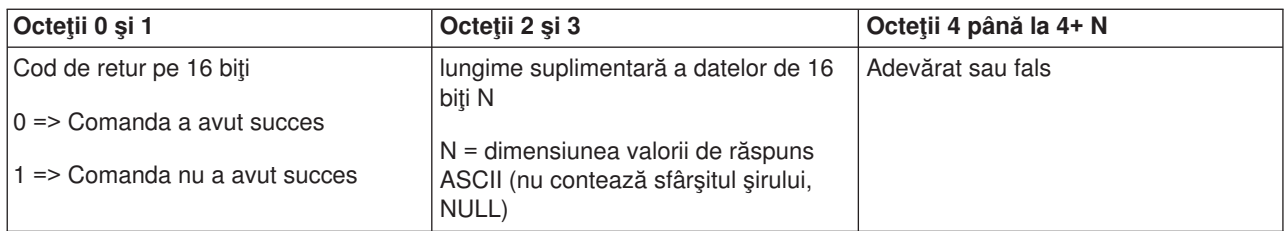

**Este prezent SPCN?:** Puteți face ca programul să afle dacă SPCN (system powered control network) este prezent în sistem. Pentru a face aceasta, folosiţi API **GetSPCNPresent** (folosiţi majuscule şi litere mici după cum este arătat).

Nu există restricţii la folosirea acestei comenzi.

Acest API întoarce următoarele informaţii:

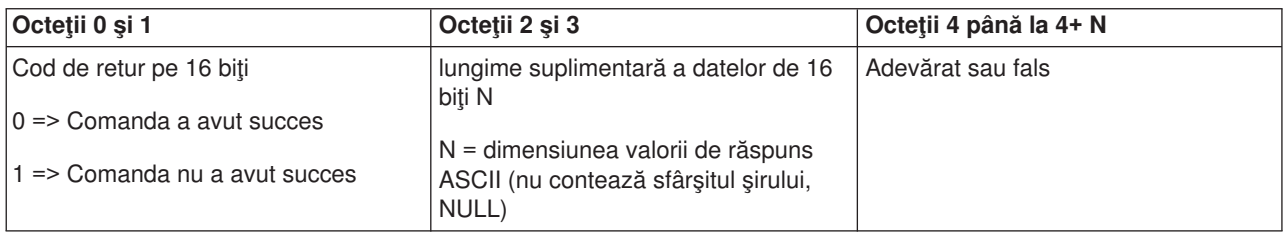

*Obţine mod IPL:* Pentru ca programul să afle modul IPL sistem, folosiţi API **GetIPLMode** (folosiţi majuscule şi litere mici după cum este arătat).

Nu există restricţii la folosirea acestei comenzi.

Acest API întoarce următoarele informaţii:

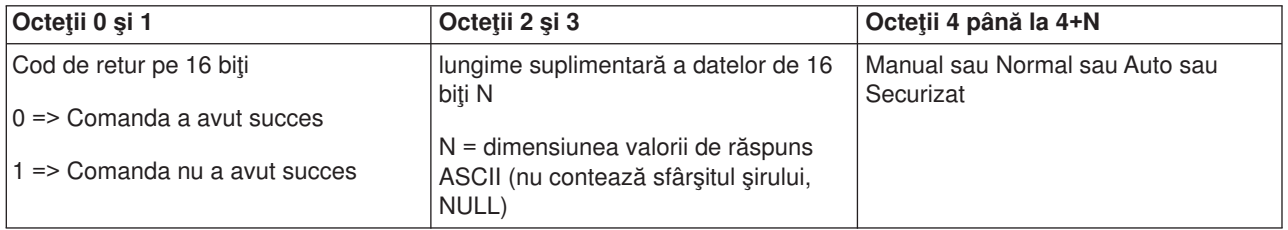

*Obţine tip IPL:* Pentru ca programul să afle tipul de IPL sistem, folosiţi API **GetIPLType** (folosiţi majuscule şi litere mici după cum este arătat).

Nu există restricţii la folosirea acestei comenzi.

Acest API întoarce următoarele informaţii:

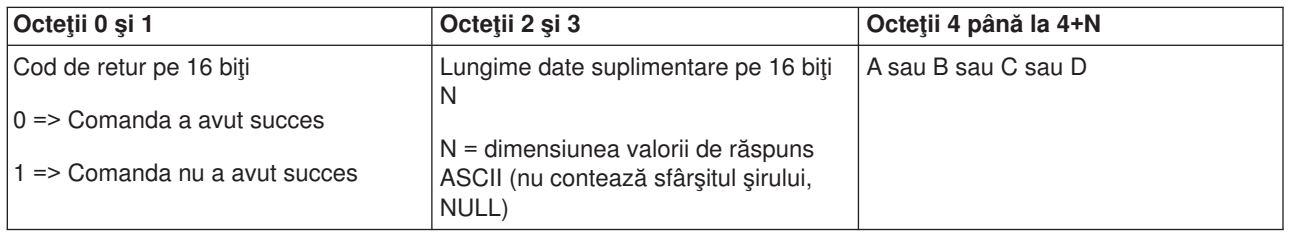

*Obţine viteză IPL:* Pentru ca programul să afle viteza IPL sistem, folosiţi API **GetIPLSpeed** (folosiţi majuscule şi litere mici după cum este arătat).

Nu există restricţii la folosirea acestei comenzi.

Acest API întoarce următoarele informaţii:

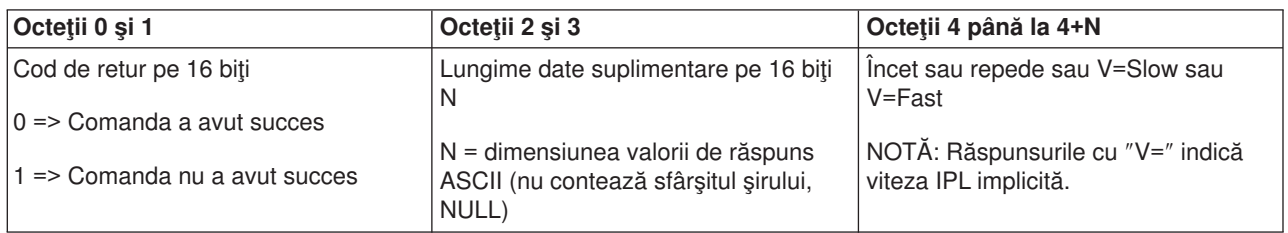

*Obţine informaţii de model şi tip:* Pentru ca programul să afle numărul modelului şi tipul sistemului, folosiţi API **GetType&Model** (folosiţi majuscule şi litere mici după cum este arătat).

Nu există restricţii la folosirea acestei comenzi.

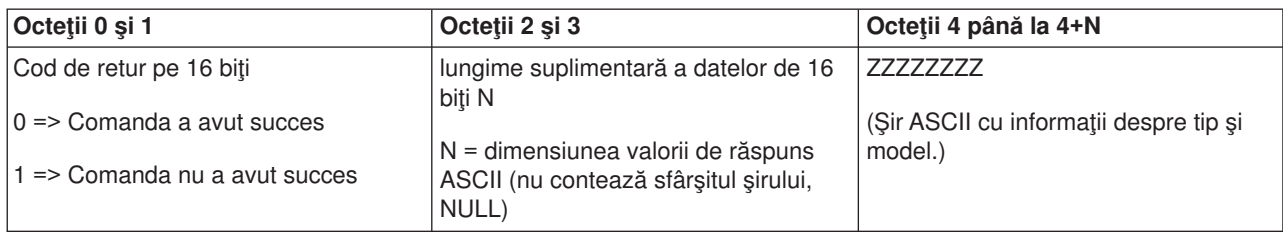

**Obține SRC SPCN:** Pentru ca programul să returneze SRC al SPCN (system powered control network), folosiţi API **GetSPCNSRC** (folosiţi majuscule şi litere mici după cum este arătat).

Nu există restricţii la folosirea acestei comenzi.

Acest API întoarce următoarele informaţii:

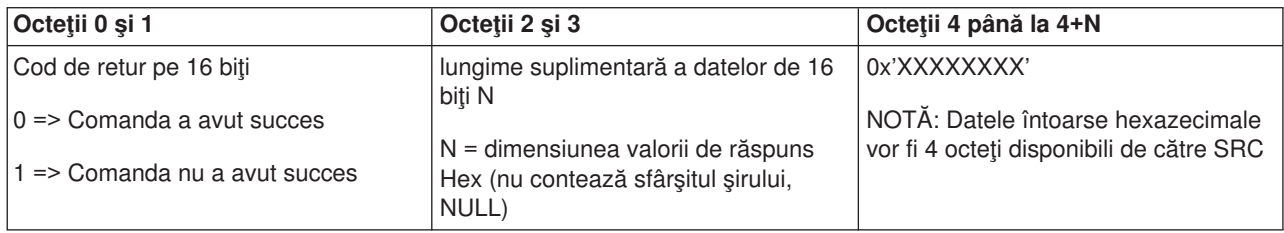

*Obţine toate SRC 1 - 9:* Pentru ca programul să returneze toate SRC-urile în cuvintele 1 până la 9, dacă sunt disponibile, folositi API GetSRCs (folositi majuscule și litere mici după cum este arătat).

**Notă:** Pe sisteme V4R4 și anterioare, cuvintele de la 1 la 9 corespund functiilor de la 11 la 19.

Nu există restricții la folosirea acestei comenzi.

Acest API întoarce următoarele informații:

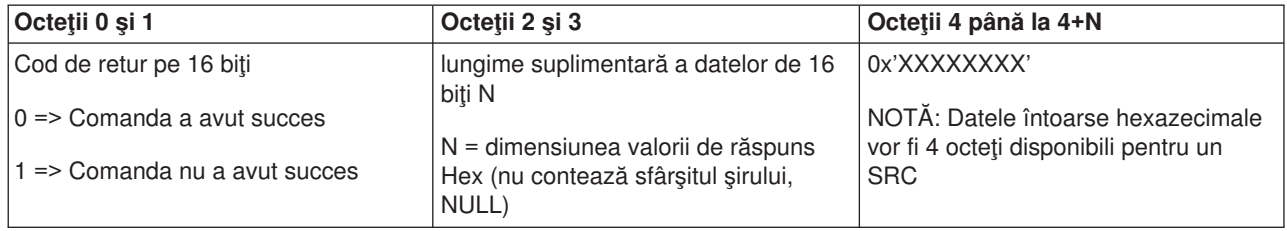

### **Valori sistem care controlează IPL**

Valorile sistemului listate mai jos vă permit să controlaţi tipul de IPL şi modul în care sistemul face un IPL. Modificaţi aceste valori ale sistemului folosind opţiunea 2 (Modificare) pe ecranul Lucru cu valori sistem (WRKSYSVAL).

#### **QIPLDATTIM**

Valoarea sistem a orei și datei IPL vă permite să specificați ora și data IPL pentru pornirea sistemului în mod automat. Valoarea implicită \*NONE indică că nu este dorit nici un IPL automat la o oră fixată.

Puteţi seta această valoare a sistemului independent în fiecare partiţie. Dacă partiţia primară este oprită la momentul când ar trebui să se producă un IPL automat într-o partiție secundară, IPL-ul nu se va produce. Când partiţia primară face IPL, partiţia secundară face IPL dacă au trecut data şi ora IPL-ului său. Partiţia secundară nu va executa IPL dacă este configurată cu o acţiune IPL de blocare.

Formatul datei folosit de sistemul dumneavoastră pentru dată şi oră este definit în valoarea sistemului QDATFMT. Aveţi nevoie să cunoaşteţi formatul de dată al sistemului dumneavoastră pentru pasul 1. Folosiţi opţiunea 5 (Afişare) pentru a determina formatul.

Pentru a specifica data şi ora IPL:

- 1. Tastaţi data nouă peste data curentă după cum urmează:
	- MM/DD/YY unde MM este luna, DD este ziua, și YY este anul. De exemplu, pentru a porni sistemul în 26 iunie 1997, tastaţi 06/26/97.
	- YY/MM/DD unde YY este anul, MM este luna, și DD este ziua. De exemplu, pentru a porni sistemul la 26 iunie 1997, tastați 97/06/26.
	- DD/MM/YY unde DD este ziua, MM este luna, și YY este anul. De exemplu, pentru a porni sistemul la 26 iunie 1997, tastaţi 26/06/97.
	- YY/DDD unde YY este anul și DDD este data iuliană. De exemplu, pentru a porni sistemul la 26 iunie 1997, tastati 97/178. 26 iunie este a 178 zi a anului. **Notă:** Formatul este setat cu valoarea sistemului QDATFMT. Separatorul este setat cu valoarea sistemului QDATSEP. Separatorul este optional.
- 2. Tastați timpul în formatul HH:MM:SS unde HH este ora, MM este minutul, și SS secunda. Folosiți ceasul ora-24.

De exemplu, dacă doriți să porniți sistemul la 8:16 a.m., tastați 08:16:00, sau dacă doriți să porniți sistemul la 8:16 p.m., tastaţi **20:16:00** .

#### **Notă:**

- 1. Formatul separator de timp este setat cu valoarea sistemului QTIMSEP. Separatorul este optional.
- 2. Dacă folosiți planificarea de alimentarea automată, puteți forța planificarea de alimentare pentru a actualiza valoarea sistemului QIPLDATTIM prin introducerea comenzii următoare la orice linie de comandă.

CHGPWRSCDE DAY(\*TODAY) PWRONTIME(\*SAME) PWROFFTIME(\*SAME)

### **QIPLSTS**

Valoarea sistem a stării IPL afișează modul în care sistemul a făcut ultimul IPL. Nu puteți modifica această valoare a sistemului. Folosiți opțiunea 5 (Afișare) pe ecranul Lucru cu valori sistem pentru a o afișa.

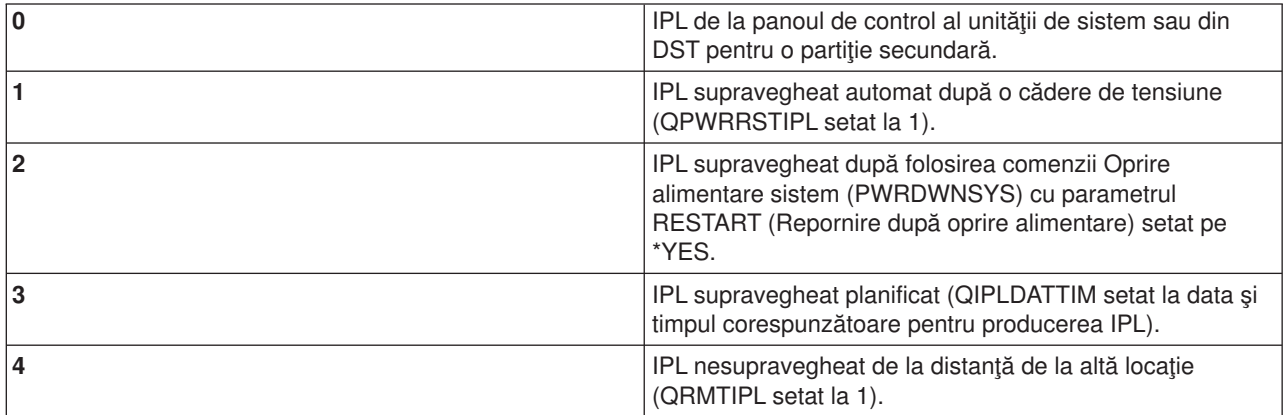

#### **QIPLTYPE**

Valoarea sistem a tipului IPL defineşte tipul IPL pe care îl efectuează sistemul de la panoul de control.

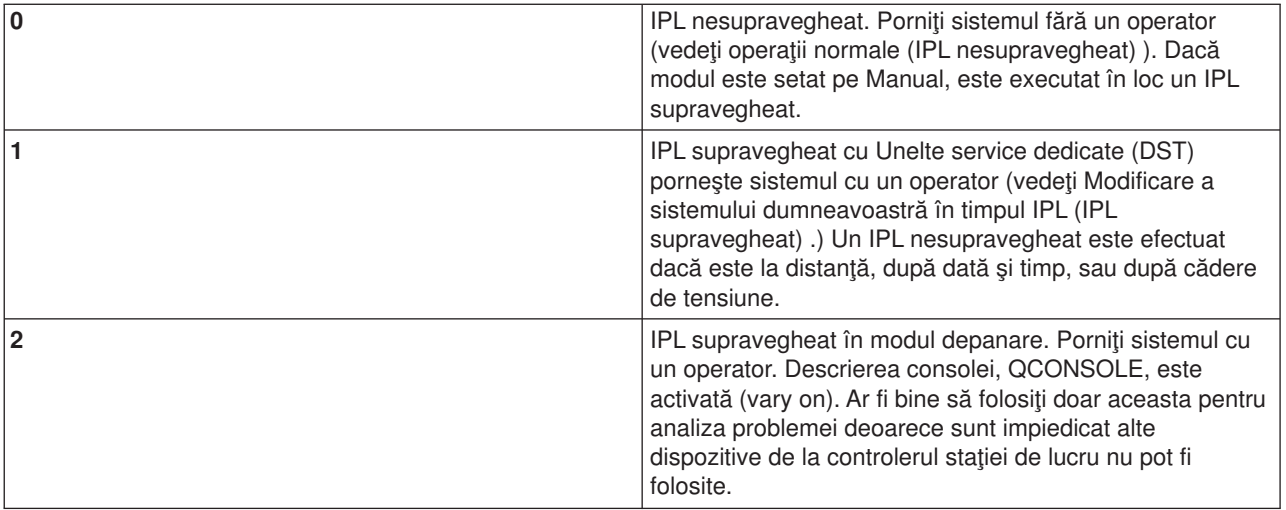

#### **QPWRRSTIPL**

Valoarea sistemului IPL automată permite sistemului să pornească când alimentarea este restaurată după o cădere de tensiune. Pe un sistem partiţionat, modificaţi această valoare sistem numai de la partiţia primară. Valoarea sistem QPWRRSTIPL controlează doar partiția primară.

Valoarea de configurare a acţiunii IPL pentru partiţia secundară determină dacă o partiţie secundară va efectua IPL în acelaşi timp cu partiţia primară. Pentru detalii pentru configurarea partiţiilor locale pe serverul dumneavoastră iSeries, mergeţi la Planificare şi Configurare la subiectul Partiţii logice al Centrul de informaţii iSeries.

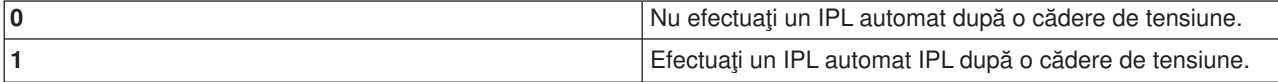

#### **QRMTIPL**

Valoarea sistem IPL la distanţă vă permite să porniţi sistemul la distanţă folosind telefonul sau un modem sau semnalul SPCN.

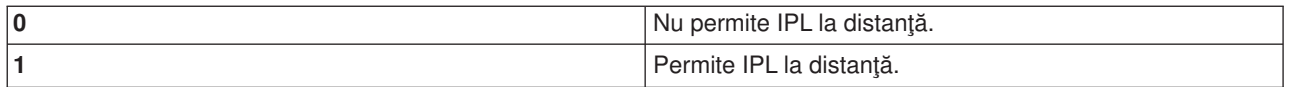

Notă: Dacă folosiți un eliminator modem, sistemul dumneavoastră va porni de fiecare dată când PWRDWNSYS RESTART(\*NO) este lansat.

#### **QUPSDLYTIM**

Valoarea sistem a timpului de întârziere a furnizării alimentării neîntrerupte controlează lungimea timpului cât va aştepta sistemul, înaintea salvării memoriei principale şi opririi alimentării sistemului. Dacă alimentarea

utilă este restaurată înainte de terminarea timpului, sistemul opreşte cronometrul. Dacă cronometrul termină primul, sistemul începe să salveze memoria principală sau să meargă în CPM.

Pe un sistem partiţionat, modificaţi această valoare sistem numai de la partiţia primară.

Sunt trei posibilităţi pentru valoarea QUPSDLYTIM.

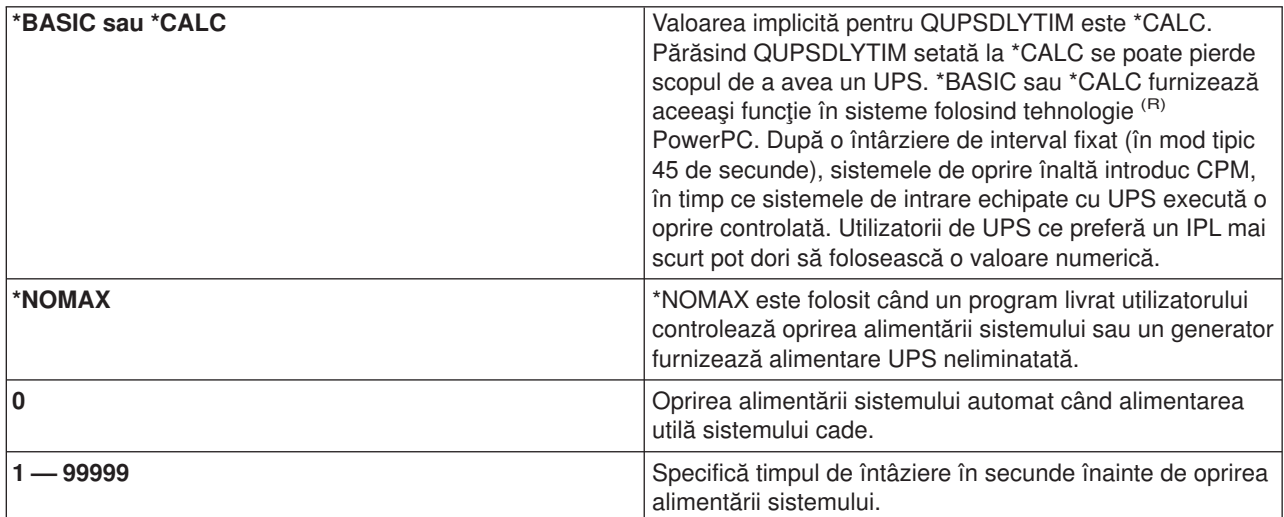

Vedeţi Valoare sistem a timpului de întârziere a furnizării alimetării neîntrerupte (QUPSDLYTIM) pentru detalii suplimentare despre QUPSDLYTIM.

#### **QUPSMSGQ**

Valoarea cozii de mesaje a furnizării alimentării neîntrerupte vă permite să specificați unde doriți să fie trimise mesajele dumneavoastră când alimentarea sistemului este întreruptă.

**Notă:** Jobul SCPF curăţă coada de mesaje specificată pentru valoarea sistemului QUPSMSGQ.

#### **QSYS/QSYSOPR**

Aceasta trimite mesajele în coada de mesaje a operatorului de sistem când alimenatarea sistemului este întreruptă.

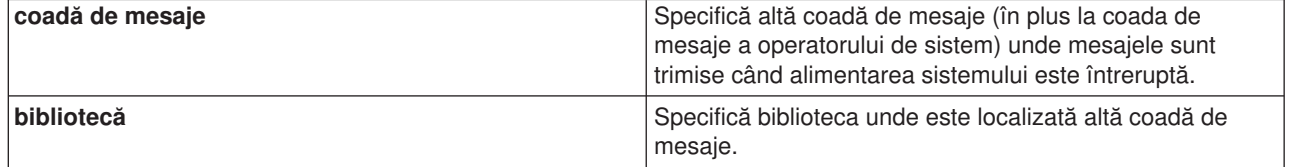

# **Concepte OS/400**

OS/400 este sistemul de operare pentru serverele iSeries. El gestionează resursele hardware şi software şi furnizează o interfață care vă permite să lucrați cu serverul iSeries. Pentru a folosi cel mai bine OS/400, ar trebui să vă familiarizaţi cu următoarele concepte sistem.

#### **Concepte funcţionare**

#### **[Mesaje](rzal2messages.htm)**

Mesajele sunt comunicații trimise de la alt utilizator, OS/400 sau o aplicație. Învățați despre diferitele tipuri de mesaje și cum să le intrepretați și să răspundeți la ele.

#### **[Comenzi OS/400](rzal2commands.htm)**

OS/400 foloseşte comenzi CL (Control Language) pentru a intrepreta instrucţiuni de la utilizatori. Învăţaţi regulile de bază pentru folosirea CL şi cum să obţineţi ajutor detaliat pentru orice comandă CL.

#### **Securitate [şi autorizare utilizator](rzal2settingsecurity.htm)**

OS/400 determină ce resurse poate accesa un utilizator pe baza informaţiilor din profilul utilizator al lor şi strategia de securitate implementată pentru acest sistem. Învăţaţi despre setările de securitate şi cum să gestionaţi autorizările utilizatorului eficient.

#### **Fişiere [şi sistem de fişiere](rzal2files.htm)**

OS/400 memorează şi urmăreşte datele diferit de alte sisteme de operare. Totuşi, sistemul de fişiere integrat (IFS) în navigatoriSeries furnizează o metodă familiară de accesare şi manevrare a fişierelor pe serverul iSeries. Învăţaţi despre IFS şi cum să îl folosiţi.

#### **Control funcţionare de bază**

#### **[Joburi](rzal2jobs.htm)**

Tot lucrul făcut de serverul iSeries este împărțit în unități numite joburi. Învățați despre tipuri de joburi și cum să le găsiţi, să monitorizaţi şi să lucraţi cu ele pe serverul iSeries.

#### **Subsistem, cozi [şi pool-uri de memorie](rzal2subsys.htm)**

Lucrul control pe servere iSeries prin manevrarea resurselor folosite pentru a procesa joburi.

#### **[Obiecte](rzal2objects.htm)**

Orice cu care poate lucra sistemul este considerat un obiect. Obiectele furnizează o interfaţă comună pentru lucrul cu componenetele sistem. Învățați despre diferitele tipuri de obiecte și cum să lucrați cu ele.

#### **Întreţinere sistem**

#### **Istorice [şi jurnale](rzal2logs.htm)**

Păstrarea înregistrării este o cale importantă pentru iSeries să protejeze date şi să urmărească probleme ale sistemului. Învăţaţi pentru ce sunt instoricele şi jurnalele şi cum să le folosiţi.

#### **[Corecţii software](rzal2ptfs.htm)**

Versiuni recente ale software-ului iSeries adaugă funcții și rezolvă probleme cunoscute. Învățați cum să instalați și să gestionați software și actualizările software.

Informatii referință suplimentare pot fi găsite în glosarul IBM.

## **Mesaje**

Mesajele sunt comunicaţii care sunt trimise de la o persoană, program sau de la serverul iSeries într-o coadă de mesaje. Fiecare profil utilizator și stație de lucru are o coadă de mesaje asociată. Toate cozile de mesaje sunt denumite după utilizatorul sau stația de lucru căreia îi sunt asociate și sunt create automat când utilizatorul se înregistrează pentru prima dată la sistem, sau când stația de lucru este definită pentru prima data. Coada de mesaje pentru profilulQSYSOPR este mai importantă, deoarece serverul iSeries trimite aici multe mesaje despre terminarea job-urilor şi starea sistemului. Pentru informaţii suplimentare, consultaţi Cozi de mesaje.

#### **Lucrul cu mesajele**

iSeries Navigator vă permite să afişaţi, să răspundeţi şi să trimiteţi mesaje. Pentru a lucra cu mesajele, expandaţi **Operaţii de bază** şi faceţi clic pe**Mesaje**. iSeries Navigator afişează toate mesajele fie pentru coada dumneavoastră de mesaje, fie pentru coada de mesaje asociată cu staţia de lucru. Pentru a răspunde sau pentru a vedea detalii pentru un anumit mesaj, faceti clic dreapta pe mesaj și selectati actiunea dorită. Pentru a trimite un mesaj, faceti clic dreapta pe **Mesaje** în ierarhia Navigator iSeries și selectaţi **Trimite un mesaj**.

De asemenea, administratorul dumneavoastră de sistem poate seta un monitor pentru mesaje din Administrare centrală pentru a urmări și a trata mesajele. Pentru un exemplu, consultați Scenariu: Monitorul pentru mesaje.

## **Comenzi OS/400**

Limbajul de control OS/400 (CL) oferă moduri puternice şi flexibile de introducere a comenzilor pe serverul iSeries. Puteţi folosi CL pentru a controla majoritatea funcţiilor iSeries introducându-le de la interfaţa bazată pe caractere, incluzându-le în programe sau trimiţând comenzi în Navigatorul iSeries. În timp ce sistemul de meniuri iSeries şi comenzile CL pot fi nefamiliare la început, ele urmează o sintaxă uşor de folosit şi OS/400 include multe opțiuni pentru a vă ajuta să le folosiți cu succes. Subiectul CL include o referință CL completă şi un Găsitor CL pntru a căuta anumite comenzi CL.

#### **Sintaxa comenzii CL**

Comenzile CL constau dintr-un verb, un [obiect OS/400](rzal2objects.htm) şi uneori un adjectiv. De exemplu: **WRKACTJOB**

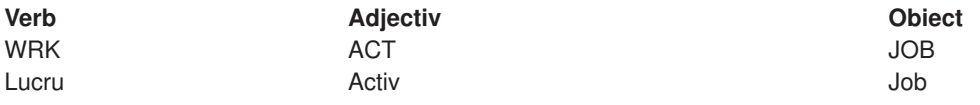

Una din optiunile importante ale sintaxei CL este consistența. De exemplu, indiferent de obiectul sau comanda cu care lucraţi, folosind verbul **WRK** în comandă va aduce un meniu care vă va permite să efectuaţi acţiunile disponibile asupra obiectului specificat. Consultaţi Comenzi ce operează asupra obiectelor OS/400 pentru referinţe de comenzi obişnuite.

#### **Introducerea comenzilor CL**

Puteţi introduce comenzi CL din Navigatorul iSeries selectând **Rulare comandă** din blocul de operaţii. Alternativ puteţi introduce comenzi CL de la orice linie de comandă şi majoritatea ecranelor de pe o interfaţă bazată pe caractere iSeries. Consultaţi [Folosirea interfeţei bazată](rzal2charinterface.htm) pe caractere pentru mai multe informaţii despre lucrul cu această interfaţă şi structura de meniuri OS/400.

Fiecare comandă are un set de parametri necesari și optionali. De exemplu, **CRTLIB** (Creare bibliotecă) necesită cel puțin să specificați numele bibliotecii pe care doriți să o creați. Sintaxa pentru comenzi CL mai complexe este: nume comandă parametru, valoare. De exemplu, **CRTLIB LIB(FRED)** introduce verbul ″creare,″ pe tipul de obiect ″bibliotecă,″ şi specifică că parametrul necesar **LIB**, numele bibliotecii, ar trebui să aibă valoarea ″FRED.″ Această comandă va avea ca efect crearea de către OS/400 a unei biblioteci numită FRED.

Dacă nu sunteţi încă familiarizat cu parametrii asociaţi cu o comandă CL, puteţi introduce simplu comanda cu parametrii ştiuţi deja, puneţi cursorul pe comandă şi apăsaţi **F4**. OS/400 afişează opţiunile disponibile pentru comandă. Introducerea unei comenzi fără nici un parametru face ca sistemul să vă ceară câmpurile necesare, făcând disponibil ajutorul la nivel de câmp. De exemplu, introducând **CRTLIB** va face OS/400 să afişeze următorul ecran:

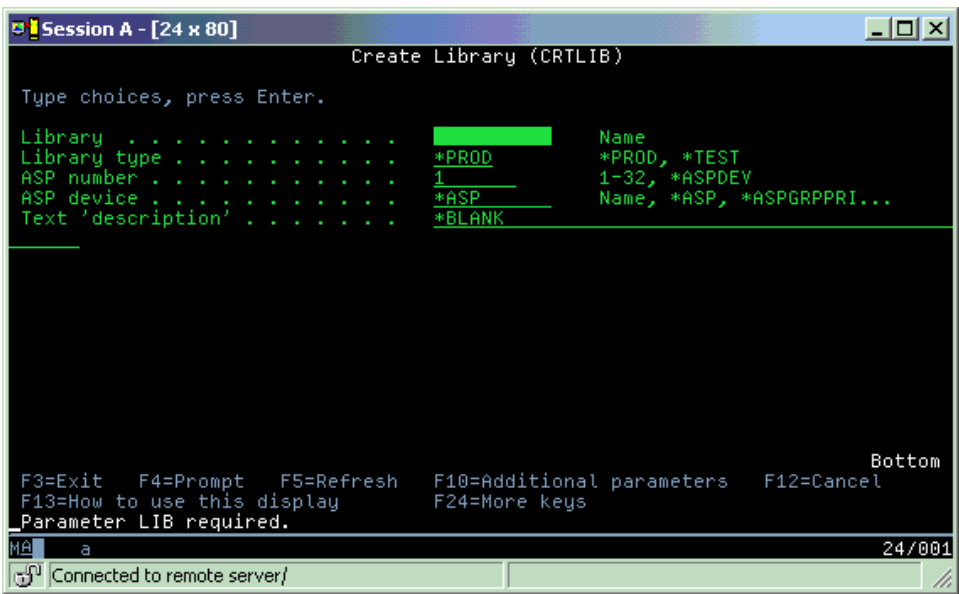

Introducând un **?** în orice câmp aduce ajutorul detaliat pentru acel parametru.

#### **Obtinere de ajutor cu comenzile CL**

OS/400 furnizează câteva metode pentru a ajuta utilizatorii să acceseze şi să introducă comenzi CL. Programul Introducere comandă oferă o interfață folositoare și ajutor suplimentar. Puteți porni acest program introducând **CALL QCMD** dintr-o linie de comandă. Căutătorul CL din Centrul de informare vă poate ajuta să găsiți o anumită comandă. Mai important, amintiți-vă că introducerea unei comenzi fără nici un parametru sau apăsarea **F4** (Prompt) în timp ce cursorul este deasupra comenzii, afşează un meniu cu ajutor detaliat pentru toţi parametrii asociaţi.

## **Securitate şi autorizare utilizator**

Securitatea este partea critică a operațiilor iSeries. Este integrată în OS/400 și acoperă aproape fiecare funcție a sistemului. Mediul de securiate iSeries determină comenzile și funcțiile disponibile utilizatorilor și obiectele pe care le pot accesa.

De obicei strategia de securitate restricționează obiectele pe care le poate accesa un utilizator. Pentru sisteme cu securitate la nivel de obiect, există câteva căi de a furniza [autorizarea pentru acces la obiecte.](rzal2authorities.htm) Deseori, profilurile utilizator vor acorda explicit tipuri de acces obiectelor specifice. Pentru a simplifica sarcina de a gestiona toate aceste permisiuni, listele de autorizare pot specifica grupuri de obiecte şi utilizatorilor le poate fi dat accesul la aceste liste. Accesând aceste liste, se furnizează accesul la toate obiectele pe care le specifică lista.

Nivelul de securitate server iSeries şi alte practici de securitate detaliate deseori au impact asupra operaţiilor sistem. Următoarele concepte sunt importante pentru înţelegerea cerinţelor utilizator în medii de securitate variate.

#### **[Niveluri de securitate](rzal2sec.htm)**

OS/400 operează într-unul din mai multe niveluri predefinite de securitate. Nivelul de securitate curent

ce determină nivelul de profile utilizator detaliat trebuie să furnizeze pentru a fi acordat acces corespunzător la resursele sistemului. Acest nivel de detalii poate se poate afla de la simpla gestiune de parolă la furnizarea explicită a accesului la fiecare obiect pe care un utilizator îl poate citi sau modifica.

#### **Valori sistem de securitate**

Mai multe aspecte detaliate ale securităţii sistemului sunt setate de valorile sistemului iSeries. Aceste valori sistem setează nivelul de securitate iSeries și acordă sau restricționează opțiuni ca autorizare adoptată.

#### **[Profiluri utilizator](rzal2userprofiles.htm)**

Profilul utilizator iSeries contine cele mai multe autorizatii si preferinte pentru utilizatori individuali sau grupuri. Navigator iSeries vă permite să creați și să gestionați utilizatori și grupuri pe serverul iSeries.

#### **[Liste de autorizări](rzal2authlist.htm)**

Acordând fiecărui utilizator autorizarea la fiecare obiect separat au nevoie ca accesul să poată fi consumator de timp şi complex. Puteţi simplifica acest proces prin crearea de liste de autorizare care specifică grupuri si obiecte. Utilizatorii şi grupurile pot fi atunci autorizate la această listă, fiindu-le acordată autorizarea la orice conține lista.

Pentru mai multe informații despre securitatea iSeries, consultați Securitate sistem de bază și planificare. De asemenea, setările de securitate privind politicile şi listele de autorizare sunt disponibile în Navigator iSeries sub **Securitate**.

#### **Autorizare pentru accesare obiecte**

Depinzând de nivelul de securitate şi alte setări de securitate, utilizatorii pot primi diferite nivele de acces la obiectele de pe sistem.

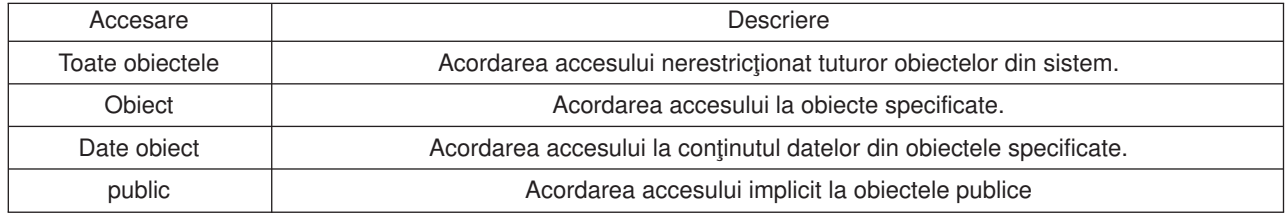

De exemplu, un utilizator are nevoie de autorizare pentru a adăuga, modifica sau şterge date într-o bază de date, dar nu trebuie să şteargă tabele sau chiar baza de date. El sau ea pot primi autorizare la nivel de **date obiect** mai bine decât autorizare **nivel obiect**.

**Notă**: Autorizarea adoptată va acorda utilizatorilor acces la obiectele apelate de un obiect cu care lucrează. Administratorii pot permite sau restricţiona autorizarea adoptată cu valorile de sistem de securitate.

### **Niveluri de securitate**

Securitatea pe sistemul dumneavoastră este aranjată într-o serie de niveluri (sau clase), fiecare nivel oferind un grad mai mare de securitate și protecție a datelor dumneavoastră decât cel anterior. Selectați nivelul care îndeplineste cel mai bine nevoile organizației dumneavoastră.

Puteți folosi Navigator iSeries pentru a modifica aceste setări pe un singur sistem și Administrare centrală pentru a le modifica pe mai multe sisteme.

#### **Nivelul 20**

Acest nivel este referit ca securitate prin parolă. Utilizatorii trebuie să aibă o parolă şi ID utilizator care

este recunoscut de sistemul dumneavoastră pentru a câştiga accesul la sistem. Atât ID utilizator, cât şi parola iniţială sunt create pentru utilizatori de administratorul de sistem.

Acest nivel de securitate oferă tuturor utilizatorilor de pe sistem autorizare totală să facă orice doresc. Aceasta înseamnă că ei pot accesa toate datele, fişierele, obiectele şi altele, pe calculatorul dumneavoastră. Aceasta poate fi corespunzător afacerilor mici unde securitatea internă are prioritate mică, dar s-ar putea să fie necorespunzător pentru afaceri mai mari care nu doresc ca fiecare angajat să poată accesa fişiere confidenţiale, de exemplu.

#### **Nivelul 30**

Acest nivel este referit ca securitate resurse. Utilizatorii pot avea un ID utilizator valid şi parolă definită pentru ei de administratorul de sistem şi nu mai au acces automat la orice de pe sistem. Accesul utilizator este limitat de politicile de securitate ale companiei.

#### **Nivelul 40**

Acest nivel este referit ca securitate integritate sistem. Adică, la acest nivel, sistemul însuşi este protejat împotriva utilizatorilor. Programe scrie utilizator nu pot accesa direct blocurile de control intern prin manipularea pointerilor.

Nivelul 40 este nivelul de securitate implicit pentru fiecare nouă instalare.

#### **Nivelul 50**

Acest nivel este referit ca securitate integritate sistem îmbunătățită. Nivelul 50 este nivelul recomandat de securitate pentru cele mai multe afaceri, deoarece oferă cel mai înalt nivel de securitate actual posibil. Nu numai că sistemul este protejat împotriva programelor scrise de utilizatori, dar se asigură faptul că utilizatorii pot avea accesa numai datele de pe sistem, nu și informațiile despre sistem. Aceasta oferă o mai mare securitate împotriva oricărui încearcă să înveţe despre sistemul dumneavoastră.

Pentru informații suplimentare despre setările de securitate alse sistemului, consultați manualul de securitate Sugestii şi unelte

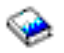

şi ghidul Referinţă securitate

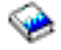

.

## **Profiluri utilizator**

Profilurile utilizator conțin informațiile pe care le cere serverul iSeries pentru a permite utilizatorilor să-și deschidă sesiune la un sistem, pentru a accesa propria sesiune personalizată, incluzând propriile lor mesaje şi coadă de ieşire şi să acceseze funcţii şi obiecte la care au autorizare.

Un profil utilizator include:

- Un nume profil utilizator sistem
- v Privilegiile şi limitările utilizatorului
- v O listă de obiecte pe care le deţine utilizatorul sau este autorizat să le folosească
- O referință la o coadă de mesaje
- O referință la o coadă de ieșire
- v Informaţii despre grupurile la care este membru utilizatorul (până la 16)
- v Informaţii despre ultima deschidere de sesiune a utilizatorului
- v Atribute de joburi, ca de exemplu descrierea şi prioritatea, programul iniţial de apelat şi lista de biblioteci iniţiale
- Setări limbă națională

• Alte atribute, cum ar fi id-ul utilizator (UID), ID de grup (GID) și director home

Profilele utilizator pot fi incluse în profilele de grup. Pe această cale, toţi membrii grupului partajează atribute, accesul la obiecte specifice şi drept de proprietate al obiectelor. Profilurile de grup pot simplifica multe operaţii de administrare utilizator permiţindu-vă să aplicaţi o singură modificare la mulţi utilizatori.

Funcţia de administrare utilizator al Administrării centrale furnizează căi obişniure pentru a gestiona utilizatorii şi grupurile pe sistemul iSeries. Pentru recomandări de securitatea specifice la profilurile de creare, faceţi referie la Planificare profiluri utilizator şi Planificare grupuri utilizator.

#### **Lucru cu profiluri utilizator**

Navigator iSeries vă permite să creaţi şi să gestionaţi profilurie şi grupurile utilizator dacă profilul dumneavoastră propriu are autorizarea necesară. Expandaţi **Utilizator şi grupuri** pentru a crea şi gestiona profiluri utilizator. Suplimentar, această funcţie vă permite să executaţi unele acţiuni comune pe un utilizator selectat, cum ar fi trimiterea unui mesaj și lucrul cu joburile și obiectele lor.

#### **Liste de autorizări**

Oferind fiecărui utilizator acces explicit la fiecare obiect de care are nevoie pentru a lucra ar crea multe probleme și efort dublu, deoarece mulți utilizatori necesită acces la același grup de obiecte. Un mod mult mai simplu de a oferi acces este să creaţi liste de autorizare. Listele de autorizare constă dintr-o listă de utilizatori sau grupuri, tipul de autorizare (utilizare, modificare şi excludere) pentru fiecare utilizator sau grup şi o listă de obiecte la care oferă acces această listă.

Pentru a lucra cu liste de autorizare, deschideţi **Securitate** în Navigatorul iSeries şi selectaţi **Liste de autorizare**.

De exemplu, o listă de autorizare poate fi creată să conțină o listă de obiecte înrudite cu o bază de date inventar. Unui utilizator responsabil de ordonarea noilor obiecte de inventar i se poate acorda autorizare pentru a vedea conţinutul obiectelor bază de date. În plus, un grup de utilizatori cu nevoi de expediere şi de primire pentru a actualiza această bază de date după cum intră sau ies părţi din stoc. Acest grup poate avea autorizaţie să modifice conţinutul obiectelor.

## **Fişiere şi sisteme de fişiere**

Fişierele în OS/400 sunt semnificativ diferite de cel din UNIX sau Windows. În OS/400, un fişier este un alt fel de [obiect](rzal2objects.htm) în sistem. Fiecare fişier are o descriere care descrie caracteristicile şi cum sunt asociate datele. cu care este organizat fişierul. Ori de câte ori OS/400 procesează un fişier, îi foloseşte descrierea.

Suplimentar la diferentele în manipularea fisierelor, OS/400 foloseste și structuri unice pentru a stoca fisierele și alte obiecte în sistem. Totuși, sistemul de fișiere integrate (IFS) în Navigatorul iSeries va pare familiar celor obisnuiti cu ierarhia bazată pe Windows. Utilizatorii UNIX vor recunoaște câteva elemente din această ierarhie, precum și prezența pointerilor de fișiere.

#### **Lucru cu sisteme de fişiere integrate (IFS)**

Puteți accesa IFS în Navigatorul iSeries. IFS vă va permite să găsiți, modificați și copiați fișiere și biblioteci pe sistem navigând printr-o ierarhie similară la Windows Explorer. Puteţi folosi IFS pentru a copia fişiere în PC-ul client.

Pentru mai multe informaţii despre cum se folosesc fişierele şi sistemul de fişiere integrate, referiţivă la Sisteme de fişiere şi gestionare.

## **Joburi**

Joburile reprezintă modul în care OS/400 organizează, urmăreşte şi procesează lucrul. Un job include în mod tipic toate informaţiile sistemului necesare pentru a efectua o operaţie specifică. Aceste informaţii pot include fișiere de date, programe și instrucțiuni pentru procesarea și urmărirea jobului prin execuția sa. Joburile variază mult în complexitatea lor, de la operații simple, ca tipărirea unui document specific, la proceduri complexe, ca generarea de rapoarte bazate pe informaţii răspândite pretutindeni pe serverul iSeries. Urmărirea şi gestionarea joburilor pe iSeries este o parte importantă a activităţii normale a sistemului.

Joburile sunt o parte esenţială a controlului de funcţionare a iSeries. Pentru a învăţa mai multe despre cum sunt joburile procesate, incluzând lucrul cu subsisteme şi cozi de joburi, consultaţi Structura sistemului dumneavoastră. De exemplu cum se mută joburile prin serverul iSeries, consultaţi Viaţa unui job.

#### **Lucru cu joburi**

Puteți lucra cu joburi în navigator iSeries. **Joburi** sub **Operații de bază** afisează toate joburile asociate utilizatorului curent. Pentru a afisa alte joburi, faceti clic dreapta pe containerul de joburi și selectati **Proprietăţi**. De la panoul Proprietăţi, puteţi alege ce joburi să afişaţi. Alternativ, puteţi vedea joburile lansate de serverul iSeries apăsând Joburi server, sau joburile procesate curent prin apăsarea Joburi active. Următorul ecran arată ecranul de joburi în navigator iSeries.

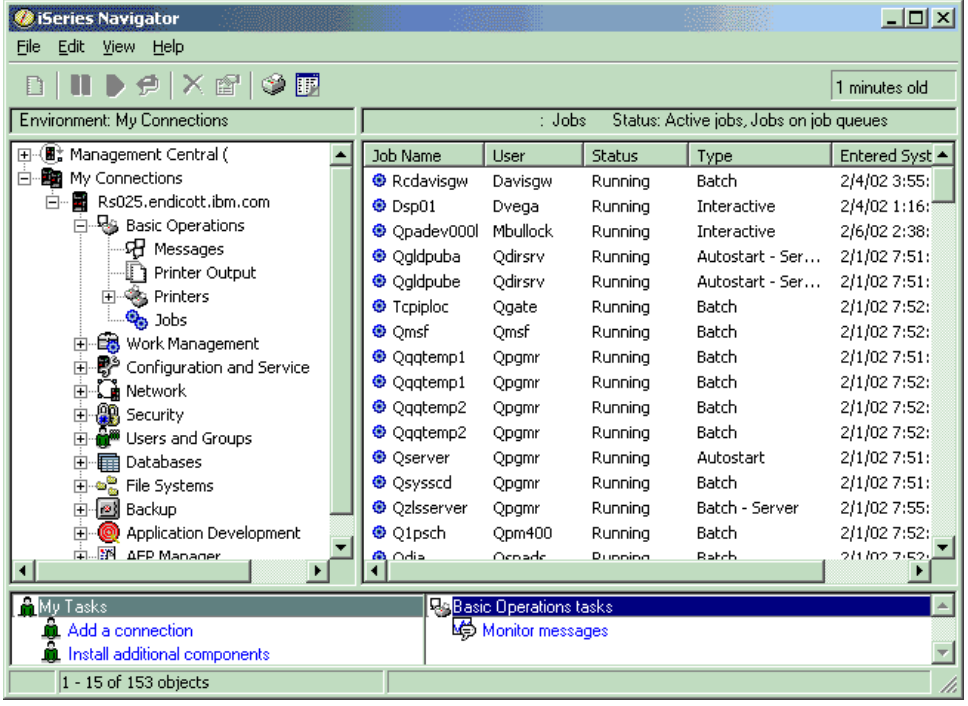

După găsirea joburilor cu care doriţi să lucraţi, puteţi afişa atributele lor sau modifica coada lor, prioritatea, mesajele şi alte caracteristici apăsând clic dreapta pe job şi selectând **proprietăţi**. Pentru informaţii suplimentare despre lucrul cu joburi pe sistemul dumneavoastră, consultați Gestionarea joburilor . Suplimentar, administratorul dumneavoastră de sistem poate decide să seteze un monitor de joburi pentru a lucra cu unele joburi. Pentru informaţii suplimentare, consultaţi Creare monitor de joburi.

## **Subsisteme, cozi şi pool-uri de memorie**

Subsistemele, cozile și pool-urile de memorie sunt elemente de bază ale controlului functionării iSeries. Lucrul cu subsisteme şi cozi pentru a gestiona joburi specifice sau pentru a ajusta fluxul de lucru al sistemului reprezinză operații de sistem importante.

Pentru a folosi eficient resursele sistemului, diferite tipuri de joburi au nevoie de procesarea instrucțiunilor și de resurse de sistem. Pentru a îndeplini această necesitate, OS/400 crează medii de operare unice, numite subsisteme. Fiecare subsistem are un set de resurse de sistem, în mod special un pool de memorie, care determină cât de repede pot fi procesate joburile. Subsistemele au de asemenea instrucțiuni de procesare unice şi cel puţin o coadă de joburi asociată. Cozile de joburi blochează joburile de intrare de la utilizatori sau aplicaţii până când un subsistem asociat are resurse disponibile. Jobul se mută atunci din coada sa în subsistem, unde este procesat pe baza instrucţiunilor şi resurselor diponibile în acel subsistem. În final, iesirea care rezultă din procesarea joburilor este tratate și rutată conform instrucțiunilor din descrierea de job. Pentru o descriere a fluxului de lucru dintr-un server iSeries, consultați Structura sistemului dumneavoastră. Pentru un exemplu privind circulația joburilor în serverul iSeries, consultați Viața unui job.

În timpul acestui proces, puteți dori să monitorizați progresul unui job sau să-i ajustați prioritatea. De asemenea, dacă serverul iSeries are anumite tipuri de joburi greu de procesat, poate fi necesară ajustarea resurselor sistemului.

#### **Gestionarea subsistemelor, cozilor şi pool-urilor de memorie**

Navigator iSeries vă permite să afisați și să modificați subsistemele și cozile lor de joburi asociate, precum și pool-urile de memorie. Aceste funcții sunt disponibile sub **Control funcționare** în Navigator iSeries. Totuși, unele comenzi de subsistem sunt disponibile numai de la interfața bazată pe caractere.

Pentru o descriere detaliată a subsistemelor pe serverul iSeries, consultaţi Subsisteme în subiectul Control funcționare. Pentru informații despre lucrul cu subsistemele, vedeți Gestionarea subsistemelor.

## **Obiecte**

Una din diferenţele între serverele iSeries şi alte platforme este conceptul de obiecte. Orice puteţi modifica în OS/400 este un tip de obiect. De exemplu, fişierele de date, programele, bibliotecile, cozile, profilurile utilizator şi descrierile de dispozitiv sunt toate tipuri de obiecte. Prin tratarea tuturor ca un obiect, OS/400 poate furniza toate aceste elemente cu o interfață care definește ce acțiuni pot efectua utilizatorii și cum ar trebui OS/400 să trateze datele încapsulate. Suplimetar, această interfață vă permite comenzi standardizate de-a lungul diferitelor elemente sistem; comenzile pentru lucrul cu profilele utilizator şi fişierele de date sunt similare.

Un tip important de obiect este o bibliotecă. Bibliotecile sunt containere esenţiale (structuri de organizare pentru alte obiecte) şi le puteţi utiliza pentru a referi alte obiecte din sistemul dumneavoastră. Bibliotecile pot conţine multe obiecte şi pot fi asociate cu un anumit profil utilizator sau aplicaţie. Singura bibliotecă ce poate conţine alte biblioteci este numită QSYS. Aceasta conţine toate celelalte biblioteci din sistem.

Sunt multe tipuri de obiecte diferite în OS/400. Va trebuie să înțelegeți cum să găsiți obiectele și cum să realizați acțiuni asupra lor care sunt o funcție de bază a operațiilor sistem. Pentru o descriere mult mai detaliată a tipurilor de obiecte și a locațiilor lor implicite, consultați obiectele OS/400. Pentru o descriere a comenzilor folosite pentru lucrul cu obiectele, consultati Comenzi pentru operarea pe obiectele OS/400.

# **Istorice şi jurnale**

Protejarea datelor şi resurselor pe serverul iSeries este o parte critică a OS/400. O cale importantă prin care serverele iSeries îşi ating scopul este să păstreze înregistrări detaliate ale tuturor schimbărilor la resursele sistemului. Aceste înregistrări, numite istorice și jurnale, vă pot ajuta să rezolvați problemele sistemului sau să recuperaţi datele distruse.

#### **Istorice**

Un istoric este un fișier bază de date care conține istoria operațiilor de salvare de siguranță, recuperare, arhivare şi de gestionare a suportului de stocare, care pot fi afişate online sau tipărite pentru o referinţă de viitor. Istoricele sunt folosite în situații de salvare de siguranță și de recuperare . Istoricele pot conține de asemenea informaţii despre joburi şi probleme.

Pentru informații suplimentare despre istorice, consultați:

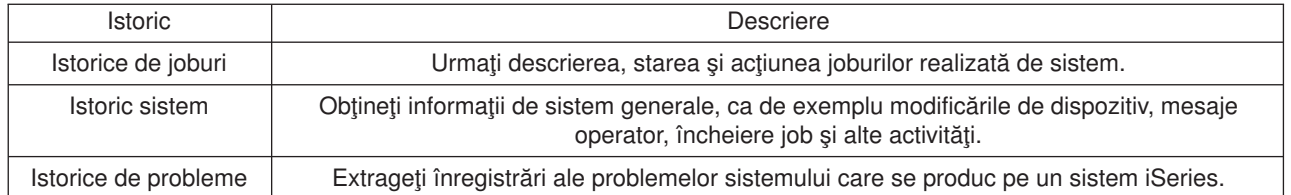

#### **Jurnale**

Un jurnal este un obiect sistem care contine informații despre modificările făcute altui obiect sitem, cum ar fi o bază de date sau un obiect legat de securitate. Jurnalul poate fi folosit pentru a recupera o bază de date. Jurnalizarea regulată grăbește operațiile de gestiune a bazei de date cum ar fi operațiile de salvare.

Pentru informații suplimentare despre jurnalizare, consultați :

Jurnale bază de date Salvare de siguranță, recuperare și disponibilitate

# **Corecţii software**

Sistemul de operare pentru serverul iSeries este OS/400. IBM suportă mai multe ediţii diferite de OS/400, iar companiile pot avea mai multe servere iSeries pe care să ruleze diferite versiuni. Aceasta ar putea face ca unele operații sistem să fie mai complexe; versiunile diferite de OS/400 pot conține funcții și caracteristici noi sau modificate. În plus, IBM furnizează actualizări ale sistemului de operare şi ale altor programe între ediţii în seturi de Corecţii temporare program (PTF-uri). PTF-urile care au fost aplicate unui server iSeries ar putea de asemenea să afecteze operaţiile sistem. Din fericire, Administrarea centrală furnizează modalităţi de gestionare a software-ului şi corecţiilor pentru o afacere.

Pentru informații suplimentare, incluzând găsirea și aplicarea corecțiilor consultați software iSeries și programe licenţiate. Pentru accesul imediat la PTF-urile iSeries curente, consultaţi documentul service IBM Strategie de [întreţinere a corecţiei](http://as400service.rochester.ibm.com/s_dir/slkbase.nsf/docnumber/14854405?OpenDocument)

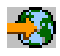

.

# **Analizarea şi raportarea problemelor de sistem**

Problemele de server iSeries sunt urmărite cu atenție și gestionate în OS/400. Familiarizarea cu acest proces și abilitatea de a realiza depanare de bază și proceduri de manipulare a problemelor sunt părți de bază ale operării serverului iSeries. Pentru o privire generală asupra gestionării de probleme iSeries, referiți-vă la Cum gestionează serverul problemele.

Odată ce OS/400 detectează o problemă, va genera o înregistrare de problemă şi va trimite un mesaj la coada de mesaje a operatorului de sistem, QYSYSOPR. Pentru ajutor la analizarea, rezolvarea şi raportarea acestor probleme, sau a unora identificate de dumneavoastră consultați:

- [Analizarea unei noi probleme](rzal2newproblem.htm)
- [Raportarea problemelor de sistem](rzal2reportprob.htm)

Pentru mai multe informații despre rezolvarea problemelor pe serverul iSeries și pentru contactarea ajutorului şi lucru cu serviciul IBM, referiţi-vă la Depanare şi service.

# **Analiza unei noi probleme**

O problemă nouă este una pe care o detectați în timp ce folosiți sistemul și care nu a fost înregistrată în istoricul problemelor, sau una care este în istoricul problemelor în starea deschis.

Dacă sistemul este partiționat logic, referințele la sistem, consola sistemului, terminale, comenzile sistem și valorile sistem sunt relative la partiția pe care a apărut problema. Când raportați [electronic](http://www.as400service.ibm.com) problemele, folosiți aceeași informație de contact pentru fiecare partiție din sistem.

#### **Pentru a analiza o nouă problemă care nu a fost înregistrată în istoricul problemelor:**

- 1. Folosiţi comanda ANZPRB (Analyze Problem Analiză problemă).
- 2. Selectaţi opţiunea care corespunde cel mai bine problemei pe care aţi întâlnit-o în ecranul Analiza unei noi probleme. O serie de paşi vă conduce apoi prin analiza problemei. Pe măsură ce avansaţi, un şir cu indicii este construit pornind de la răspunsurile dumneavoastră.

Dacă întâlniți ecranul de Analiză problemă în timp ce construiți textul dumneavoastră cu indicii, contactați service-ul IBM înainte de a continua. Consultați Obținerea ajutorului pentru probleme pentru a afla pe cine să apelați.

3. Când terminati analiza problemei, informatiile colectate sunt introduse în istoricul problemelor.

#### **Pentru a analiza o problemă care a fost înregistrată în istoricul problemelor cu starea deschisă:**

- 1. Introduceţi **DSPMSG QSYSOPR** la oricarea linie de comandă şi apăsaţi **Enter** pentru a vedea mesajele operatorului sistemului.
	- Dacă mesajul este evidențiat, folosiți opțiunea 5 (Afișare detalii și trimitere răspuns) pentru mesaj. În ecranul Informaţii suplimentare despre mesaj, apăsaţi **F14** (Lucrul cu problema).
	- v Dacă mesajul are lângă el un asterisc (\*), apăsaţi **F14** (Lucrul cu problema) în ecranul Afişare mesaje.
- 2. Selectați opțiunea 8 (Lucrul cu problema) și apoi opțiunea 1 (Analiza problemei). Pe măsură ce avansați în analiza problemei, un şir de indicii este construit pornind de la răspunsurile dumneavoastră.
- 3. Când terminati analiza problemei, informatiile colectate sunt introduse în istoricul problemelor.

Puteți folosi de asemenea următoarea metodă pentru a analiza o problemă cu starea deschis în istoricul problemelor:

- 1. Introduceţi comanda WRKPRB (Work with problem Lucrul cu problema) la orice linie de comandă.
- 2. Selectaţi opţiunea 8 (Lucrul cu problema) pentru problemă şi apoi opţiunea 1 (Analiza problemei).

#### **Obţinere de ajutor la probleme cu operaţiile de sistem**

Următorul tabel arată o privire generală a structurii de ajutor a sistemului şi vă dă idee pe cine trebuie să apelaţi pentru o anumită problemă. Înainte de a cere ajutor, completaţi [formularul de rezumat a problemei](rzal2problemforms.htm) corespunzător. Reprezentantul de service poate avea nevoie de informaţiile completate pentru analiza ulterioară a problemei.

Pentru informații de contact actualizate la zi, vizitați site-ul de web IBM.

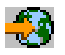

Apoi, tipăriţi această pagină şi folosiţi informaţiile de pe site pentru a completa tabelul de mai jos. Referiţi-vă la pagină ori de câte ori aveți nevoie de informații de contact.

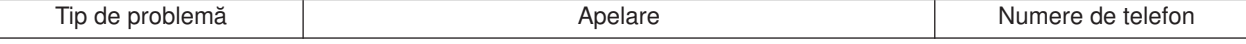

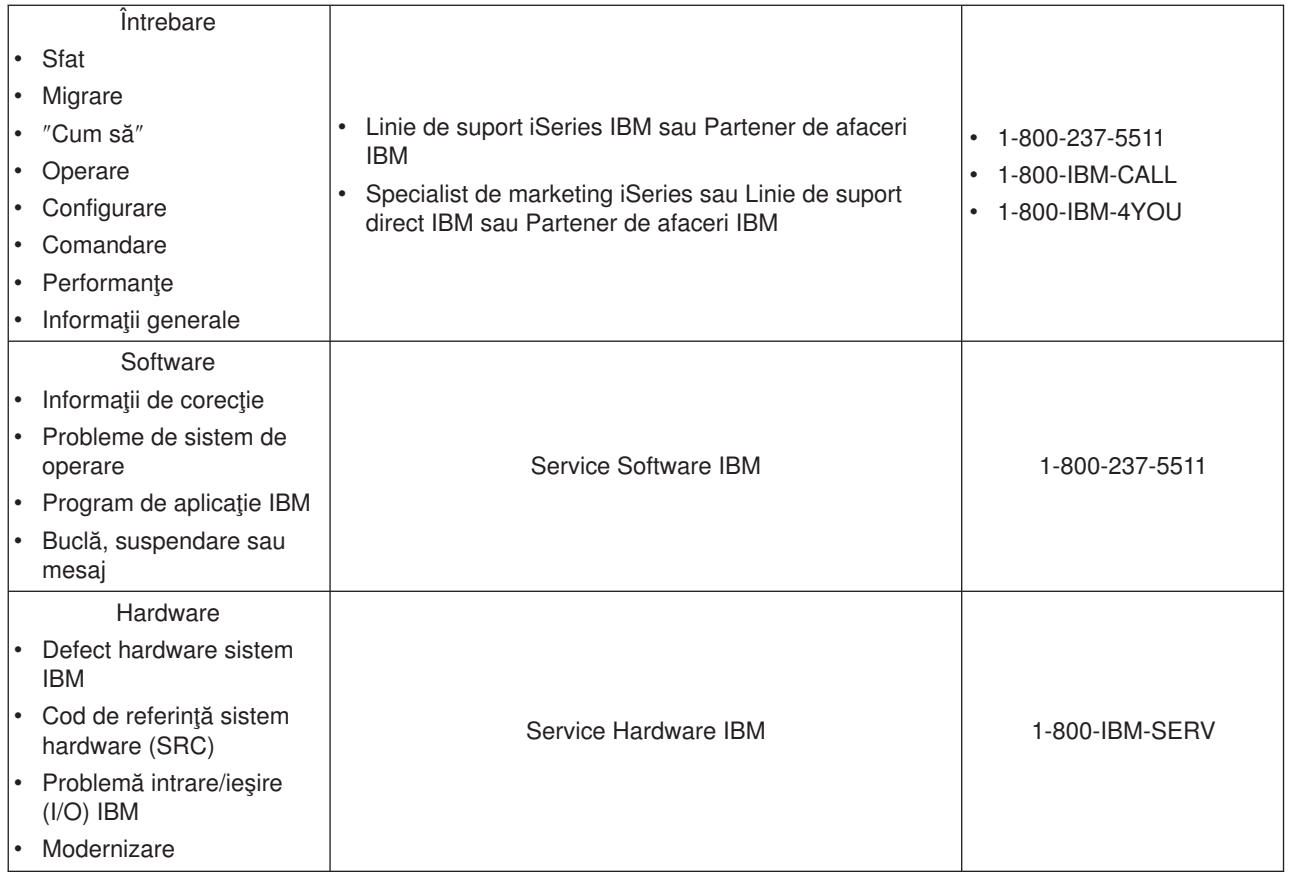

# **Raportare probleme hardware şi software**

Pentru defecte hardware care nu dezactivează funcționarea sistemului, suportul electronic pentru client furnizează o metodă electronică, rapidă pentru cererea asistenței unui reprezentant service IBM cu înlocuirea părților. Folosind această metodă, puteți raporta defectele ce se produc pe sistemul dumneavostră şi dispozitivele de intrare sau ieşire selectate.

Pentru probleme cu software sau Codul intern licențiat, ar fi bine să anunțați sistemul de serviciu IBM de defect şi de indicii asemănătoare. Problemele care sunt detectate de sistem pot fi raportate fie [manual,](rzal2trbmanual.htm) fie [automat.](rzal2trbauto.htm) Sistemul caută un fișier de probleme cunoscute și, dacă e disponibil, trimite o corecție la sistemul dumneavoastră pentru instalare.

Dacă o problemă este nouă, o înregistrare a gestiunii problemei (PMR) este creată de sistemul serviciu IBM. Numărul PMR este întors la sistemul dumneavoastră iSeries. În funcţie de contractul dumneavoastră cu IBM, puteţi avea sau nu drept la suport vocal (telefonic). Dacă aveţi suport vocal, personalul de la centru IBM service vă va contacta, la cerere şi veţi lucra împreună la rezolvarea problemei. Dacă nu aveţi suport vocal, puteţi consulta răspunsurile centrelor de service utilizând comanda Interogare stare problemă (Query Problem Status - QRYPRBSTS). Pentru informaţii suplimentare despre comanda QRYPRBSTS, vedeţi [Interogare stare a problemei.](rzal2trbquery.htm)

Pentru a trimite o cerere serviciu sau a înregistra o problemă, mergeți la una din următoarele:

- [Trimitere cerere serviciu imediat](rzal2trbimmediate.htm)
- [Trimitere cerere serviciu mai târziu](rzal2trblater.htm)
- [Raportare probleme prin voce](rzal2trbvoice.htm)
- v Adăugare note la [înregistrarea problemei dumneavoastră](rzal2trbnotes.htm)

Pentru informații despre cum să găsiți o problemă, vedeți [Găsire problemă](rzal2trbprevious.htm) raportată anterior.

## **Raportare probleme manual**

Istoricul de probleme sistem vă permite afişarea unei liste cu toate problemele înregistrate pe sistem. Puteţi afişa de asemenea şi informaţii detaliate despre o anumită problemă. De exemplu, puteţi vedea tipul produsului şi numărul de serie al dispozitivului cu probleme, data şi ora problemei, componenta defectă, unde se află aceasta şi starea problemei. Puteţi de asemenea analiza şi raporta o problemă, sau determina orice activitate de service.

Pentru a raporta o problemă care are o intrare în istoricul de probleme, efectuați următoarele:

- 1. Tastaţi **WRKPRB** la orice linie de comandă şi apăsaţi **Enter**. Va apărea ecranul Lucru cu probleme (WRKPRB).
- 2. Dacă aveti un ID de probleme, căutați o intrare cu acelați ID pe ecranul Lucru cu probleme. Selectați optiunea 8 (Gestiune probleme) pentru problema pe care doriti să o rezolvați. Tastați **Enter** ecranul Lucru cu probleme va apărea.
- 3. Selectaţi opţiunea 2 (Reportare problemă) la ecranul Lucru cu probleme. Tastaţi **Enter** şi ecranul Verificare informatii de contact va apărea.
- 4. Pentru a modifica orice fisier care apare la ecranul Verificare informații contact, tastați pe infomațiil curente şi apăsaţi**Enter**. Sistemul include informaţiile noi în cererea de service.
- 5. Selectaţi nivelul de gravitate care este strâns legat de gravitatea problemei în ecranul Selectare gravitate problemă.
- 6. Selectaţi cine ar trebui să primească şi să proceseze cererea dumneavoastră la ecranul Selectare furnizor service.
- 7. Selectaţi când şi cum doriţi să trimiteţi cererea de service la ecranul Selectare opţiune de raportare.

### **Raportare automată problemă**

Funcția de analizare problemă automatizată rulează rutine de analiză a problemei automat când sistemul detectează o problemă. Funcţia de raportare a problemei anunţă furnizorul de service despre problema software. Pentru a rula aceste functii, atributele de service corespunzătoare trebuie setate pe \*YES. Dacă aceste atribute sunt setate pe \*NO, va trebui să rulaţi analizarea problemei manual. Valoarea implicită pentru atribute service este \*NO.

Folosiţi comandă Afişare atribute service (DSPSRVA) pentru a afişa atributele service sau folosiţi comanda Modificare atribute service (CHGSRVA) pentru a modifica atributele service.

Pentru a modifica atribute service, completați informații corespunzătoare în câmpuri. Specificați \*YES în câmpul Analiză problemă pentru a rula automat analiza problemei la momentul apariţiei erorii. Analiza problemelor include programe ce încearcă să izoleze sau să corecteze problemele. Analizele de problemă automatizate se aplică cel mai mult problemelor hardware şi câtorva probleme software din Codul intern licentiat. Pentru a determina care probleme sunt analizate automat și care nu, utilizați comanda Gestiune problemă (Work with Problem - WRKPRB). Dacă starea este Deschis (Opened), aceasta indică faptul că problema nu a fost analizată. Pentru problemele care nu sunt analizate automat, puteți utiliza comanda Gestiune probleme (Work with Problems - WRKPRB) pentru a rula analiza manuală a problemelor.

Când este specificat \*YES în câmpul Raportare problemă automat, problemele software sunt raportate automat furnizorului de service. Furnizorul dumneavoastră de service este specificat în câmpul Nume punct de control. Pentru raportarea problemelor hardware, contactaţi furnizorul dumneavoastră de service.

### **Interogare stare problemă**

Pentru a extrage ultima stare a unei probleme raportată anterior, folosiți una din următoarele metode:

## **Metoda 1:**

1. La orice linie de comandă, tastaţi QRYPRBSTS şi apăsaţi **F4**. Apare ecranul Interogare stare problemă (Query Problem Status - QRYPRBSTS).

**Notă:** În mod curent, comanda nu este activă la interogarea problemelor hardware .

- 2. Dacă ştiţi numărul PMR, tastaţi \*PMR în câmpul Identificator problemă şi apăsaţi **Enter**. Apar câmpuri suplimentare pe ecran. Tastaţi numărul PMR în câmpul Număr service şi apăsaţi **Enter**. Dacă ştiţi numărul ID al problemei WRKPRB, tastaţi numărul ID de 10 cifre pentru problema din câmpul Identificator problemă şi apăsaţi **Enter**. Dacă nu ştiţi numărul ID al problemei, vedeţi [Găsire problemă](rzal2trbprevious.htm) [raportată](rzal2trbprevious.htm) anterior pentru instrucţini despre cum să găsiţi acest număr de 10 cifre.
- 3. După ce interogarea s-a terminat, introduceți: WRKPRB xxxxxxxxxx unde xxxxxxxxxx este numărul de 10 cifre al ID-ului problemei. Va apărea ecranul Lucru cu probleme.
- 4. Tastați Opțiune 12 (introducere text) de lângă intrarea problemei și apăsați **Enter**. Va apărea ecranul Selectare tip text.
- 5. Selectati Optiune 10 (interogare text stare). Vor fi afisate rezultatele interogării.

#### **Metoda 2:**

- 1. La orice linie de comandă, tastaţi WRKPRB şi apăsaţi **Enter**. Va apărea ecranul Lucru cu probleme.
- 2. Găsiți intrarea problemei pentru care doriți să interogați starea. Pentru a porni o interogare, intrarea problemei poate avea starea răspuns sau trimisă.
- 3. Tastați Opțiune 8 (Lucru cu problemă) de lângă intrarea problemei. Va apărea meniul Lucru cu probleme.
- 4. Selectați Opțiune 41 (interogare text stare problemă). Se vor afișa rezultatele interogării.

**Notă:** Comanda QRYPRBSTS nu se aplică la intrările problemei care au o cerere corecţie specificată în coloana de descriere de probleme a ecranului Lucru cu probleme.

#### **Trimitere cerere de service imediat**

Dacă ați decis să trimiteți o cerere de service acum, selectați opțiunea 1 (Trimitere cerere service acum) de la ecranul Selecţie opţiune de raportare. Sistemul asamblează istoricul de probleme ca o solicitare de service. Atunci serverrul dumneavoastră iSeries sună sistemul furnizor de service IBM și sistemul transmite problema furnizorului de service.

Furnizorul de service determină dacă cererea este pentru service hardware sau software și acționează corespunzător dum cum este descris mai jos.

#### **Service hardware:**

Dacă furnizorul de service este IBM şi dacă nu sunt găsite corecţii care se potrivesc la simptomele problemei dumneavoastră, se va întâmpla una din următoa <rele: <

- v Cererea dumneavostră este trimisă la un reprezentant service IBM.
- v Un reprezentant al IBM Customer Assistance Group vă sună pentru a vă asista în definirea mai în amănunt a problemei. Conexiunea la sistemul furnizor de service se termină iar starea problemei din istoricul de probleme este schimbată în TRIMIS (SENT).

#### **Service software:**

- v Este efectuată o căutare prin baza de date de corecţii prin folosirea şirului simptome pe care l-aţi creat în timpul analizei problemei.
- v Dacă furnizorul de service este IBM, este găsită o potrivire şi este disponibilă o corecţie, IBM vă transmite corecția în mod electronic. Sau IBM vă trimite o bandă de corecții prin canale de poștă normale. Dimensiunea corecţiei şi cerinţele ei determină dacă IBM trimite corecţia electronic sau prin poştă. Corecţiile pe care le primiţi electronic sunt plasate în biblioteca QGPL cu un nume de fişier al numărului corecţiei care este precedat de un Q şi un tip de fişier SAVF.
- v Dacă nu estă găsită nici o potrivire sau nu există corecţie, vedeţi ecranul Salvare date APAR. Acest ecran salvează următoarele informații despre problemă:

- Istoric sistem
- Informaţii job
- Resurse hardware şi software
- Intrări instoric eroare
- Intrări istoric Cod intern licenţiat vertical
- Intrări istoric problemă
- Imagini de ecrane

Puteți apoi expedia aceste informații la Centrul suport de software IBM pentru vă ajuta să vă rezolvați problema.

Conexiunea la furnizorul de service se termină când primiti o corectie sau când problema dumneavoastră este deschisă mai departe pentru investigație. Sistemul modifică starea problemei la SEND sau la ANSWERED în istoricul problemei.

**Notă:** Când folosiţi suportul electronic pentru client, iSeries trebuie să sune în exterior, la sistemul IBM. Nu uitaţi să aveti modemul suportului electronic pentru client disponibil şi pornit.

## **Trimitere cerere service mai târziu**

Dacă ati decis să trimiteți o cerere de service mai târziu, selectați opțiunea 2 (Netrimitere cerere service acum) de la ecranul Selecție opțiune de raportare. Starea problemei din istoricul de probleme se modifică în PREGĂTIT (PREPARED).

Pentru a lansa o problemă cu starea PREPARED, urmaţi direcţiile la [Raportare probleme detectate de](rzal2trbmanual.htm) [sistem.](rzal2trbmanual.htm) Când sistemul raportează problema, intrarea din istoricul de probleme este asamblat ca o solicitare de service. Atunci sistemul dumneavoastră sună automat sistemul furnizor de service şi sistemul transmite problema furnizorului de service.

Pentru a raporta toate problemele în istoricul problemei care are starea PREPARED, efectuați una din următoarele:

- 1. La ecranul Lucru cu probleme, apăsaţi **F16** (Reportare probleme pregătite).
- 2. La orice linie de comandă, tastaţi SNDSRVRQS \*PREPARED şi apăsaţi **Enter**.

Conexiunea la sistemul furnizor de service se termină când primiți o corecție sau când problema dumneavoastră este deschisă mai departe pentru investigaţie. Sistemul modifică starea problemei la SEND sau la ANSWERED în istoricul problemei.

**Notă:** Când folosiţi suportul electronic pentru client, iSeries trebuie să sune în exterior, la sistemul IBM. Nu uitaţi să aveţi modemul suportului electronic pentru client disponibil şi pornit.

## **Raportare probleme prin voce**

Dacă aflaţi că nu sunteţi conectat la o linie telefonică, sau liniile dumneavoastră de comunicaţie sunt căzute, puteţi raporta problema sistemului dumneavoastră pirn voce (telefon). Pentru a raporta problema prin telefon, urmați indicațiile de la [Reportare probleme detectate de sistem.](rzal2trbmanual.htm) Când ajungeți la ecranul Selectare opţiune raport, selectaţi opţiunea 3 (Raportare solicitare service pe cale vocală). Ecranul Raportare solicitare pe cale vocală vă afişează numărul de telefon al furnizorului de service pentru respectiva dumneavoastră problemă.

**Notă:** Dacă furnizorul de service este IBM, IBM alocă un număr de service pentru problemă. Pentru a pune acest număr în istoricul problemei, apăsaţi F14 (Specificare număr alocat service) la ecranul Raportare cerere service prin voce.

# **Adăugare note la înregistrarea problemei dumneavoastră**

Pentru a ataşa o notă sau să o adăugaţi la o notă existentă în înregistrarea problemei, efectuaţi următoarele:

- 1. Folosiți comanda Lucru cu probleme (WRKPRB).
- 2. Selectați opțiunea 12 (Introducere text) la ecranul Lucru cu probleme. Ecranul Selectare tip text va apărea.
- 3. Selectaţi Opţiune 2 (descriere problemă) pentru a introduce descrierea problemei. Doar textul care este introdus cu această opţiune este trimis la furnizorul de service împreună cu problema.

Notele ar trebui să fie tastate în formatul următor pentru a păstra o înregistrare cronologică a evenimentelor.

- Pe prima linie, tastati o descriere scurtă a problemei.
- v Pe a doua linie, tastaţi data curentă.
- Pe a treia linie, tastați la notă ce vreți să trimiteți. Folosiți tot atâtea linii suplimentare (până la 20) cât aveți nevoie.

Includeți informațiile următoare în notele dumneavoastră:

- Orice actualizare de ediție recentă pe care ați aplicat-o sistemului
- Orice modificări pe care le-ați făcut în configurația sistemului
- v Orice program nou sau caracteristică pe care o folosiţi
- Orice poate fi diferit de la ultima rulare a programului

## **Găsire problemă raportată anterior**

Pentru a găsi o problemă raportată anterior, aveţi nevoie să cunoaşteţi numărul alocat de service IBM, cunoscut de asemenea ca PMR (problem management record).

O dată ce aveţi acest număr, tastaţi următoarele în orice linie de comandă:

WRKPRB SRVID(XXXXX)

unde XXXXX este numărul PMR şi apoi apăsaţi tasta Enter.

Dacă nu aveţi numărul PMR, folosiţi comanda Lucru cu problemă (WRKPRB) şi căutaţi lista pentru problemele cu stare SENT, VERIFIED, ANSWERED şi CLOSED.
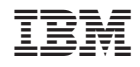

Tipărit în S.U.A.